## Dell™ Etkileşimli Projektör S520 Kullanım Kılavuzu

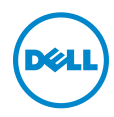

#### Notlar, Dikkat İbareleri ve Uyarılar

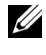

 $\mathbb Z$  NOT: NOT, projektörünüzden daha fazla yararlanabilmenize yardımcı olan önemli bilgiler verir.

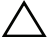

DİKKAT: DİKKAT, talimatlar izlenmezse donanımla ilgili olası zararı veya veri kaybını gösterir.

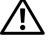

UYARI: UYARI olasılıkla mala gelebilecek zararı, kişisel yaralanmayı veya ölüm durumunu gösterir.

\_\_\_\_\_\_\_\_\_\_\_\_\_\_\_\_\_\_\_\_

#### Bu belgede yer alan bilgiler haber verilmeksizin değişime tabidir. ©2013 Dell Inc.Tüm hakları saklıdır.

Bu materyallerin Dell Inc.'in önceden yazılı izni olmaksızın herhangi bir yolla çoğaltılması kesinlikle yasaktır.

Bu metinde kullanılan ticari markalar: Dell ve DELL logosu Dell Inc.'in ticari markalarıdır; DLP ve DLP logosu TEXAS INSTRUMENTS INCORPORATED'ın ticari markalarıdır; Microsoft ve Windows Microsoft Corporation'ın ABD'de ve/veya diğer ülkelerde ticari markaları veya tescilli ticari markalarıdır.

Bu belgede kullanılan diğer ticari markalar ve ticari adlar markaların ve adların hak sahiplerine veya bunların ürünlerine işaret eder. Dell Inc. kendisine ait olanlar dışındaki ticari markalar ve ticari adlar üzerinde hiçbir mülkiyet iddiasında bulunmaz.

Model: Dell Etkileşimli Projektör S520

Eylül 2013 Rev. A00

## İçindekiler

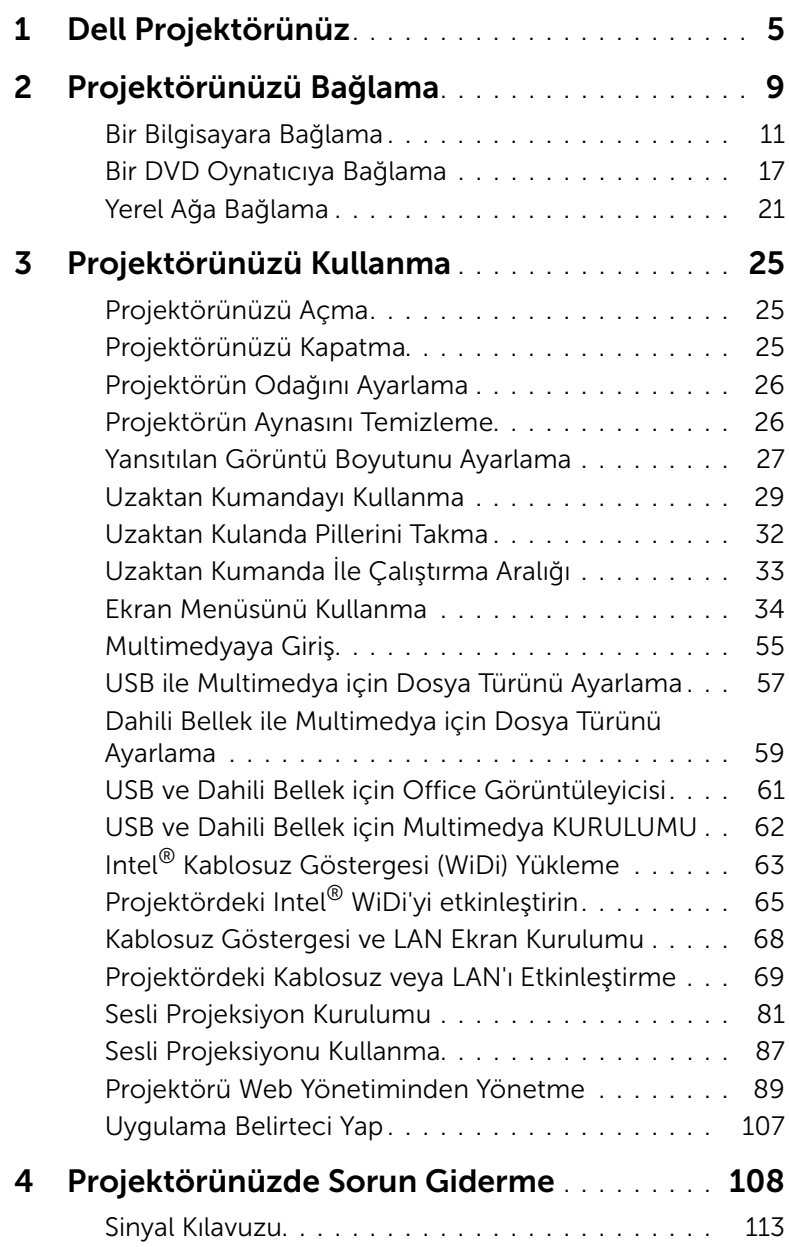

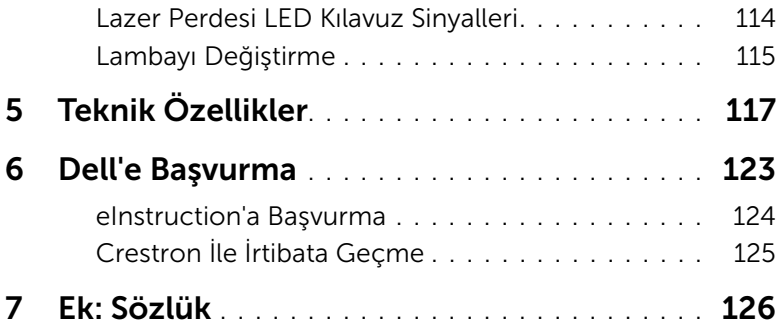

### <span id="page-4-0"></span>Dell Projektörünüz

Projektörünüz aşağıda gösterilen tüm öğelerle birlikte gelir. Tüm öğelerin geldiğinden emin olun ve eksik varsa Dell'e başvurun.

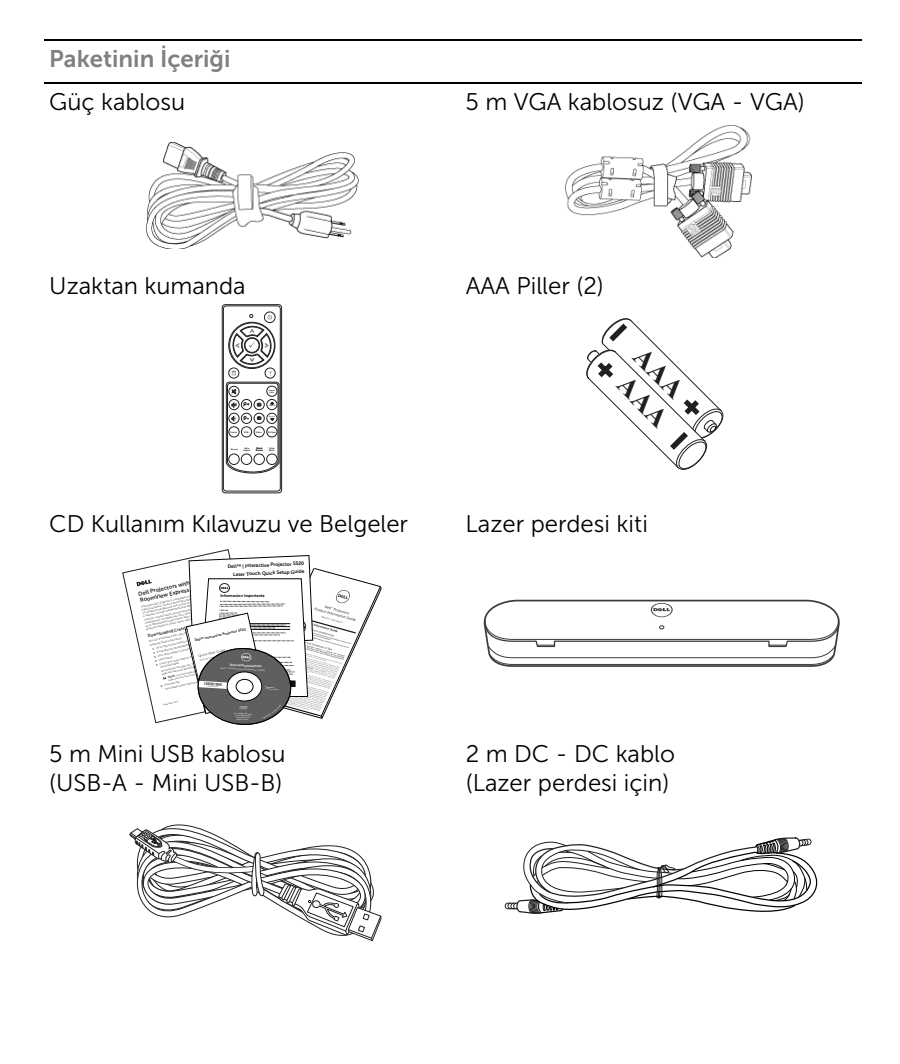

Paketinin İçeriği

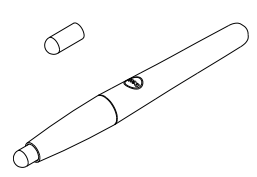

Hizalama çubuğu (3 adet) Lazer perdesi için vida

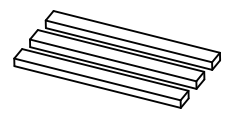

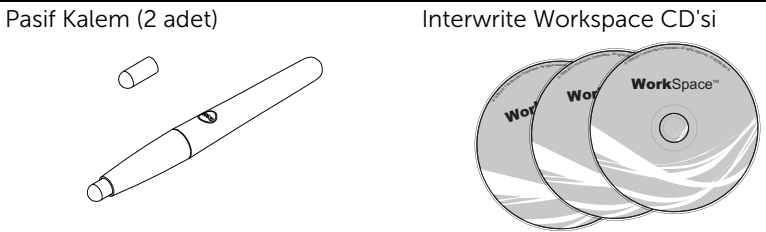

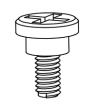

Duvar montaj kiti

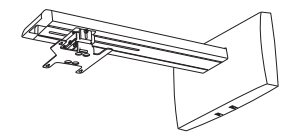

#### Projektörünüz Hakkında

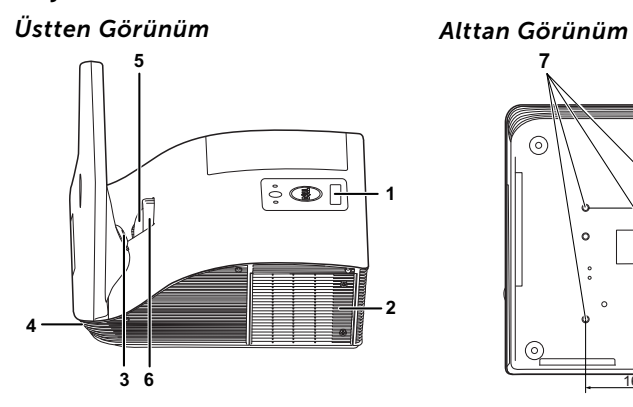

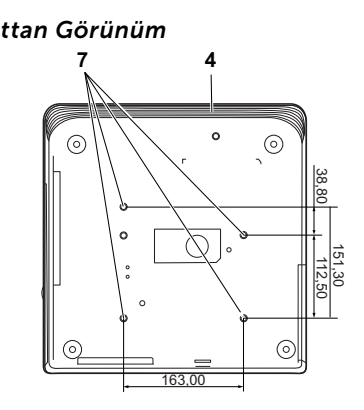

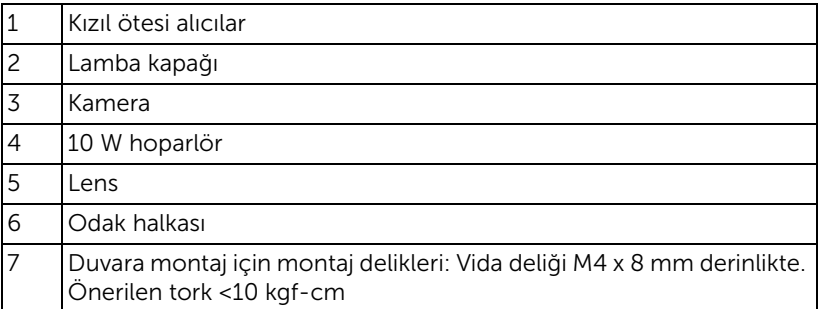

#### <span id="page-7-0"></span>DİKKAT: Güvenlik Talimatları

- 1 Projektörü çok ısı üreten cihazların yakınında kullanmayın.
- 2 Projektörü aşırı toz bulunan alanlarda kullanmayın. Toz sistemin bozulmasına neden olabilir ve projektör otomatik olarak kapatılır.
- 3 Projektörün iyi havalandırılan bir alanda monte edildiğinden emin olun.
- 4 Projektördeki havalandırma yuvalarını ve açıklıkları engellemeyin.
- 5 Projektörün (5 °C ila 35 °C) ortam sıcaklıkları arasında çalıştığından emin olun.
- 6 Projektör açıldıktan veya kapatıldıktan hemen sonra çok sıcak olabileceğinden havalandırma çıkışına dokunmayın.
- 7 Projektör açıkken lensin içine bakmayın, aksi halde gözleriniz zarar görebilir.
- 8 Isı nesnenin erimesine veya yanmasına neden olabileceğinden projektörün yakınına veya önüne bir nesne koymayın veya projektör açıkken lensini kapatmayın.
- 9 Kablosuz projektörü kalp pilinin yakınında kullanmayın.
- 10 Kablosuz projektörü tıbbi ekipmanların yakınında kullanmayın.
- 11 Kablosuz projektörü mikrodalga fırınların yakınında kullanmayın.

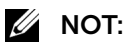

- Projektörü duvara kendiniz monte etmeye çalışmayın. Yetkili bir teknisyen tarafından takılmalıdır.
- Önerilen Projektör Duvara Montaj Kiti (P/N: 7XY53). Daha fazla bilgi için, dell.com/support adresindeki Dell Destek web sitesine bakın.
- Daha fazla bilgi için, projektörünüzle birlikte gelen *Güvenlik Bilgileri*'ne bakın.
- S520 projektör yalnızca iç mekanlarda kullanılabilir.

<span id="page-8-1"></span><span id="page-8-0"></span>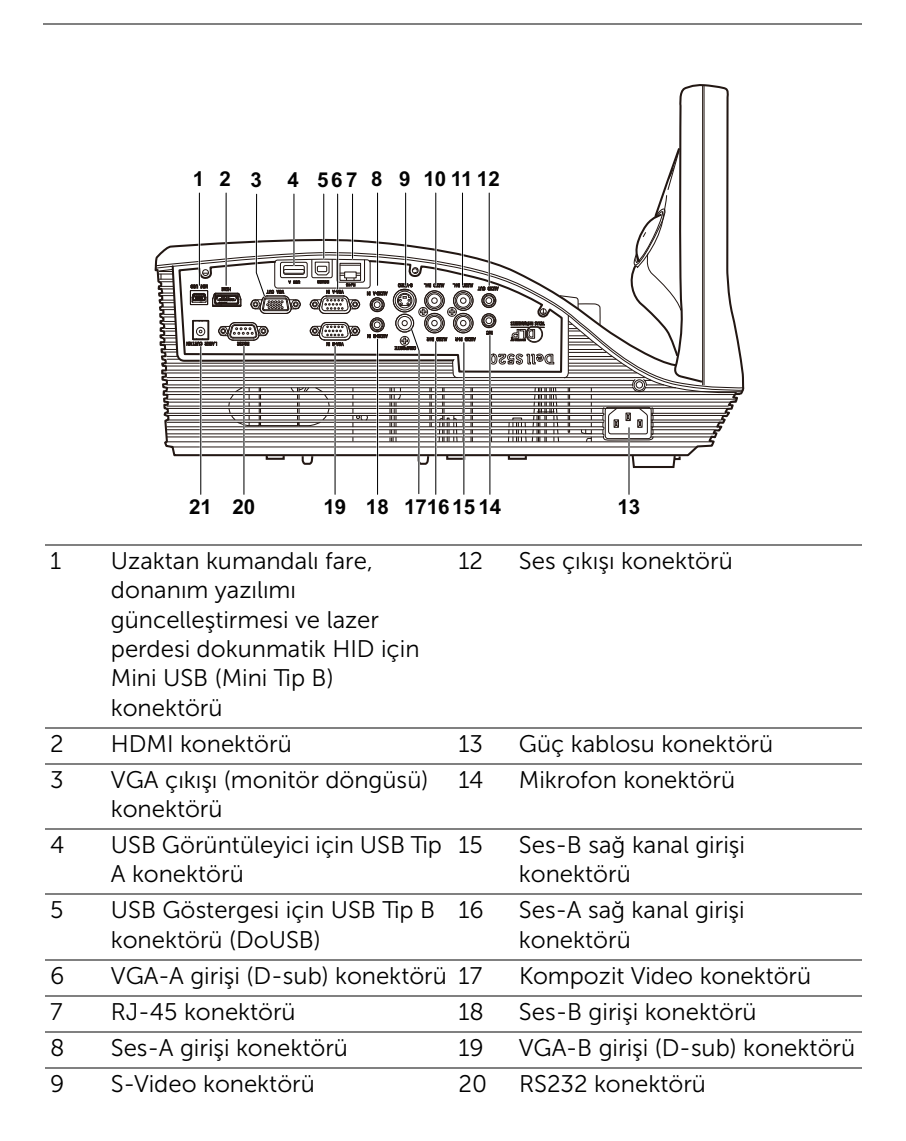

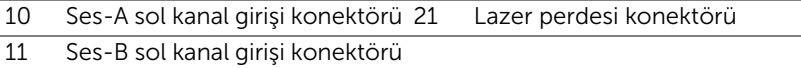

DİKKAT: Bu bölümdeki prosedürlerden herhangi birine başlamadan önce, [sayfa 8](#page-7-0) içinde anlatılan şekilde Güvenlik Talimatları'nı izleyin.

#### <span id="page-10-0"></span>Bir Bilgisayara Bağlama

VGA Kablosu Kullanarak Bir Bilgisayarı Bağlama

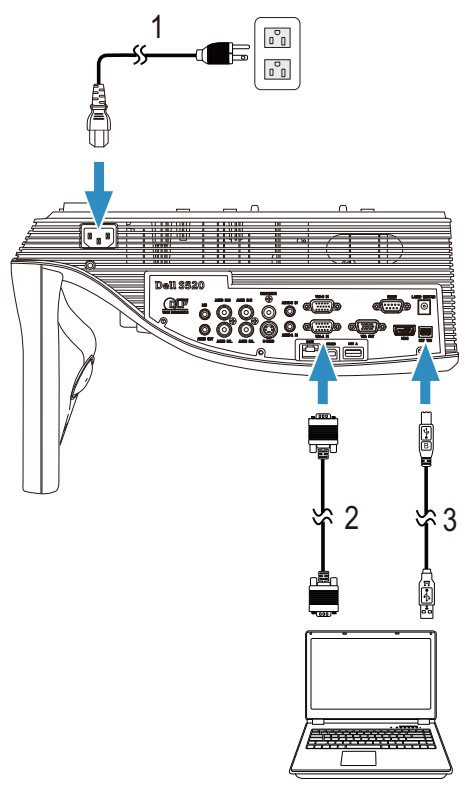

- 1 Güç kablosu
- 2 VGA VGA kablosu
- 3 USB-A Mini USB-B kablosu

NOT: Uzaktan kumandadaki Sayfa Yukarı ve Sayfa Aşağı özelliklerini kullanmak istiyorsanız Mini USB kablosunun bağlanması gerekir.

#### VGA Kablolar Kullanarak Monitör Döngüsü Bağlantısı

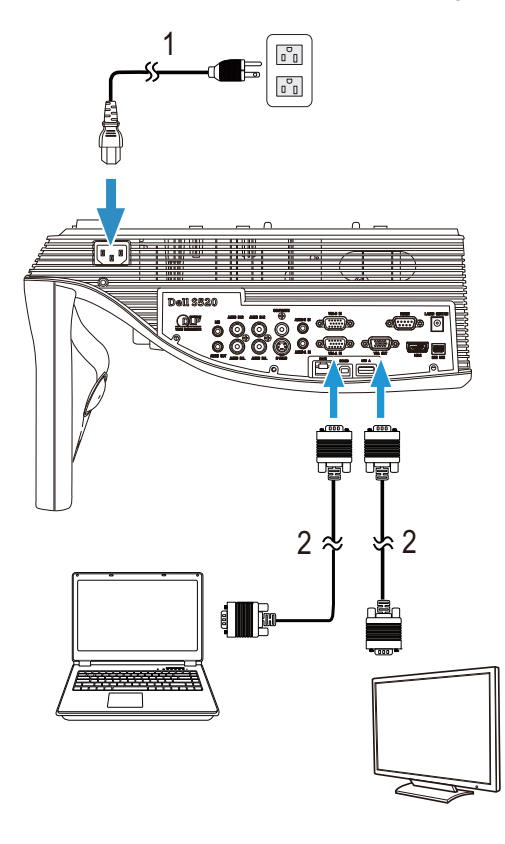

1 Güç kablosu<br>2 VGA - VGA k

VGA - VGA kablosu

**NOT:** Projektörünüzle yalnızca bir VGA kablosu gelir. Ek bir VGA kablosu www.dell.com adresindeki Dell web sitesinden satın alınabilir.

#### RS232 kablosu Kullanarak Bir Bilgisayarı Bağlama

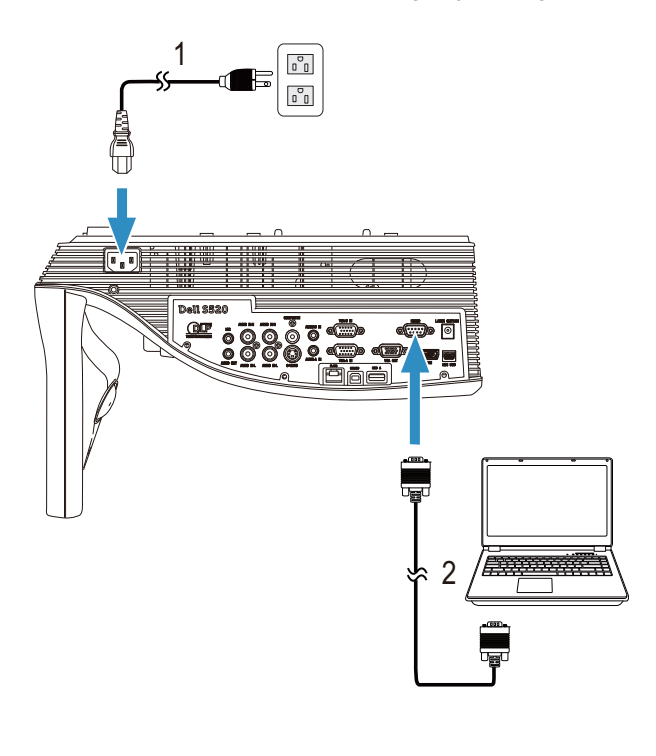

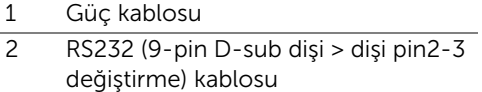

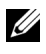

 $\mathbb Z$  NOT: RS232 (9-pin D-sub dişi > dişi pin2-3 değiştirme) kablosu projektörünüzle birlikte gönderilmez. Kablolu ve RS232 uzaktan kumanda yazılımı için profesyonel bir yükleyiciye başvurun.

# 1  $\begin{smallmatrix} \circ \\ \mathbf{0} & \mathbf{0} \end{smallmatrix}$  $\begin{smallmatrix} 0\\ 0\\ 0 \end{smallmatrix}$  $\overline{\bullet}$  ,  $\overline{\bullet}$ 2**G**

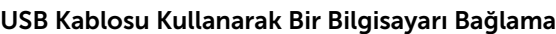

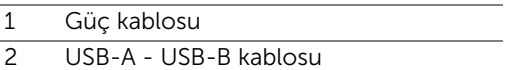

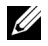

 $\mathbb Z$  NOT: Tak ve Çalıştır. Projektörünüzle yalnızca bir USB kablosu gelir. Ek bir USB kablosu www.dell.com adresindeki Dell web sitesinden satın alınabilir.

#### Kablosuz veya Intel® WiDi Kullanarak Bilgisayara Bağlanma

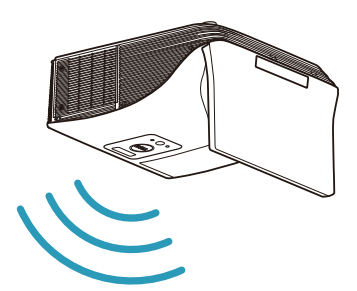

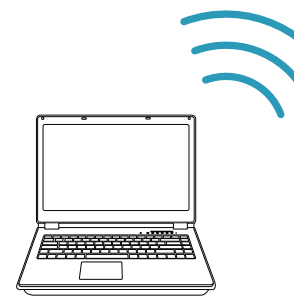

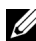

 $\mathbb Z$  NOT: Bilgisayarınız kablosuz bir konektöre sahip olmalı ve başka bir kablosuz bağlantıyı algılamak için düzgün yapılandırmalıdır. Bir kablosuz bağlantının nasıl yapılandırılacağı hakkında bilgisayarın dokümantasyonuna bakın.

 $\mathscr{U}$  NOT: Bir bilgisayarı Intel® WiDi yoluyla bağlamak için, bilgisayarınızın Intel® WiDi uyumlu olması gerekir.

#### Kablosuz Kullanarak Akıllı Telefona veya Tablete Bağlanma

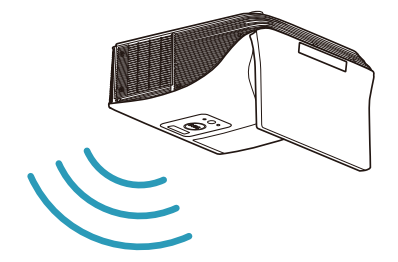

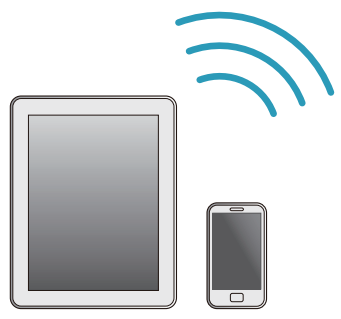

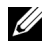

**NOT:** Dell S520, MobiShow ve WiFi-Doc işlevlerini destekliyor. Bunlar desteklenen içeriği Android veya iOS aygıtlarından kablosuz olarak ileten uygulamalardır. Uygulamayı mobil aygıtınıza yükleyip çalıştırdıktan sonra, mobil aygıtınızda Wi-Fi'yi etkinleştirin ve Dell S520 projektör ağınıza bağlanın. Daha fazla bilgi için, lütfen dell.com/support adresindeki Dell Destek sitesine gidin. Desteklenen dosyalar:

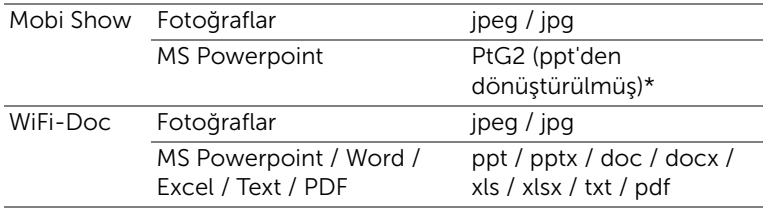

\* ppt dosya biçiminin PtG2 biçimine dönüştürülmesi için lütfen bilgisayarınıza PtG2 Converter'ı yükleyin. PtG2 Converter, dell.com/support adresinden indirilebilir.

#### <span id="page-16-0"></span>Bir DVD Oynatıcıya Bağlama

Bir DVD Oynatıcıyı S-Video Kablosu Kullanarak Bağlama

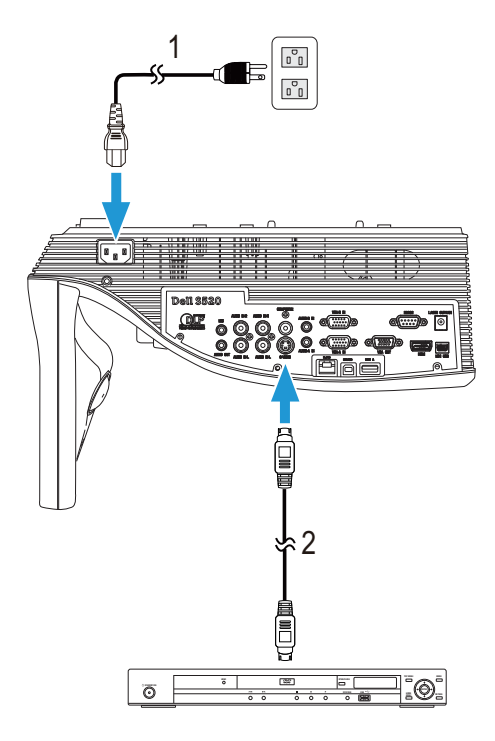

- 1 Güç kablosu
- 2 S-Video kablosu

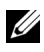

**NOT:** S-Video kablosu projektörünüzle birlikte gelir. S-Video uzatma (50 ft/100 ft) kablosunu www.dell.com adresindeki Dell web sitesinden satın alabilirsiniz.

#### Bir DVD Oynatıcıyı Kompozit Video Kablosu Kullanarak Bağlama

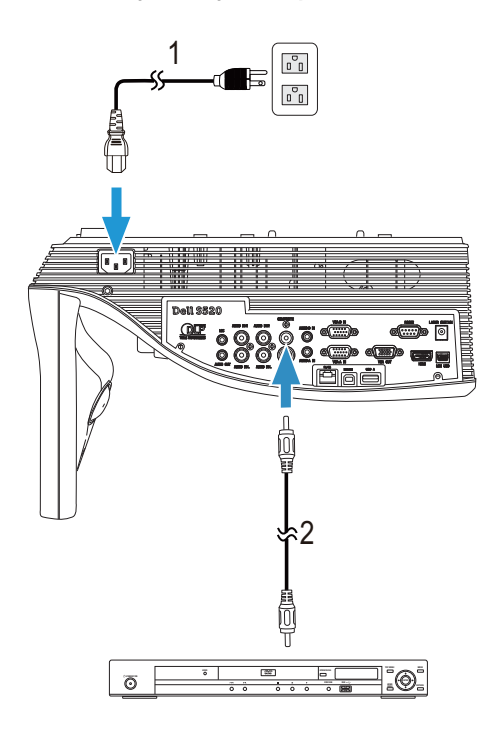

- 1 Güç kablosu
- 2 Kompozit Video kablosu

**NOT:** Kompozit Video kablosu projektörünüzle birlikte gelir. Kompozit Video Uzatma (50 ft/100 ft) kablosunu www.dell.com adresindeki Dell web sitesinden satın alabilirsiniz.

Bir DVD Oynatıcıyı Komponent Video Kablosu Kullanarak Bağlama

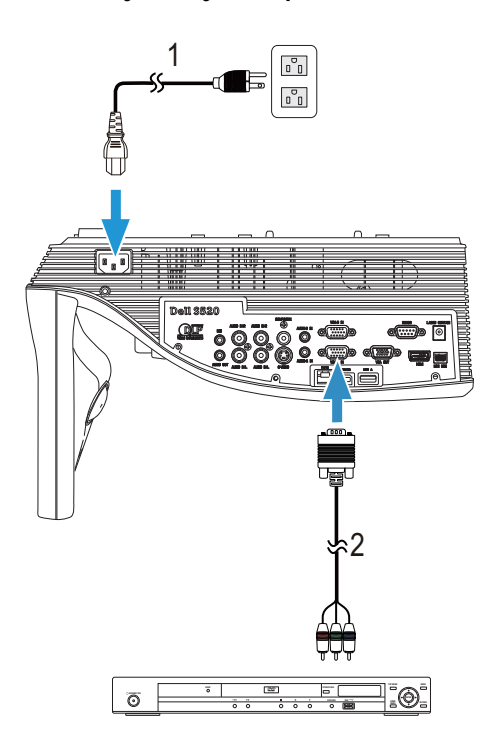

- 1 Güç kablosu
- 2 VGA Komponent Video kablosu

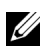

NOT: VGA - Komponent Video kablosu projektörünüzle birlikte gelir. VGA - Komponent Video Uzatma (50 ft/100 ft) kablosunu www.dell.com adresindeki Dell web sitesinden satın alabilirsiniz.

#### Bir DVD Oynatıcıyı HDMI Kablosu Kullanarak Bağlama

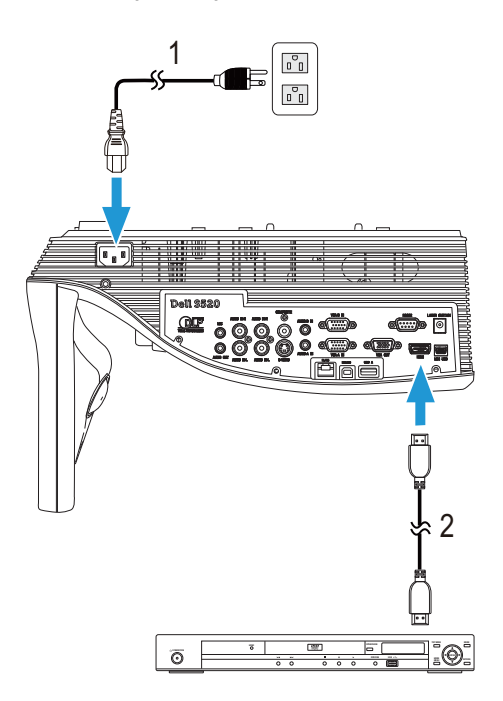

- 1 Güç kablosu
- 2 HDMI kablosu

**NOT:** HDMI kablosu projektörünüzle birlikte gelir. HDMI kablosunu www.dell.com adresindeki Dell web sitesinden satın alabilirsiniz.

#### <span id="page-20-0"></span>Yerel Ağa Bağlama

Bir görüntüyü korumak için ve RJ45 kablosuyla ağa bağlı projektörü kumanda etmek için.

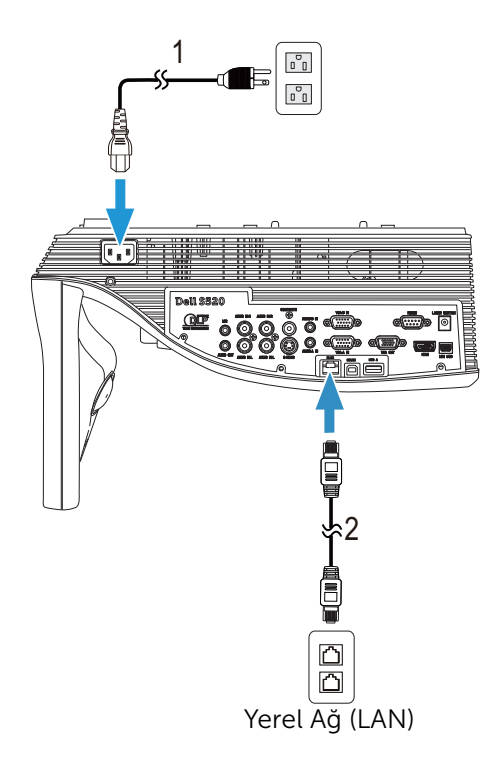

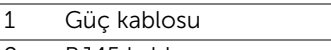

2 RJ45 kablosu

 $\mathbb Z$  NOT: RJ45 kablosu projektörünüzle birlikte gelir. RJ45 kablosunu www.dell.com adresindeki Dell web sitesinden satın alabilirsiniz.

#### Ticari RS232 Kontrol Kutusu İle Bağlantı

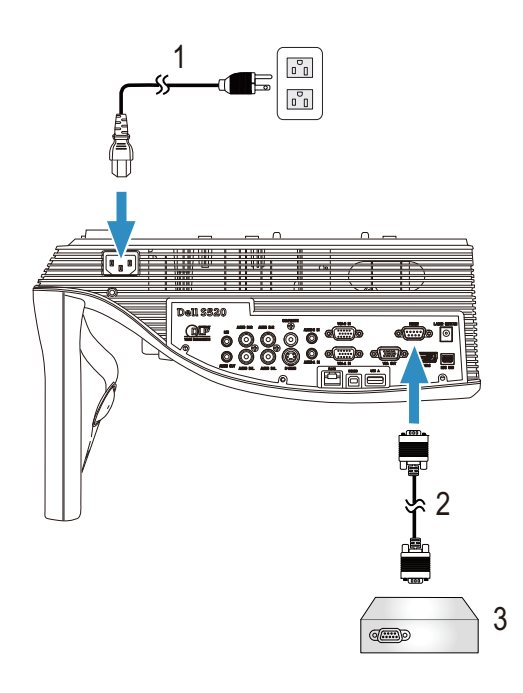

- 1 Güç kablosu
- 2 RS232 (9-pin D-sub dişi > dişi pin2-3 değiştirme) kablosu
- 3 Ticari RS232 kontrol kutusu

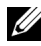

NOT: RS232 (9-pin D-sub dişi > dişi pin2-3 değiştirme) kablosu projektörünüzle birlikte gönderilmez. Kablo edinmek için profesyonel bir teknik elemana başvurun.

#### Etkileşim İçin Lazer Perdenize Bağlanma

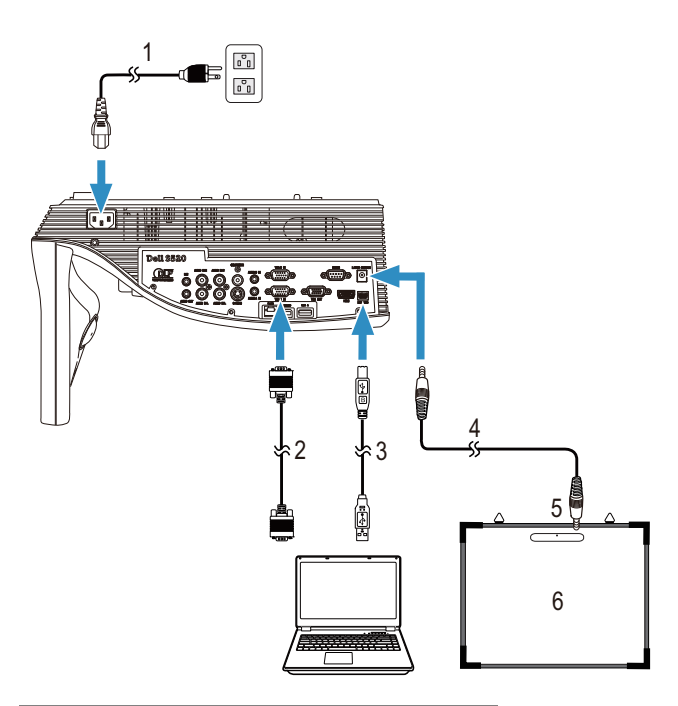

- 1 Güç kablosu
- 2 VGA VGA kablosu
- 3 USB-A Mini USB-B kablosu
- 4 DC DC kablo
- 5 Lazer perdesi
- 6 Beyaz tahta

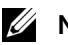

#### $\mathscr U$  NOT:

- **1** Lazer Perdesi beyaz tahtanızla birlikte sevk edilir.
- **2** Lazer Perdesi projeksiyon ekranının üst kenarından 2 cm daha yükseği takılmalıdır.
- **3** Beyaz tahta düzlüğü 2 mm veya daha az olmalıdır.
- **4** Bilgisayara ve projektöre VGA ve HDMI kabloları bağlanabilir.

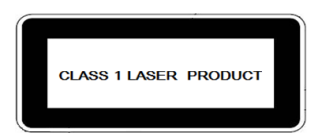

24. Haziran 2007 tarihli Lazer Uyarısı No 50'ye uygun sapmalar hariç 21 CFR 1040.10 ve 1040.11'ye uygundur. IEC 60825-1:2007

#### $\bigwedge$  DİKKAT:

Lazer Önlemleri

- Bu ürün, IEC 60825-1:2007'ye uygun Sınıf 1 lazer aygıtıdır.
- Bu üründe dahili lazer modülü vardır. Sökme veya modifikasyon çok tehlikelidir ve kesinlikle denenmemelidir.
- Kullanıcı kılavuzunda belirtilmeyen operasyon veya ayarlar tehlikeli lazer radyasyonuna maruz kalma riski oluşturur.

#### <span id="page-24-0"></span>3 Projektörünüzü Kullanma

#### <span id="page-24-1"></span>Projektörünüzü Açma

- U NOT: Kaynağı açmadan önce projektörü açın (bilgisayar, DVD oynatıcı vb.). Basılana kadar Güç düğmesi ışığı beyaz yanıp söner.
- 1 Güç kablosunu ve uygun sinyal kablolarını projektöre bağlayın. Projektörü bağlama hakkında bilgi için, bkz. ["Projektörünüzü Bağlama" sayfa 9.](#page-8-1)
- 2 Güç düğmesine basın (Güç düğmesini bulmak için bkz. "Uzaktan [Kumandayı Kullanma" sayfa 29](#page-28-0)).
- 3 Kaynağınızı açın (bilgisayar, DVD oynatıcı vb.)
- 4 Uygun kabloyu kullanarak kaynağınızı projektöre bağlayın. Kaynağınızı projektöre bağlama hakkında talimatlar için bkz. ["Projektörünüzü Bağlama"](#page-8-1)  [sayfa 9](#page-8-1).
- 5 Varsayılan olarak projektörün giriş kaynağı VGA-A olarak ayarlanır. Gerekirse projektörün giriş kaynağını değiştirin.
- 6 Projektöre bağlı birden fazla kaynağınız varsa istenen kaynağı seçmek için uzaktan kumandadaki Source düğmesine basın. Source düğmesini bulmak için ["Uzaktan Kumandayı Kullanma" sayfa 29](#page-28-0) konusuna bakın.

#### <span id="page-24-2"></span>Projektörünüzü Kapatma

#### DİKKAT: Projektörü aşağıdaki prosedürde anlatılan şekilde düzgün kapattıktan sonra fişini çıkarın.

1 Güç düğmesine basın. Projektörü düzgün kapatmak için ekranda görüntülenen talimatları izleyin.

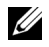

- NOT: Ekranda "Projektörü Kapatmak için Güç Düğmesine Basın." mesajı görünecektir. Mesaj 5 saniye sonra kaybolur veya temizlemek için Menu düğmesine basabilirsiniz.
- 2 Güç düğmesine tekrar basın. Soğutma fanları 120 saniye kadar çalışmaya devam eder.
- 3 Projektörü hızlı bir şekilde kapatmak için, Güç düğmesine basın ve projektörün soğutma fanları hala çalışırken 1 saniye kadar basılı tutun.

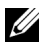

NOT: Projektörü tekrar açmadan önce, dahili sıcaklığın sabitleşmesi için 60 saniye kadar bekleyin.

4 Güç kablosunu prizden ve projektörden çıkarın.

#### <span id="page-25-0"></span>Projektörün Odağını Ayarlama

1 Görüntü netleşinceye kadar odak halkasını döndürün. Projektör 0,597 m - 0,731 m aralıklarındaki mesafelerde odaklar.

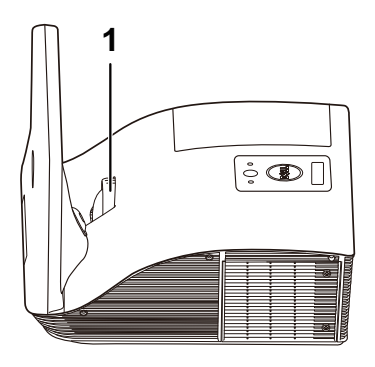

1 Odak halkası

#### <span id="page-25-1"></span>Projektörün Aynasını Temizleme

- 1 Projektörün gücünü kapatın ve güç kablosunun bağlantısını kesin.
- 2 Projektörün en az 30 dakika soğumasını sağlayın.
- 3 Aynadaki tozu üflemek için hava üfleme pompası kullanın veya aynayı mikrofiber temizleme beziyle yavaşça silin. Aynanın yüzeyini ovalamayın. Aynayı çizebilir.

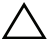

DİKKAT: Temizleyici ve çözücü maddeleri doğrudan projektöre püskürtmeyin.

UYARI: Duvara monte edilmiş bir projektörün temizlenmesi düşme veya yaralanmayla sonuçlanabilir. Projektörün aynasını temizlemek için projektörü duvara montaj braketinden çıkarabilirsiniz.

#### <span id="page-26-0"></span>Yansıtılan Görüntü Boyutunu Ayarlama

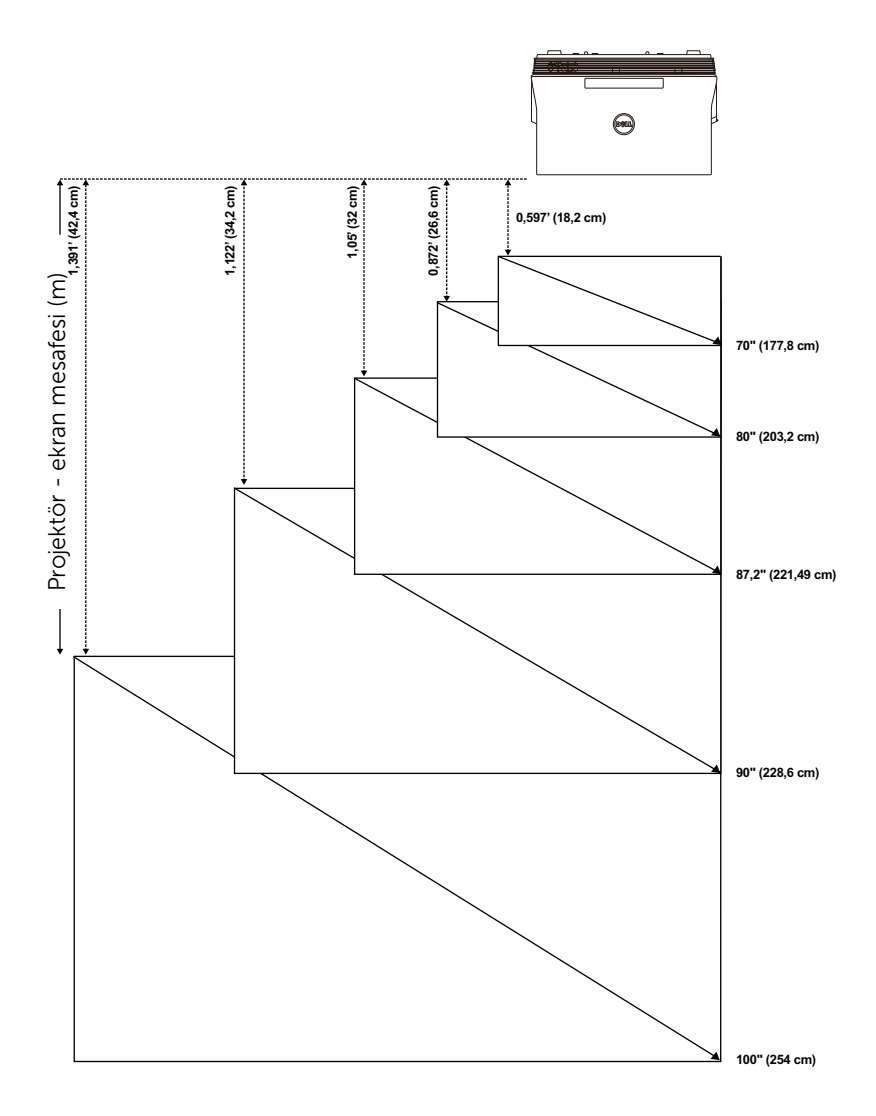

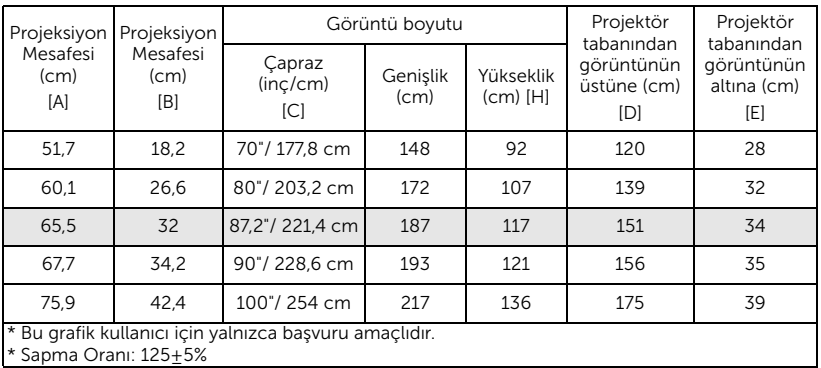

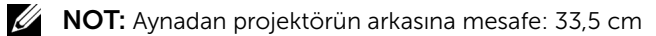

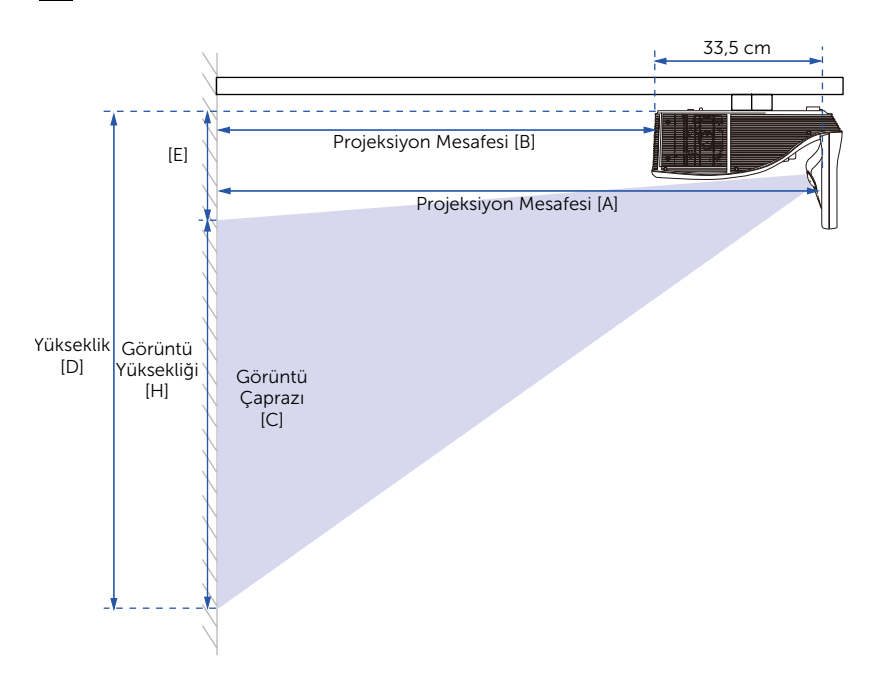

#### <span id="page-28-0"></span>Uzaktan Kumandayı Kullanma

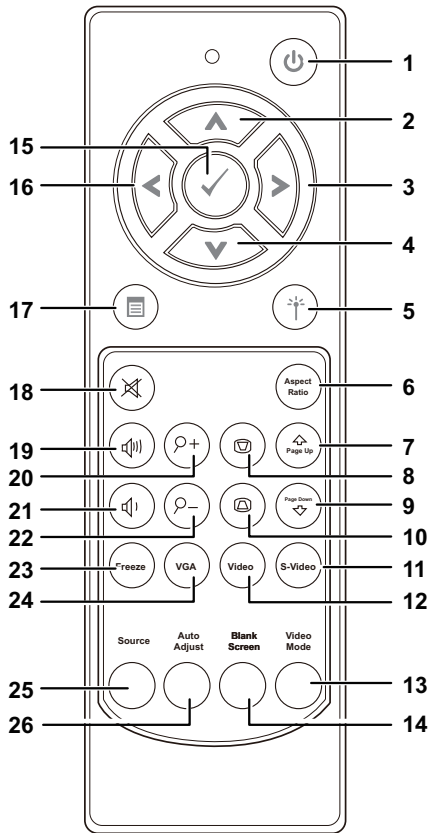

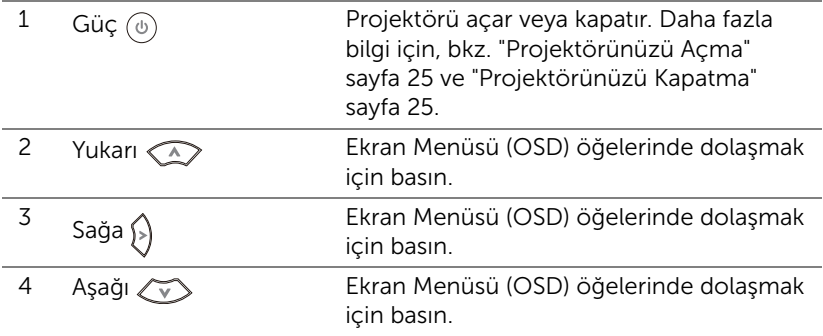

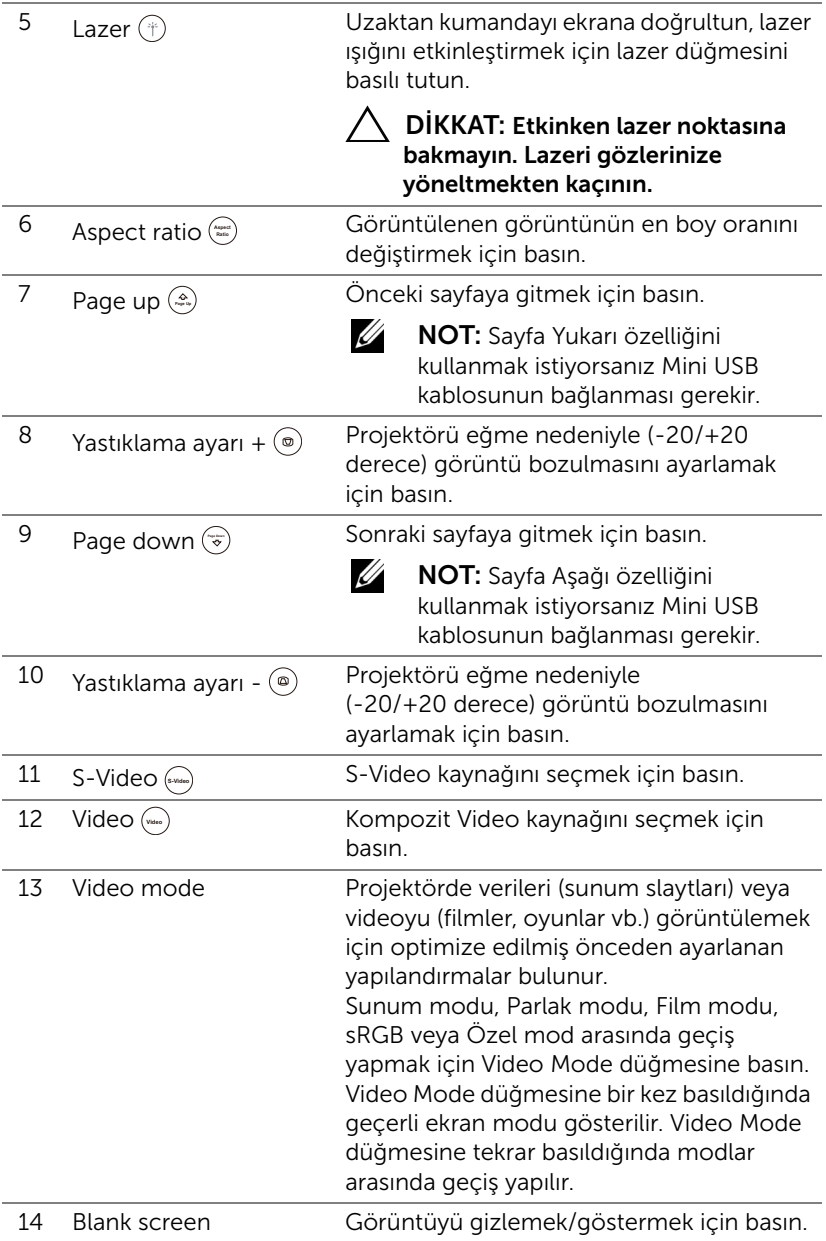

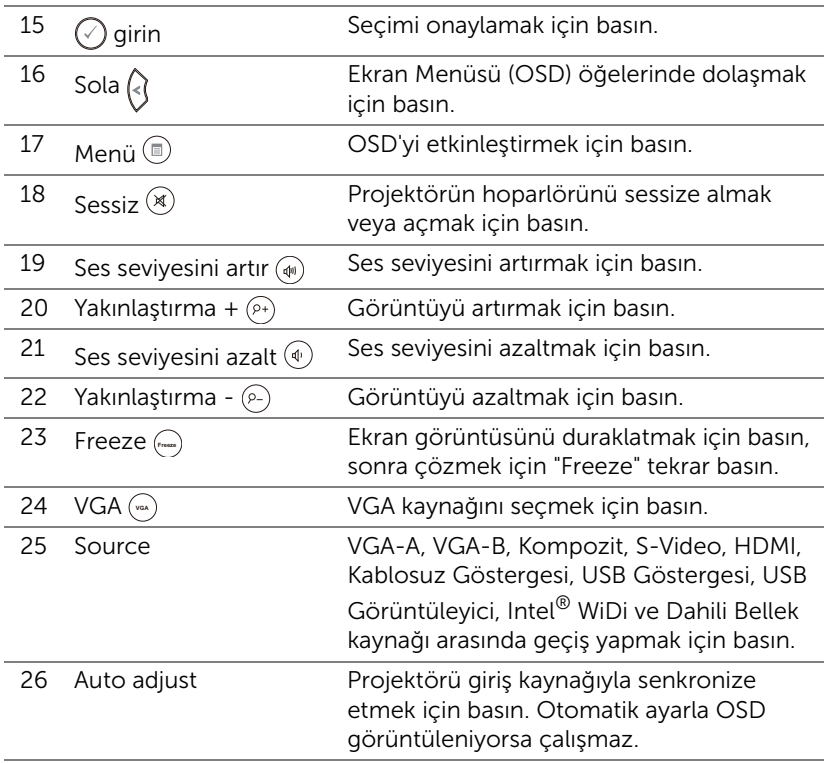

#### <span id="page-31-0"></span>Uzaktan Kulanda Pillerini Takma

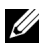

 $\mathbb Z$  NOT: Kullanmadığınızda pilleri uzaktan kumandadan çıkarın.

1 Pil bölmesi kapağını kaldırmak için çıkıntıya basın.

2 Pillerdeki kutup (+/-) işaretlerini kontrol edin.

- 3 Pilleri takın ve kutupları pil bölmesindeki işaretlere göre düzgün ayarlayın.
- U

NOT: Farklı pil tiplerini karıştırmaktan veya yeni ve eski pilleri birlikte kullanmaktan kaçının.

4 Pil kapağını geri kaydırın.

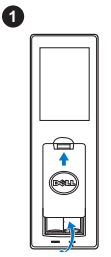

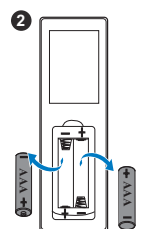

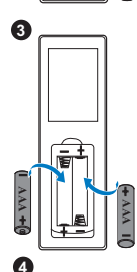

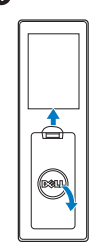

#### <span id="page-32-0"></span>Uzaktan Kumanda İle Çalıştırma Aralığı

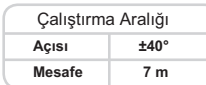

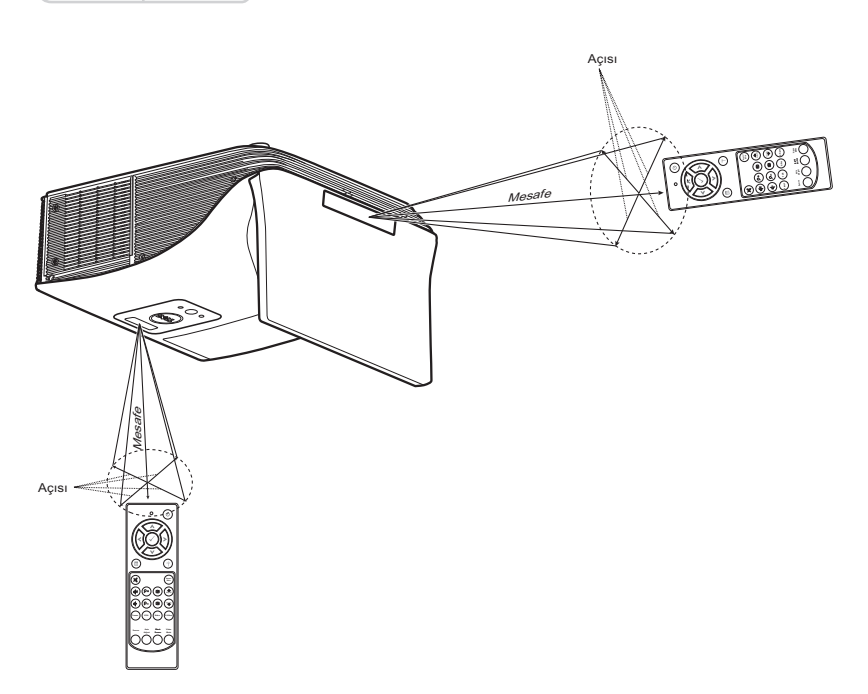

U

NOT: Gerçek çalıştırma aralığı diyagramdan biraz farklı olabilir. Zayıf piller uzaktan kumandanın projektörü düzgün çalıştırmasını da önleyecektir.

#### <span id="page-33-0"></span>Ekran Menüsünü Kullanma

- Projektörde giriş kaynağı ile veya olmadan görüntülenebilen çok dilli Ekran Menüsü (OSD) bulunur.
- Ana Menü'ye girmek için uzaktan kumandada Menü düğmesine basın.
- Ana Menü'deki sekmelerde gezinmek için, uzaktan kumandada  $\boxed{\wedge}$  veya  $\vert \vee \vert$  düğmelerine basın.
- Alt menüyü seçmek için, uzaktan kumandada  $\sqrt{ }$  veya  $\boxed{\geq}$  düğmesine basın.
- Seceneği seçmek için, uzaktan kumandada  $\overline{\wedge}$  veya  $\overline{\vee}$  düğmesine basın. Bir öğe seçildiğinde, renk koyu maviye döner.
- Ayarları yapmak için uzaktan kumandada  $\sqrt{\wedge}$  veya  $\sqrt{\vee}$  düğmelerini kullanın.
- Ana Menü'ye geri gitmek için, uzaktan kumandada  $\overline{\lt}$  düğmesine basın.
- OSD'de çıkmak için, uzaktan kumandada doğrudan Menü düğmesine basın.

#### GİRİŞ KAYNAĞI

Giriş Kaynağı menüsü projektörünüzün giriş kaynağını seçmenizi sağlar.

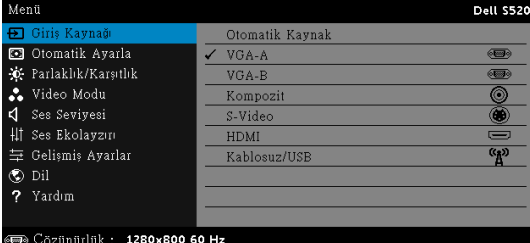

VGA-A-Bir VGA-A sinyali seçmek için vi öğesine basın.

VGA-B-Bir VGA-B sinyali seçmek için Möğesine basın.

KOMPOZIT–Bir Kompozit Video sinyali seçmek için √ öğesine basın.

S-VIDEO—Bir S-Video sinyali seçmek için √ öğesine basın.

HDMI-Bir HDMI sinyali seçmek için Möğesine basın.

KABLOSUZ/USB—Giriş Kaynağı KABLOSUZ/USB menüsünü etkinleştirmek için <sub>M</sub> öğesine basın.

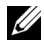

NOT: "Kablosuz ve LAN" seçeneği açıldıktan sonra KABLOSUZ/USB kullanılabilir.

#### GİRİŞ KAYNAĞI KABLOSUZ/USB

Giriş Kaynağı Kablosuz/USB menüsü Kablosuz Göstergesi, USB Göstergesi, USB Görüntüleyici, Intel® WiDi ve Dahili Bellek'i etkinleştirmenizi sağlar.

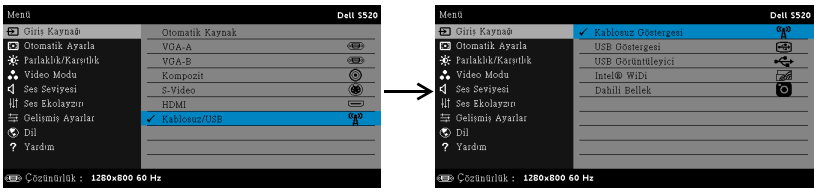

KABLOSUZ GÖSTERGESI—Projektörün Kablosuz Kılavuz ekranına erişmek için M öğesine basın. Bkz. "Kablosuz Kılavuz ekranı", [sayfa 70.](#page-69-0)

USB GÖSTERGESI—USB kablosuyla projektörünüzde bilgisayar/dizüstü bilgisayar ekranını görüntülemenizi sağlar.

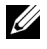

NOT: DoUSB gösterilemiyorsa, lütfen bkz. ["Projektörünüzde Sorun](#page-107-1)  [Giderme" sayfa 108](#page-107-1).

USB GÖRÜNTÜLEYICI—USB flaş diskinizden fotoğraf, müzik, video ve MS Word, excel, powerpoint ve PDF dosyalarını oynatmanıza izin verir.

INTEL<sup>®</sup> WIDI–Projektörün Intel® WiDi Kılavuzu ekranına erişmek için M öğesine basın.

DAHILI BELLEK—Projektörün dahili belleğinden fotoğraf, müzik, video ve MS Word, excel, powerpint ve PDF dosyalarını oynatmanıza izin verir.

#### U NOT:

DEPOLAMA MODU—Dahili Bellek kaynağındaki USB kablosunu

bilgisayarınızdan projektörün dahili belleğine ve SD karta kopyalama, silme, taşıma ve diğer talimatları yürütmek için de bağlayabilirsiniz.

Projektörü ve bilgisayarı USB kablosu yoluyla bağladığınızda, bir USB Bağlandı mesajı açılır ve DoUSB veya Depolama Modu öğesini seçmenize izin verir.

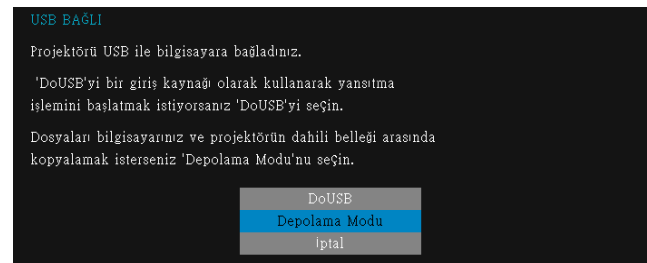

#### OTOMATİK AYARLA

Otomatik Ayarla PC modunda otomatik olarak projektörün Yatay, Dikey, Frekans ve İzleme ayarlarını yapar.

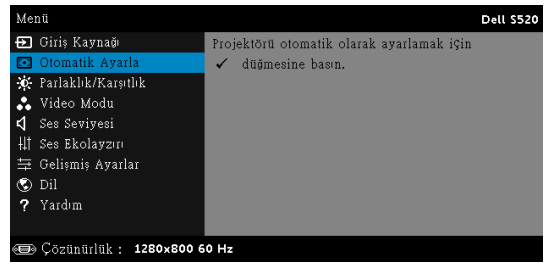

#### PARLAKLIK/KARŞITLIK

Parlaklık/Karşıtlık menüsü projektörünüzün parlaklık/karşıtlık ayarlarını yapmanızı sağlar.

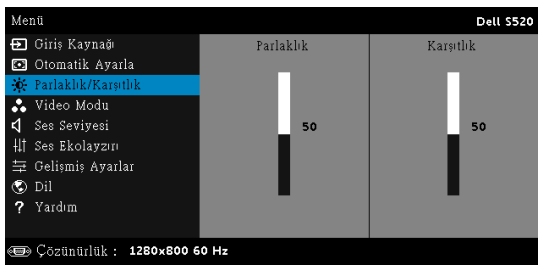

**PARLAKLIK**—Görüntünün parlaklığını ayarlamak için  $\boxed{\wedge}$  ve  $\boxed{\vee}$  öğesini kullanın.

**KARŞITLIK—**Görüntüleme karşıtlığını ayarlamak için  $\sqrt{\ }$  ve  $\sqrt{\ }$  öğesini kullanın.

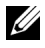

**ZA NOT: Parlaklık** ve Karşıtlık ayarlarını yaparsanız projektör otomatik olarak Özel moda geçer.
### VİDEO MODU

Video Modu menüsü görüntülenen görüntüyü optimize etmenizi sağlar: Sunum, Parlak, Film, sRGB (daha doğru renk temsili sağlar) ve Özel (tercih edilen ayarlarınızı ayarlar).

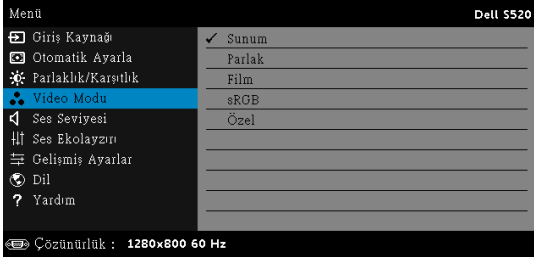

### SES SEVİYESİ

Ses Seviyesi menüsü, projektörün Ses, Mikrofon, Ana ses düzeyi ayarlarını yapmanızı sağlar.

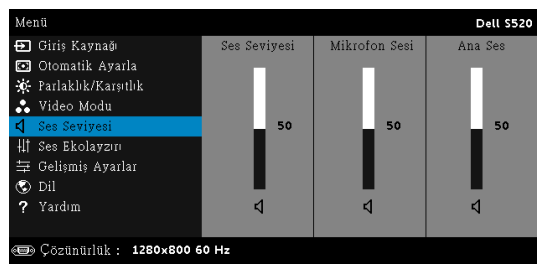

SES SEVIYESI-Ses düzeyini artırmak için  $\lfloor \wedge \rfloor$  ve ses düzeyini azaltmak için  $\sqrt{\ }$  öğesine basın.

**MIKROFON SESI**—Mikrofon düzeyini artırmak için  $\sqrt{\phantom{a}}$  ve mikrofon düzeyini azaltmak için  $\sqrt{\ }$  öğesine basın.

ANA SES—Ses ve mikrofon düzeyini artırmak için  $\overline{\wedge}$  ve ses ve mikrofon düzeyini azaltmak için  $\sqrt{\ }$  öğesine basın.

#### SES EKOLAYZIRI

Ses Ekolayzırı, sinyaldeki farklı frekans düzeylerini artırmak veya azaltmak (zayıflatmak) için sesi ayarlamanızı sağlar.

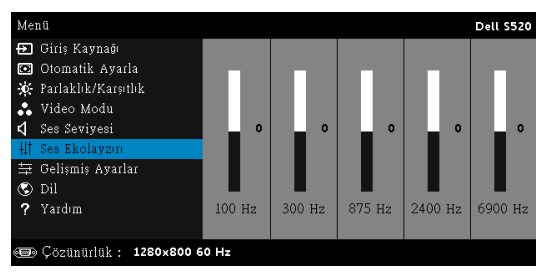

### GELİŞMİŞ AYARLAR

Gelişmiş Ayarlar menüsü Görüntü, Ekran, Projektör, LAN, Kablosuz, Menü, Güç, Etkileşim ve Bilgi ayarlarını değiştirmenizi sağlar.

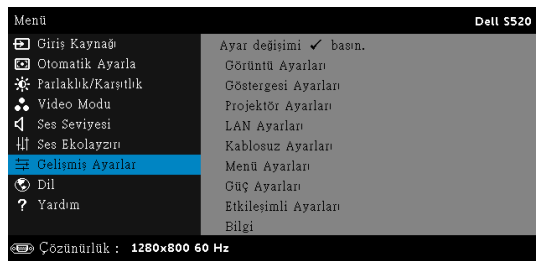

GÖRÜNTÜ AYARLARI (PC MODUNDA)—Görüntü ayarlarını etkinleştirmek için seçin ve M öğesine basın. Görüntü ayarları menüsü aşağıdaki seçenekleri sunar:

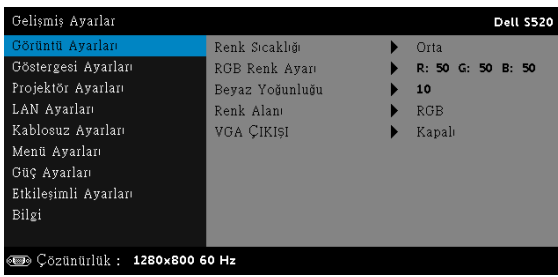

RENK SICAKLIĞI—Renk sıcaklığını ayarlamanızı sağlar. Ekran yüksek renk sıcaklıklarında daha soğuk ve düşük renk sıcaklıklarında daha sıcak görünür. Renk Ayarı menüsünde değerleri ayarladığınızda, Özel modu etkinleştirilir. Değerler Özel modda kaydedilir.

RGB RENK AYARI-Manüel olarak kırmızı, yeşil ve mavi renkleri ayarlamanızı sağlar.

BEYAZ YOĞUNLUĞU— $\sqrt{ }$  öğesine basın ve beyaz yoğunluğunu görüntülemek için  $\overline{\wedge}$ ve  $\overline{\vee}$  öğesini kullanın.

RENK ALANI—Renk alanını seçmenizi sağlar. Seçenekler: RGB, YCbCr ve YPbPr.

VGA ÇIKIŞI—Projektör bekleme durumunda VGA çıkış işlevi için Açık veya Kapalı'yı seçin. Varsayılan Kapalı'dır.

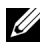

NOT: Renk Sıcaklığı, RGB Renk Ayarı ve Beyaz Yoğunluğu ayarlarını yaparsanız projektör otomatik olarak Özel moduna geçer.

GÖRÜNTÜ AYARLARI (VIDEO MODUNDA)—Görüntü ayarlarını etkinleştirmek için seçin ve M öğesine basın. Görüntü ayarları menüsü aşağıdaki seçenekleri sunar:

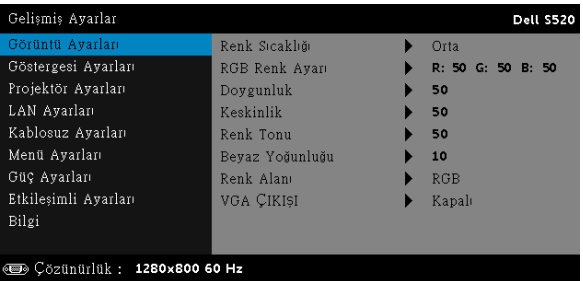

RENK SICAKLIĞI—Renk sıcaklığını ayarlamanızı sağlar. Ekran yüksek renk sıcaklıklarında daha soğuk ve düşük renk sıcaklıklarında daha sıcak görünür. Renk Ayarı menüsünde değerleri ayarladığınızda, Özel modu etkinleştirilir. Değerler Özel modda kaydedilir.

RGB RENK AYARI—Manüel olarak kırmızı, yeşil ve mavi renkleri ayarlamanızı sağlar.

DOYGUNLUK—Video kaynağını siyah ve beyazdan tam doygun renge ayarlamanızı sağlar. Görüntüdeki renk miktarını artırmak için  $\sqrt{\wedge}$  ve görüntüdeki renk miktarını azaltmak için  $\triangledown$  öğesine basın.

**KESKINLIK—Keskinliği artırmak için**  $\sqrt{\wedge}$  **ve keskinliği azaltmak için**  $\sqrt{\vee}$ öğesine basın.

**RENK TONU—**Görüntüdeki yeşil miktarını artırmak için  $\boxed{\wedge}$  ve görüntüdeki yeşil miktarını azaltmak için  $\sqrt{\ }$  öğesine basın.

BEYAZ YOĞUNLUĞU—M öğesine basın ve beyaz yoğunluğunu görüntülemek için  $\sqrt{\sqrt{v}}$  ve  $\sqrt{v}$  öğesini kullanın.

RENK ALANI-Renk alanını seçmenizi sağlar. Seçenekler: RGB, YCbCr ve YPbPr.

VGA ÇIKIŞI—Projektör bekleme durumunda VGA çıkış işlevi için Açık veya Kapalı'yı seçin. Varsayılan Kapalı'dır.

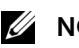

# $\mathscr U$  NOT:

- 1 Renk Sıcaklığı, RGB Renk Ayarı, Doygunluk, Keskinlik, Renk Tonu ve Beyaz Yoğunluğu için ayarları yaparsanız projektör otomatik olarak Özel moda geçer.
- 2 Doygunluk, Keskinlik ve Renk Tonu yalnızca giriş kaynağı Kompozit veya S-Video olduğunda kullanılabilir.

GÖRÜNTÜ AYARLARI (GIRIŞ KAYNAĞI YOK)—Görüntü ayarlarını etkinleştirmek için seçin ve √ öğesine basın. Görüntü ayarları menüsü aşağıdaki seçenekleri sunar:

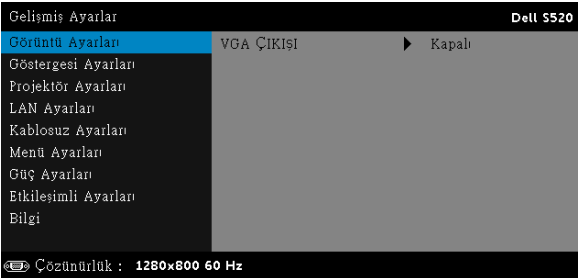

VGA ÇIKIŞI—Projektör bekleme durumunda VGA çıkış işlevi için Açık veya Kapalı'yı seçin. Varsayılan Kapalı'dır.

GÖSTERGESI AYARLARI (PC MODUNDA)—Ekran ayarlarını etkinleştirmek için seçin ve M öğesine basın. Ekran ayarları menüsü aşağıdaki seçenekleri sunar:

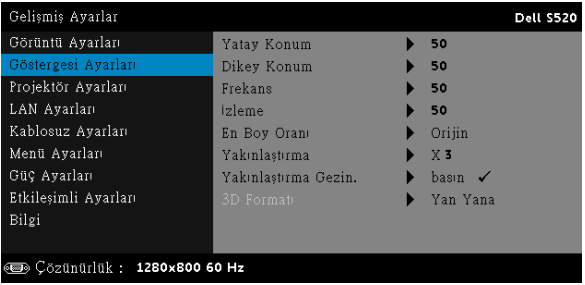

**YATAY KONUM—**Görüntüyü sağa taşımak için  $\sqrt{\phantom{a}}$  öğesine ve görüntüyü sola taşımak için  $\sqrt{ }$  öğesine basın.

DIKEY KONUM-Görüntüyü yukarı taşımak için ∧ öğesine ve görüntüyü aşağı taşımak için  $\triangledown$  öğesine basın.

FREKANS—Ekran veri saati frekansını bilgisayarınızın grafik kartıyla eşleştirmek için değiştirmenizi sağlar. Dikey bir titreşen dalga görürseniz, çubukları simge durumuna küçültmek için Frekans denetimini kullanın. Bu, kabaca bir ayarlamadır.

İZLEME—Ekran sinyalinin fazını grafik kartıyla senkronize eder. Kararsız ve titreşen bir görüntü görürseniz, düzeltmek için Frekans öğesini kullanın. Bu, iyi bir ayarlamadır.

EN BOY ORANI—Görüntünün nasıl görüneceğini ayarlamanız için en boy oranını seçmenizi sağlar. Seçenekler şunlardır: Orijin, 16:10 ve 4:3.

•Orijin — Giriş kaynağına göre projektör görüntüsünün en boy oranını korumak için Orijin öğesini seçin.

•16:10 — Giriş kaynağı 16:10 ekran görüntüsünü yansıtmak için ekranın genişliğine sığmak için ölçeklendirilir.

•4:3 — Giriş kaynağı ekrana sığacak şekilde ölçeklendirilir ve 4:3 görüntü yansıtır.

YAKINLAŞTIRMA—Görüntüyü yakınlaştırmak ve görüntülemek için  $\boxed{\wedge}$  ve  $\sqrt{\ }$  öğesine basın.

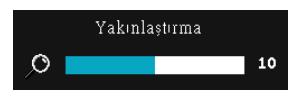

 $\leq$  veya  $\geq$  öğesine basarak görüntü ölçeğini ayarlayın ve yalnızca uzaktan kumandanızda görüntülemek için öğesine basın.

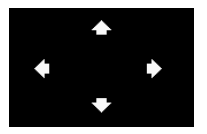

#### YAKINLAŞTIRMA GEZIN.—Yakınlaştırma Gezin. menüsünü etkinleştirmek için vi öğesine basın. Yansıtma ekranında dolaşmak için  $\overline{\lt}$   $\overline{\gt}$   $\overline{\wedge}$   $\overline{\vee}$ öğelerini kullanın.

3D FORMATI—3B biçimini seçmenizi sağlar. Seçenekler şunlardır: Yan Yana, Yan Yana Tam, Sıralı Kare, Sıralı Alan, Üst/Alt ve Üst/Alt Tam.

3D SENK TERS ÇEVIR—DLP 3B gözlük takarken ayrı veya üst üste binmiş görüntü görürseniz, doğru görüntüyü sağlamak için en iyi sol/sağ görüntü sekansını elde etmek için 'Çevirici'yi çalıştırmanız gerekebilir. (DLP 3B gözlükler için)

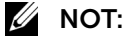

- 1 3B deneyimi oluşturmak istiyorsanız, şunlar dahil birkaç başka komponente ihtiyacınız olabilir:
	- a DLP Link™'e sahip "Etkin" 3B gözlük.
	- b 3B içerik. Bkz. "Not 2".
	- c 3B Oynatıcı.
- 2 HDMI 1.4a 3B desteği ve yenileme hızı aşağıdaki gibidir:
	- a 1280x720p@50 Hz Çerçeve Paketleme
	- b 1280x720p@59,94/60 Hz Çerçeve Paketleme
	- c 1920x1080p@23,98/24 Hz Çerçeve Paketleme
	- d 1920x1080i@50 Hz Yan Yana Yarım
	- e 1920x1080i@59,94/60 Hz Yan Yana Yarım
	- f 1280x720p@50 Hz Üst ve Alt
	- g 1280x720p@59,94/60 Hz Üst ve Alt
	- h 1920x1080p@23,98/24 Hz Üst ve Alt

GÖSTERGESI AYARLARI (VIDEO MODUNDA)—Ekran ayarlarını etkinleştirmek için seçin ve  $\sqrt{ }$  öğesine basın. Ekran ayarları menüsü aşağıdaki seçenekleri sunar:

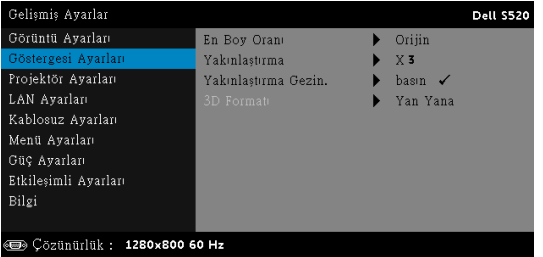

EN BOY ORANI—Görüntünün nasıl görüneceğini ayarlamanız için en boy oranını seçmenizi sağlar. Seçenekler şunlardır: Orijin, 16:10 ve 4:3.

•Orijin — Giriş kaynağına göre projektör görüntüsünün en boy oranını korumak için Orijin öğesini seçin.

•16:10 — Giriş kaynağı 16:10 ekran görüntüsünü yansıtmak için ekranın genişliğine sığmak için ölçeklendirilir.

•4:3 — Giriş kaynağı ekrana sığmak için ölçeklendirilir ve 4:3 görüntüsünü yansıtır.

YAKINLAŞTIRMA—Görüntüyü yakınlaştırmak ve görüntülemek için  $\boxed{\wedge}$  ve  $|v|$  öğesine basın.

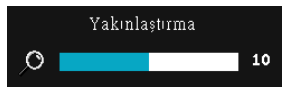

 $\leq$  veya  $\geq$  öğesine basarak görüntü ölçeğini ayarlayın ve yalnızca uzaktan kumandanızda görüntülemek için öğesine basın.

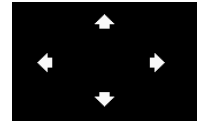

YAKINLAŞTIRMA GEZIN.-Yakınlaştırma Gezin. menüsünü etkinleştirmek için  $\sqrt{ }$  öğesine basın. Yansıtma ekranında dolaşmak için  $\lceil \cdot \rceil \rceil$   $\lceil \cdot \rceil$ öğelerini kullanın.

3D FORMATI—3B biçimini seçmenizi sağlar. Seçenekler şunlardır: Yan Yana, Yan Yana Tam, Sıralı Kare, Sıralı Alan, Üst/Alt ve Üst/Alt Tam.

3D SENK TERS ÇEVIR—DLP 3B gözlük takarken ayrı veya üst üste binmiş görüntü görürseniz, doğru görüntüyü sağlamak için en iyi sol/sağ görüntü sekansını elde etmek için 'Çevirici'yi çalıştırmanız gerekebilir. (DLP 3B gözlükler için)

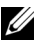

### $\mathscr U$  NOT:

- 1 3B deneyimi oluşturmak istiyorsanız, şunlar dahil birkaç başka komponente ihtiyacınız olabilir:
	- a DLP Link™'e sahip "Etkin" 3B gözlük.
	- b 3B içerik. Bkz. "Not 2".
	- c 3B Oynatıcı.
- 2 HDMI 1.4a 3B desteği ve yenileme hızı aşağıdaki gibidir:
	- a 1280x720p@50 Hz Çerçeve Paketleme
	- b 1280x720p@59,94/60 Hz Çerçeve Paketleme
	- c 1920x1080p@23,98/24 Hz Çerçeve Paketleme
	- d 1920x1080i@50 Hz Yan Yana Yarım
	- e 1920x1080i@59,94/60 Hz Yan Yana Yarım
	- f 1280x720p@50 Hz Üst ve Alt
	- g 1280x720p@59,94/60 Hz Üst ve Alt
	- h 1920x1080p@23,98/24 Hz Üst ve Alt

PROJEKTÖR AYARLARI—Projektör ayarlarını etkinleştirmek için seçin ve öğesine basın. Projektör ayarları menüsü aşağıdaki seçenekleri sunar:

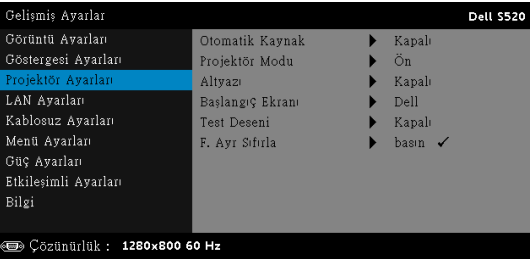

OTOMATIK KAYNAK—Geçerli giriş sinyalini kilitlemek için Kapalı (varsayılan) öğesini seçin. Otomatik Kaynak modu Kapalı olarak ayarlandığında Source düğmesine basarsanız, giriş sinyalini manüel olarak seçebilirsiniz. Kullanılabilir giriş sinyallerini otomatik olarak algılamak için Açık öğesini seçin. Projektör açıkken Source düğmesine basarsanız, otomatik olarak sonraki kullanılabilir giriş sinyalini bulur.

PROJEKTÖR MODU—Projektörün nasıl takıldığına bağlı olarak projektör modunu seçmenizi sağlar.

•Arkadan Projeksiyon Duvar Montajı — Projektör görüntüyü tersine ve baş aşağı çevirir. Duvara monte edilen bir projeksiyonla yarı saydam bir ekranın arkasından yansıtabilirsiniz (normal projeksiyon için).

•Önden Projeksiyon Duvar Montajı — Projektör, duvara monte edilen bir projeksiyon için görüntüyü baş aşağı çevirir.

ALTYAZI—Alt yazıyı etkinleştirmek ve altyazı menüsünü aktifleştirmek için Açık öğesini seçin. Uygun altyazı seçeneklerini seçin: CC1, CC2, CC<sub>3</sub> ve CC<sub>4</sub>

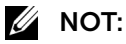

- 1 Altyazı seçeneği yalnızca NTSC için kullanılabilir.
- 2 Altyazı yalnızca S-Video ve kompozit Video girişlerinde etkinleştirildiğinde kullanılabilir.

BAŞLANGIÇ EKRANI—Duvar kağıdı olarak varsayılan Dell logosudur. Ekran görüntüsü yakalamak için Ekranı Yakala seçeneğini de seçebilirsiniz. Ekranda aşağıdaki mesaj görünür.

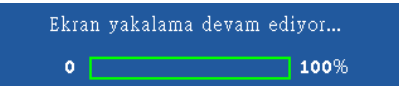

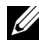

NOT: Tam görüntüyü yakalamak için, projektöre bağlı giriş sinyalinin 1280 x 800 çözünürlükte olduğundan emin olun. TEST DESENI—Test Deseni odak ve çözünürlüğü test etmek için kullanılır.

Test Deseni öğesini Kapalı, 1 veya 2 öğesini seçerek etkinleştirebilir veya devre dışı bırakabilirsiniz.

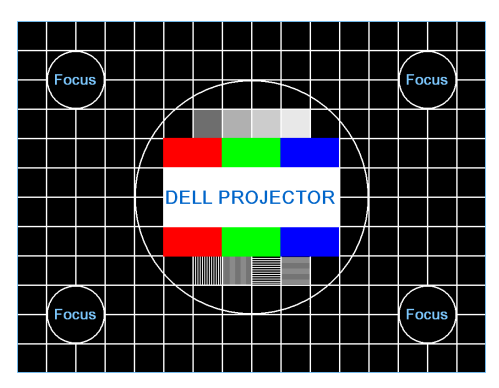

Test Deseni 1:

Test Deseni 2:

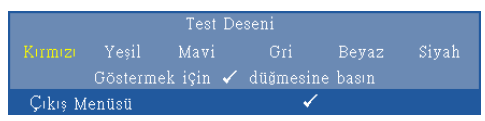

F. AYR SIFIRLA—Onayla'yı seçin ve tüm ayarları fabrika varsayılanlarına sıfırlamak için  $\sqrt{ }$  öğesine basın. Aşağıdaki uyarı mesajı görünür:

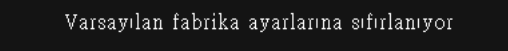

Öğeleri sıfırlama hem bilgisayar kaynakları hem de Video kaynağı ayarlarını kapsar.

LAN AYARLARI-LAN ayarlarını etkinleştirmek için seçin ve √ öğesine basın. LAN ayarları menüsü aşağıdaki seçenekleri sunar:

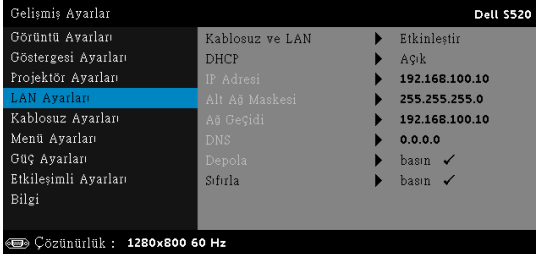

KABLOSUZ VE LAN—Kablosuz ve LAN işlevini etkinleştirmek için, Etkinleştir öğesini seçin.

DHCP—Ağda projektörün bağlandığı bir DHCP sunucusu varsa DHCP Açık'ı seçtiğinizde IP adresi otomatik olarak alınacaktır. DHCP Kapalı ise IP Adresi, Alt Ağ Maskesi ve Ağ Geçidini manüel olarak ayarlayın. IP adresi, Alt Ağ Maskesi ve Ağ Geçidi numarasını seçmek için  $\boxed{\wedge}$  ve  $\boxed{\vee}$ öğesini kullanın. Her numarayı onaylamak için yazın ve sonra sonraki öğeyi ayarlamak için  $\leq$  ve  $\geq$  öğelerini kullanın.

IP ADRESI—Ağa bağlı projektöre otomatik olarak veya manüel olarak IP adresini atar.

ALT AĞ MASKESI—Ağ bağlantısının Alt Ağ Maskesi öğesini yapılandırın.

AĞ GEÇIDI-Manüel olarak yapılandırdıysanız ağ/sistem yöneticinizle ağ geçidi adresini kontrol edin.

DNS—Manüel olarak yapılandırdıysanız ağ/sistem yöneticinizle DNS Sunucusu IP adresini kontrol edin.

DEPOLA—Ağ yapılandırma ayarlarında yapılan değişiklikleri kaydetmek için öğesine basın.

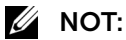

- 1 IP Adresi, Alt Ağ Maskesi, Ağ Geçidi, DNS ve Depola öğesini seçmek için  $\boxed{\wedge}$  ve  $\boxed{\vee}$  düğmesini kullanın.
- 2 Değeri ayarlamak için IP Adresi, Alt Ağ Maskesi, Ağ Geçidi veya DNS öğesini girmek için düğmesine basın. (Seçili seçenek mavi vurgulanır)
	- a Seçeneği seçmek için  $\leq$  ve  $\geq$  düğmesini kullanın.
	- **b** Değeri ayarlamak için  $\boxed{\wedge}$  ve  $\boxed{\vee}$  düğmesini kullanın.
	- c Kurulum tamamlandıktan sonra, çıkmak için  $\sqrt{ }$ düğmesine basın.
- 3 IP Adresi, Alt Ağ Maskesi, Ağ Geçidi ve DNS ayarlandıktan sonra, **Depola** öğesini seçin ve ayarları depolamak için  $\sqrt{ }$ düğmesine basın.
- 4 Giriş düğmesine basmadan Depola öğesini seçerseniz sistem orijinal ayarları korur.

 $SIFIRLA—Ağ vapılandırmasını sıfırlamak için  $\sqrt{}$  öğesine basın.$ 

KABLOSUZ AYARLARI–Kablosuz ayarlarını etkinleştirmek için seçin ve M öğesine basın. Kablosuz ayarları menüsü aşağıdaki seçenekleri sunar:

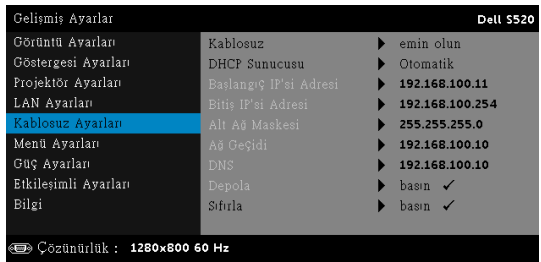

KABLOSUZ—Projektör kablosuz işleviniz etkinleştirilirse, Bağlandığında bu seçenek ekranda listelenir.

DHCP SUNUCUSU—Kablosuzun DHCP sunucusunu etkinleştirmenizi sağlar.

BAŞLANGIÇ IP'SI ADRESI—Otomatik olarak veya manüel olarak DHCP sunucusunun Başlangıç IP'si adresini kablosuza bağlı projektöre atar.

BITIŞ IP'SI ADRESI-Otomatik olarak veya manüel olarak DHCP sunucusunun Bitiş IP'si adresini kablosuza bağlı projektöre atar.

ALT AĞ MASKESI—Kablosuz bağlantının Alt Ağ Maskesini yapılandırın.

AĞ GEÇIDI-Manüel olarak yapılandırdıysanız ağ/sistem yöneticinizle ağ geçidi adresini kontrol edin.

DNS—Manüel olarak yapılandırdıysanız ağ/sistem yöneticinizle DNS Sunucusu IP adresini kontrol edin.

DEPOLA—Kablosuz yapılandırma ayarlarında yapılan değişiklikleri kaydetmek için <sub>M</sub> öğesine basın.

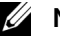

#### $\mathscr U$  NOT:

1 IP Adresi, Alt Ağ Maskesi, Ağ Geçidi, DNS ve Depola öğesini seçmek için  $\boxed{\wedge}$  ve  $\boxed{\vee}$  düğmesini kullanın.

- 2 Değeri ayarlamak için IP Adresi, Alt Ağ Maskesi, Ağ Geçidi veya DNS öğesini girmek için düğmesine basın. (Seçili seçenek mavi vurgulanır)
	- Seçeneği seçmek için  $\leq$  ve  $\geq$  düğmesini kullanın.
	- **b** Değeri ayarlamak için  $\boxed{\wedge}$  ve  $\boxed{\vee}$  düğmesini kullanın.
	- **c** Kurulum tamamlandıktan sonra, çıkmak için  $\sqrt{ }$ düğmesine basın.
- 3 IP Adresi, Alt Ağ Maskesi, Ağ Geçidi ve DNS ayarlandıktan sonra, **Depola** öğesini seçin ve ayarları depolamak için  $\sqrt{ }$ düğmesine basın.
- 4 Giriş düğmesine basmadan Depola öğesini seçerseniz sistem orijinal ayarları korur.

SIFIRLA—Kablosuz yapılandırmasını sıfırlamak için √ öğesine basın.

**MENÜ AYARLARI**—Menü ayarlarını etkinleştirmek için seçin ve  $\mathbb{W}$  öğesine basın. Menü ayarları aşağıdaki seçenekleri içerir:

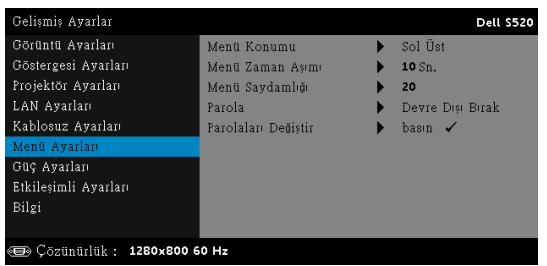

MENÜ KONUMU—Ekrandaki OSD menüsünün konumunu değiştirmenizi sağlar.

MENÜ ZAMAN AŞIMI—OSD zaman aşımı için zamanı ayarlamanızı sağlar. Varsayılan olarak, OSD, 20 saniye etkisiz kaldıktan sonra kaybolur.

MENÜ SAYDAMLIĞI—OSD arka alanının saydamlık düzeyini değiştirmek için seçin.

PAROLA—Parola Koruması etkinleştirildiğinde, güç fişi prize takıldığında ve projektörün gücü ilk açıldığında parola girmenizi isteyen bir Parola Koruması ekranı görüntülenecektir. Varsayılan olarak bu işlev devre dışıdır. Bu özelliği Etkinleştir öğesini seçerek etkinleştirebilirsiniz. Parola önceden ayarlanmışsa, önce parolayı girin ve işlevi seçin. Bu parolayla güvenlik özelliği projektörü bir sonraki açışınızda etkinleşecektir. Bu özelliği etkinleştirirseniz, projektörü açtıktan sonra projektörün parolasını girmeniz istenecektir:

- 1 Parola girişi ilk kez istendiğinde:
	- a Menü Ayarları öğesine gidin, vi öğesine basın ve sonra parola ayarlarını etkinleştirmek için olarak ayarlamak için Parola öğesini seçin.

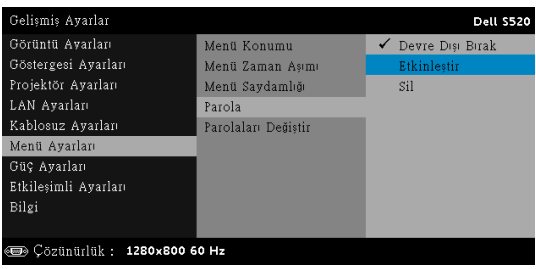

b Parola işlevini etkinleştirme bir değiştirme ekranını açacaktır. Ekranda 4 basamaklı bir sayı girin ve  $\sqrt{\ }$  öğesine basın.

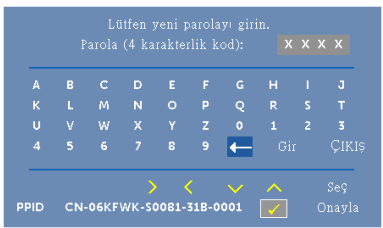

- c Onaylamak için, parolayı tekrar girin.
- d Parola doğrulama başarılı ise projektörün işlevlerine ve yardımcı programlara erişmeyi sürdürebilirsiniz.
- 2 Yanlış parola girdiyseniz, size iki şans daha verilecektir. Üç geçersiz denemeden sonra, projektör otomatik olarak kapanır.

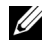

**NOT:** Parolanızı unutursanız, DELL'e veya yetkili bir servis personeline başvurun.

- 3 Parola işlevini devre dışı bırakmak için, işlevi kapatmak için Devre Dışı Bırak seçeneğini seçin.
- 4 Parolayı silmek için, Sil seçeneğini seçin.

PAROLALARI DEĞIŞTIR—Orijinal parolayı girin. Sonra, yeni parolayı girin ve yeni parolayı tekrar onaylayın.

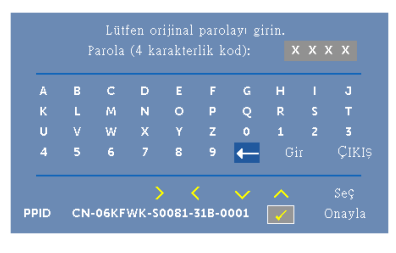

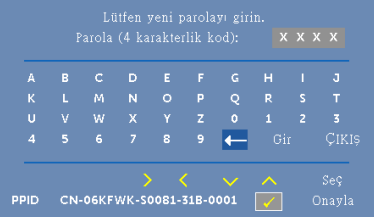

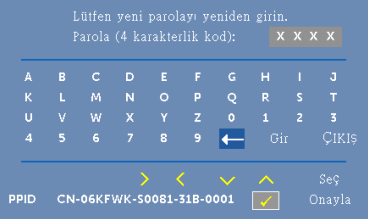

GÜÇ AYARLARI-Güç ayarlarını etkinleştirmek için seçin ve  $\sqrt{\ }$  öğesine basın. Güç ayarları menüsü aşağıdaki seçenekleri sunar:

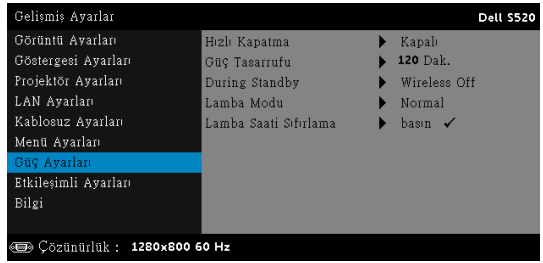

HIZLI KAPATMA—Güç düğmesine bir kez basarak projektörü kapatmak için Açık öğesini seçin. Bu işlev projektörün hızlandırılmış fan hızıyla hızlı bir şekilde kapanmasını sağlar. Hızlı güç kapatma sırasında biraz daha yüksek akustik gürültü beklenir.

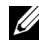

**NOT:** Projektörü tekrar açmadan önce, dahili sıcaklığın sabitleşmesi için 60 saniye kadar bekleyin. Hemen gücü açmaya çalışırsanız projektörün açılması biraz sürebilir. Soğutma fanı iç sıcaklığı sabitlemek için yaklaşık 30 saniye tam hızda çalışır.

GÜÇ TASARRUFU—Varsayılan olarak, projektör etkisiz kaldıktan 120 dakika sonra güç tasarrufu moduna girmek için ayarlanmıştır. Güç tasarrufu moduna geçmeden önce 60 saniye geri sayım gösterdikten sonra ekranda bir uyarı mesajı görünür. Güç tasarrufu modunu durdurmak için geri sayım periyodu sırasında herhangi bir düğmeye basın.

Güç tasarrufu moduna girmek için farklı bir gecikme periyodu da ayarlayabilirsiniz. Gecikme periyodu giriş sinyali olmadan projektörün beklemesini istediğiniz süredir.

Gecikme periyodu sırasında bir giriş sinyali algılanmadığında projektör kapanır. Projektörü açmak için Güç düğmesine basın.

DURING STANDBY—Projektör bekleme durumundayken (varsayılan Kablosuz Kapalı'dır) Kablosuz Açık veya Kapalı öğesini seçerek Kablosuz/LAN modelini açık/kapalı olarak ayarlayın.

LAMBA MODU—Normal, EKO, Dinamik veya Aşırı Kısma modunu seçmenizi sağlar.

Normal modu tam güç düzeyinde çalışır. ECO modu daha uzun lamba ömrü, daha sessiz işlem ve ekranda daha karanlık parlaklık çıkışı sağlayan düşük güç düzeyinde çalışır.

DINAMIK-Dinamik özelliğini etkinleştirmek için seçin ve M öğesine basın.

Aşırı Kısma-Aşırı karartma özelliğini etkinleştirmek için seçin ve M öğesine basın.

LAMBA SAATI SIFIRLAMA– $\sqrt{ }$  öğesine basın ve lamba saatini sıfırlamak için Onayla seçeneğini seçin.

ETKILEŞIMLI AYARLARI–Etkileşim ayarlarını etkinleştirmek için seçin ve M öğesine basın. Etkileşim ayarları menüsü aşağıdaki seçenekleri sunar:

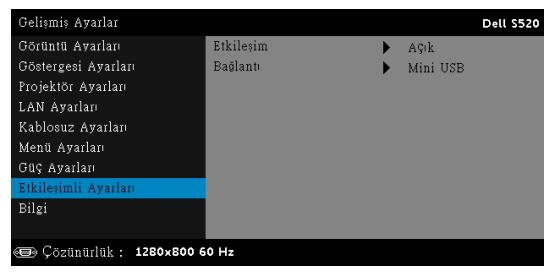

ETKILEŞIM—DC gücünü açmak için Açık (varsayılan) ögesini seçin.

BAĞLANTI—Lazer dokunmatik konektörü seçimini Mini USB veya Kablosuz/LAN olarak ayarlamanızı sağlar.

BILGI—Bilgi menüsünde o anki S520 projektörü ayarları görüntülenir.

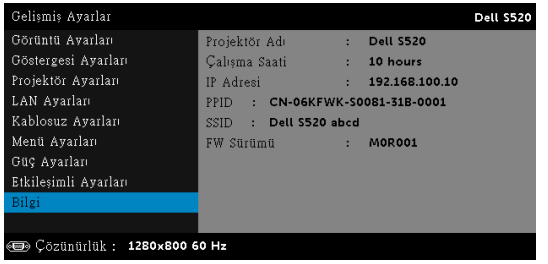

### DİL

OSD için dili ayarlamanızı sağlar. Dil menüsünü etkinleştirmek için M öğesine basın.

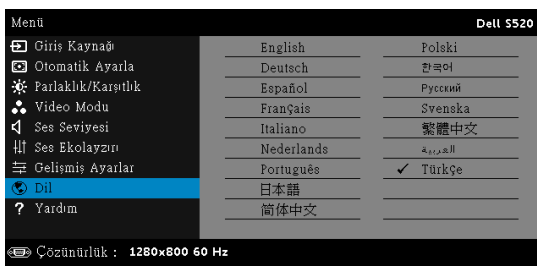

#### YARDIM

Projektörünüzle ilgili sorunlarla yaşarsanız, sorun giderme için yardım menüsüne erişebilirsiniz.

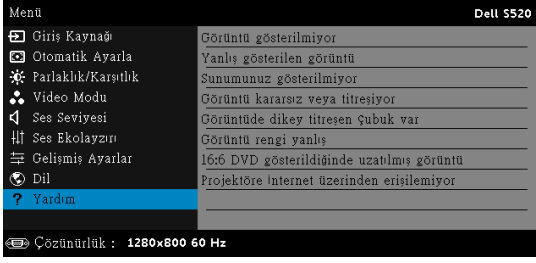

## Multimedyaya Giriş

Desteklenen multimedya biçimi:

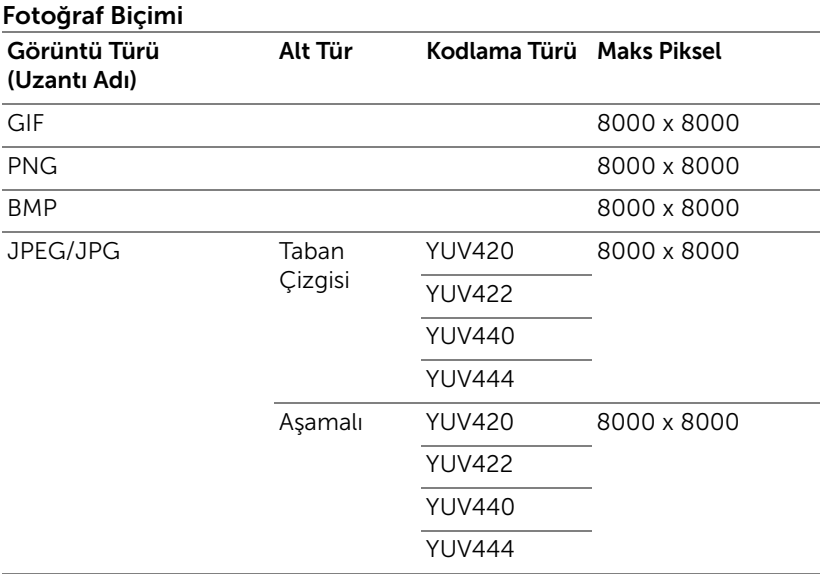

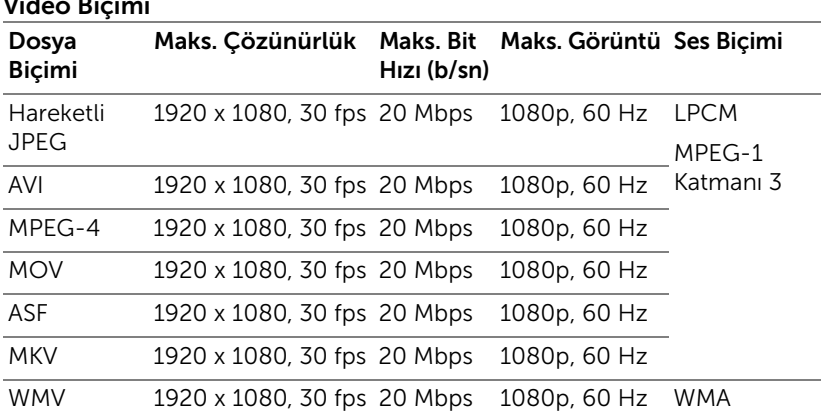

#### Video Biçimi

### Müzik Biçimi

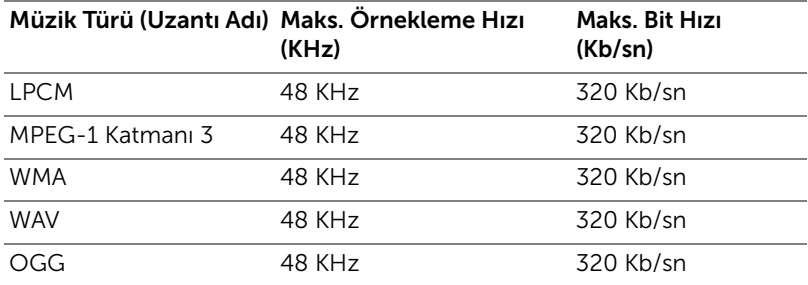

## USB ile Multimedya için Dosya Türünü Ayarlama

 $\mathbb Z$  NOT: Multimedya USB işlevini kullanmak istiyorsanız bir USB flaş disk projektöre takılmalıdır.

Projektörünüzde Fotoğraflar, Video veya Müzik dosyalarını oynatmak için şu adımları izleyin:

1 Güç kablosunu bağlayın ve güç düğmesine basarak projektörü açın.

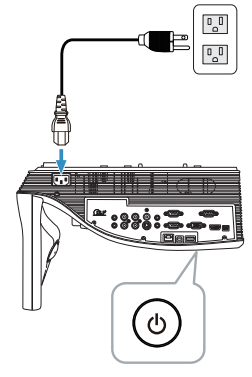

2 Bir USB flaş diski projektöre takın.

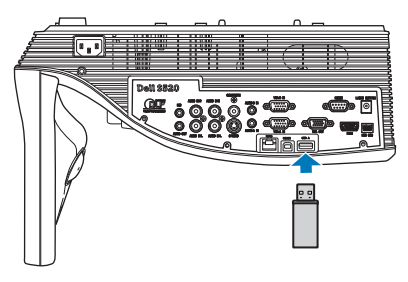

3 Uzaktan kumandada Menü düğmesine basın.

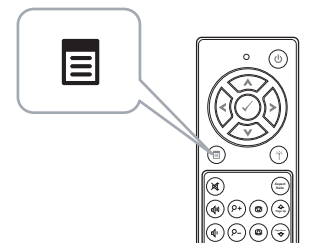

4 Giriş Kaynağı menüsüne erişin, Kablosuz/USB öğesini seçin ve sonra alt menüdeki USB Görüntüleyici öğesini seçin.

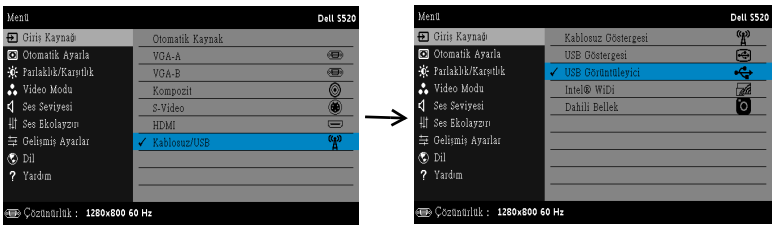

#### Aşağıda gösterilen USB Ekranı görünür:

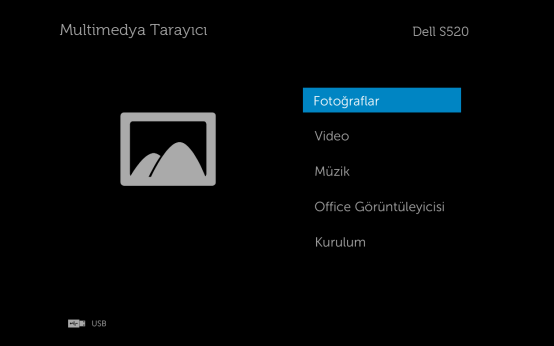

5 Multimedya dosyalarını seçin: Oynatmaya başlamak için Fotoğraflar, Video, Müzik veya Office Görüntüleyicisi ve ardından  $\oslash$  öğesine basın. Ya da multimedya ayarlarını değiştirmek için Kurulum seçeneğini seçin. Bkz. "Multimedya Kurulumu", [sayfa 62](#page-61-0).

### Dahili Bellek ile Multimedya için Dosya Türünü Ayarlama

Projektörünüzde Fotoğraflar, Video veya Müzik dosyalarını oynatmak için şu adımları izleyin:

1 Güç kablosunu bağlayın ve güç düğmesine basarak projektörü açın.

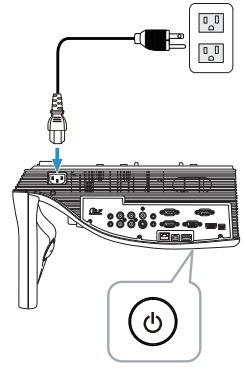

2 Uzaktan kumandada Menü düğmesine basın.

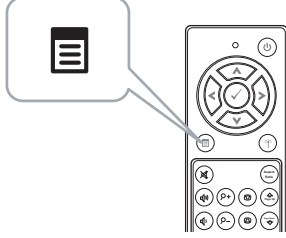

3 Giriş Kaynağı menüsüne erişin, Kablosuz/USB öğesini seçin ve sonra alt menüdeki Dahili Bellek öğesini seçin.

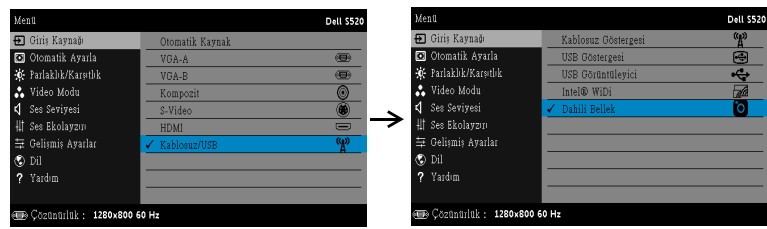

Aşağıda gösterilen Dahili Bellek Ekranı görünür:

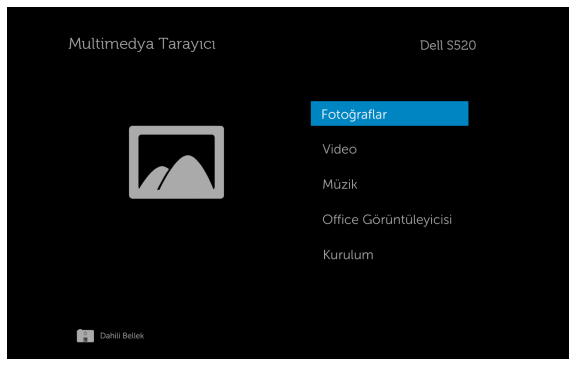

4 Multimedya dosyalarını seçin: Oynatmaya başlamak için Fotoğraflar, Video, Müzik veya Office Görüntüleyicisi ve ardından  $\heartsuit$  öğesine basın. Ya da multimedya ayarlarını değiştirmek için Kurulum seçeneğini seçin. Bkz. "Multimedya Kurulumu", [sayfa 62](#page-61-0).

### USB ve Dahili Bellek için Office Görüntüleyicisi

Office Görüntüleyicisi özelliği MS Excel, MS Word, MS PowerPoint ve PDF dosyalarını kullanmanızı sağlar.

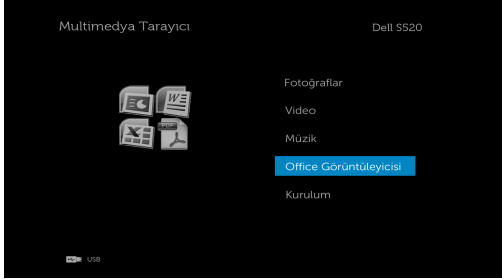

### Düğmelere Giriş

Seçim yapmak üzere gezinme için yukarı, aşağı, sol ve sağ düğmelerini ve uzaktan kumandadaki olduğmesini kullanın.

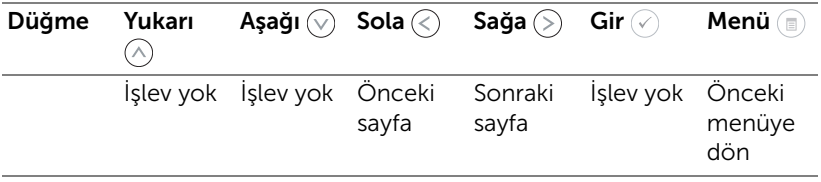

## <span id="page-61-0"></span>USB ve Dahili Bellek için Multimedya KURULUMU

Multimedya kurulumu menüsü Fotoğraflar, Video ve Müzik için ayarları değiştirmenizi sağlar.

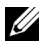

NOT: Multimedya kurulumu menüsü ve ayarı USB ve Dahili Bellek için aynıdır.

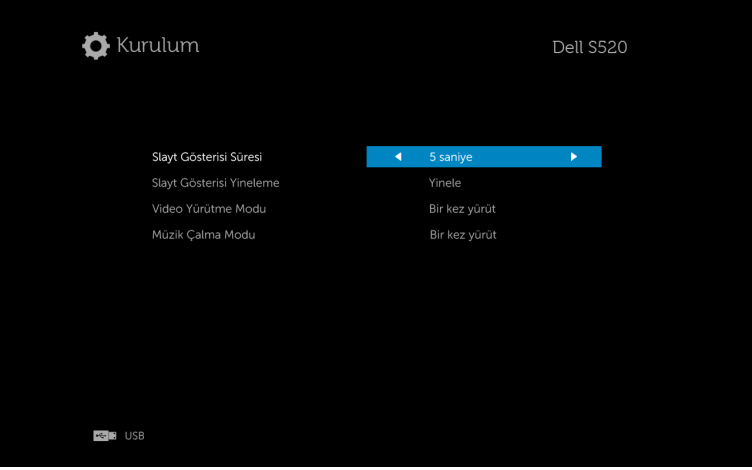

Slayt Gösterisi Süresi-Slayt gösterisi görüntüleme aralığını seçmek için  $\textcircled{k}$ veya  $\Diamond$ ) düğmesine basın. Görüntü otomatik olarak zaman aşımından sonra sonraki fotoğrafa geçer. Seçenekler şunlardır: 5 saniye, 10 saniye, 30 saniye ve 1 dakika.

Slayt Gösterisi Yineleme-Slayt gösterisi yinelemesini Yinele veya Yineleme Yok olarak seçmek için  $\textcircled{k}$  veya  $\textcircled{s}$  öğesine basın.

Video Yürütme Modu—Film oynatma modunu seçmek için  $\textcircled{\scriptsize{}}$  veya  $\textcircled{\scriptsize{s}}$ düğmesine basın. Seçenekler şunlardır: Bir kez yürüt, Öğeyi tekrarla, Klasörü tekrarla ve Karıştır.

Müzik Çalma Modu—Film oynatma modunu seçmek için  $\textcircled{\scriptsize\{x\}}$  veya  $\textcircled{\scriptsize\{x\}}$ düğmesine basın. Seçenekler şunlardır: Bir kez yürüt, Öğeyi tekrarla, Klasörü tekrarla ve Karıştır.

# Intel® Kablosuz Göstergesi (WiDi) Yükleme

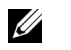

NOT: Bilgisayarınız aşağıdaki Intel® Kablosuz Göstergesi sistem gereksinimlerine sahip olmalıdır:

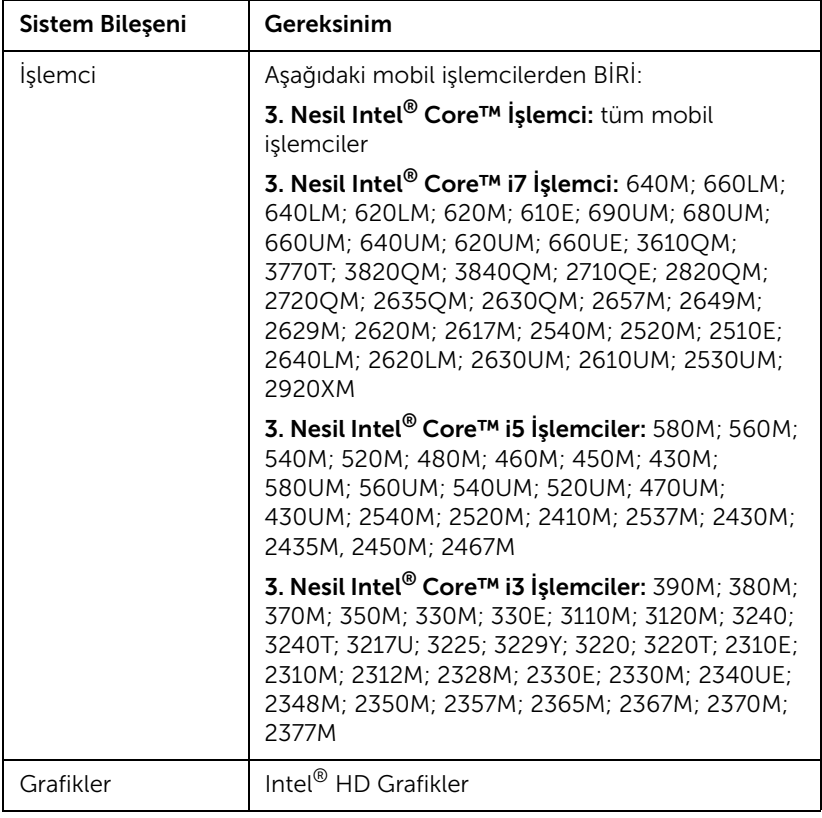

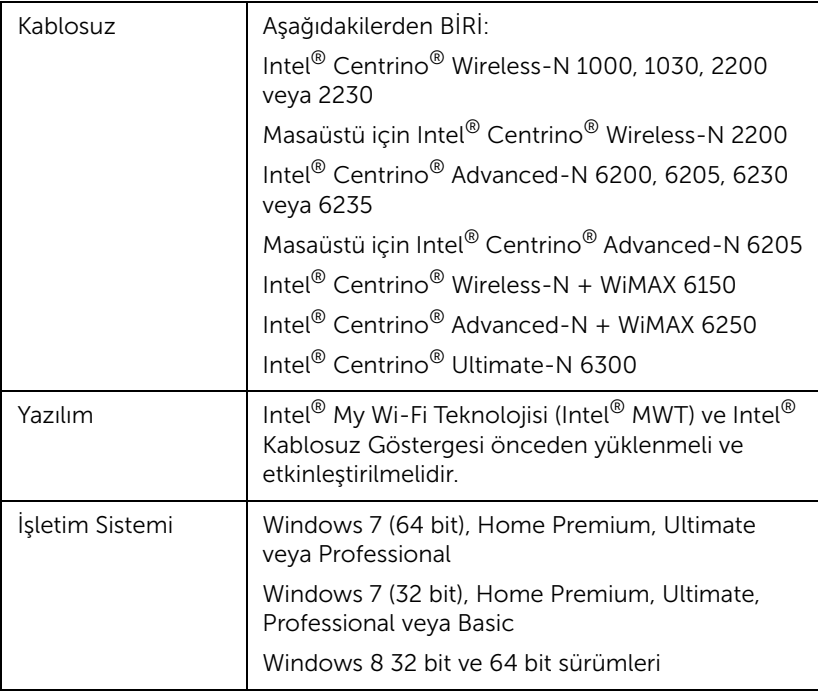

Daha fazla bilgi için, www.intel.com/go/widi adresindeki Intel® WiDi web sitesine bakın.

# Projektördeki Intel® WiDi'yi etkinleştirin

1 Güç kablosunu bağlayın ve güç düğmesine basın.

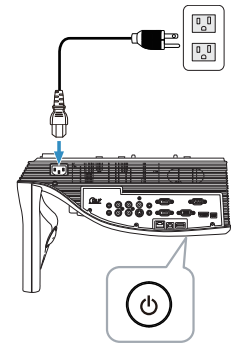

2 Uzaktan kumandada Menü düğmesine basın.

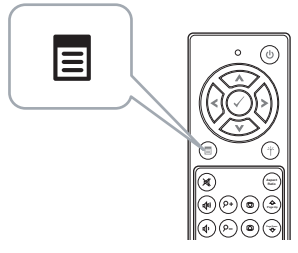

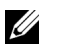

**NOT:** Gezinmek için  $\Diamond$ ,  $\Diamond$ ,  $\Diamond$  ve  $\Diamond$  düğmelerini ve seçmek için  $\odot$  düğmesini kullanın.

3 Giriş Kaynağı menüsüne erişin, Kablosuz/USB öğesini seçin ve sonra alt menüdeki **Intel<sup>®</sup> WiDi** öğesini seçin.

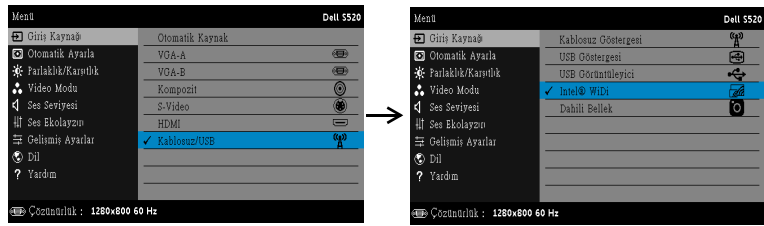

Aşağıda gösterilen Intel® WiDi Kılavuz Ekranı görünür:

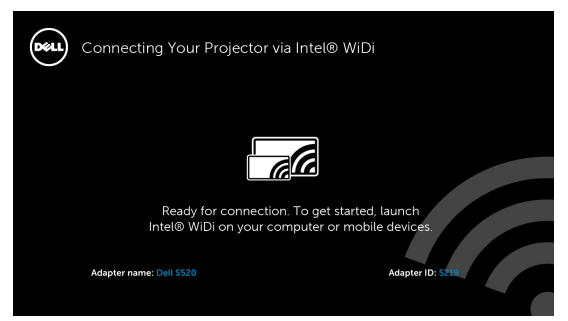

4 Bağdaştırıcı Adı ve PIN Kodu öğelerini not edin. Bu bilgilere daha sonra oturum açarken ihtiyacınız olacaktır.

### Bilgisayarınızda Intel® WiDi'yi başlatın

- 5 Windows arama çubuğunuzda WiDi yazın. Bilgisayarınızda dahili Intel® WiDi varsa arama sonuçlarınızda "Intel® WiDi" uygulamasını da görürsünüz.
- 6 Bilgisayarınızı Dell S520'ye bağlayın.

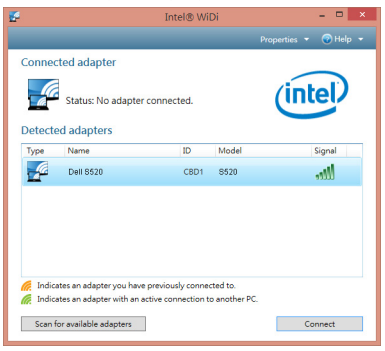

### Oturum Aç

Intel® Kablosuz Göstergesi (WiDi) Yüklemesi Adım 4'te sağlanan PIN Kodu ile oturum açın, sonra Tamam'ı tıklatın.

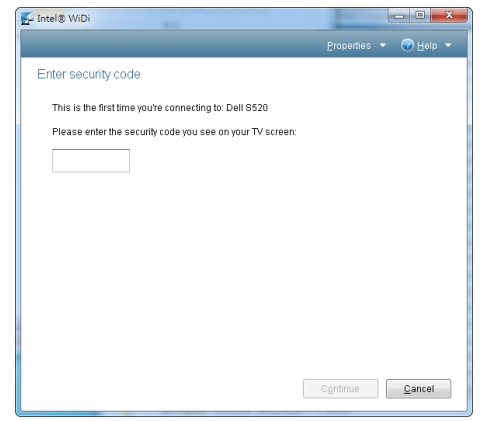

### Kablosuz Göstergesi ve LAN Ekran Kurulumu

<u>U</u>

NOT: Bilgisayarınız aşağıdaki minimum sistem gereksinimlerine sahip olmalıdır:

İşletim Sistemi:

• Windows

Microsoft Windows XP Home veya Professional Service pack 2 (32 bit önerilir), Windows Vista 32 bit ve Windows 7 Home veya Professional 32 bit veya 64 bit, Windows 8 32 bit veya 64 bit

• MAC

MacBook ve üstü, MacOS 10.5 ve üstü

Minimum Donanım:

- a Intel Çift Çekirdekli 1,4 MHz veya üstü
- b 256 MB RAM gerekir, 512 MB veya üstü önerilir
- c 10 MB kullanılabilir sabit disk alanı
- d 64 MB VRAM veya üstünü içeren nViDIA veya ATI grafik kartı
- e Ethernet adaptörü (10 / 100 bps), Ethernet bağlantısı için
- f WLAN bağlantısı için desteklenen bir WLAN adaptörü (herhangi bir NDIS uyumlu 802.11b veya 802.11g veya 802.11n Wi-Fi aygıt)

Web tarayıcı

Microsoft Internet Explorer 6.0 veya 7.0 (önerilen) veya 8.0, Firefox 2.0, Safari 3.0 ve üstü

### Projektördeki Kablosuz veya LAN'ı Etkinleştirme

1 Güç kablosunu bağlayın ve güç düğmesine basın.

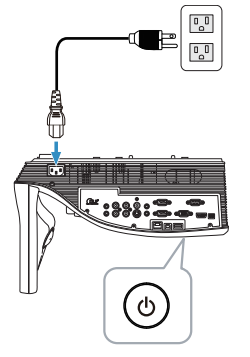

2 Uzaktan kumandada Menü düğmesine basın.

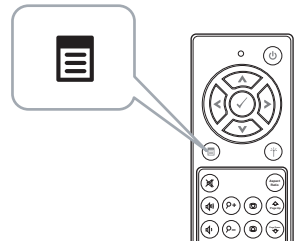

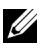

**NOT:** Gezinmek için  $\boxed{\wedge}$ ,  $\boxed{\vee}$ ,  $\boxed{\ltimes}$  ve  $\boxed{\gt}$  düğmelerini ve seçmek için √ düğmesini kullanın.

3 Giriş Kaynağı menüsüne erişin, Kablosuz/USB öğesini seçin ve sonra alt menüdeki Kablosuz Göstergesi öğesini seçin.

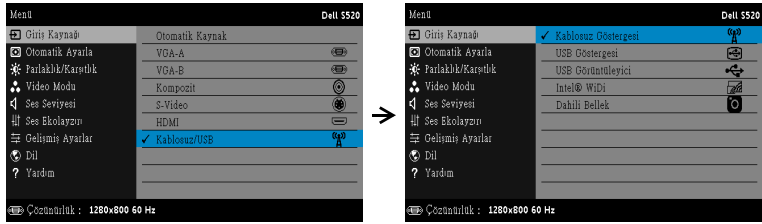

#### Aşağıda gösterilen Kablosuz Kılavuz Ekranı görünür:

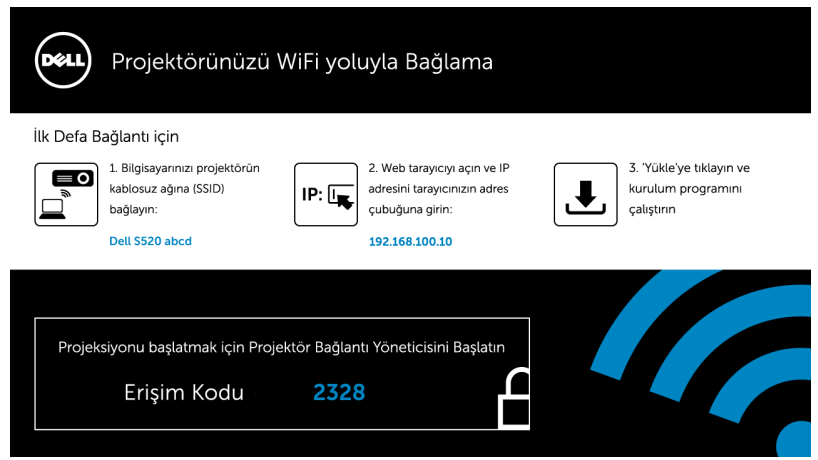

4 Kablosuz Ağına (SSID), IP Adresi ve Erişim Kodu'nu not edin. Bu bilgilere daha sonra oturum açarken ihtiyacınız olacaktır.

#### Bilgisayarınıza Dell Projektör Bağlantı Yöneticisini Yükleyin

5 Bilgisayarınızı Dell S520 abcd kablosuz ağına bağlayın.

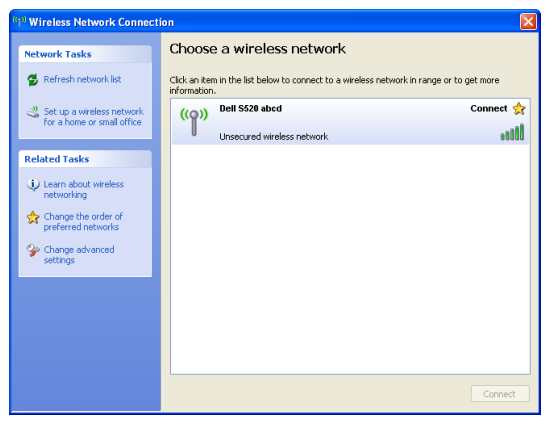

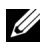

#### $\mathscr U$  NOT:

- Bağlantıyı algılamak için bilgisayarınızın kablosuz ağ işlevi olması gerekir.
- Dell S520 abcd kablosuz ağına bağlandığınızda, diğer kablosuz ağlarla olan kablosuz bağlanılırlığı kaybedeceksiniz.

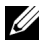

 $\mathscr{U}$  NOT: Tüm proxy'leri kapatmayı unutmayın. (Microsoft<sup>®</sup> Windows Vista'da: Denetim Masası  $\rightarrow$  Internet Secenekleri  $\rightarrow$  Bağlantılar  $\rightarrow$ Yerel Ağ Ayarları) öğesini tıklatın

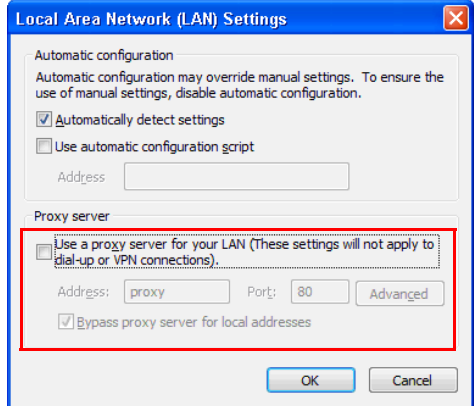

6 İnternet tarayıcınızı açın. Otomatik olarak S520 Web Yönetimi web sayfasına yönlendirileceksiniz.

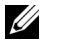

NOT: Web sayfası otomatik olarak yüklenmezse, tarayıcının adres çubuğunda projektörün ekranından not ettiğiniz IP adresini (varsayılan IP adresi 192.168.100.10'dur) girin.

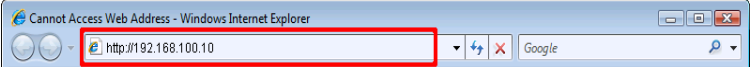

7 S520 Web Yönetimi sayfası açılır. İlk kez kullanım için, Karşıdan Yükle öğesini tıklatın.

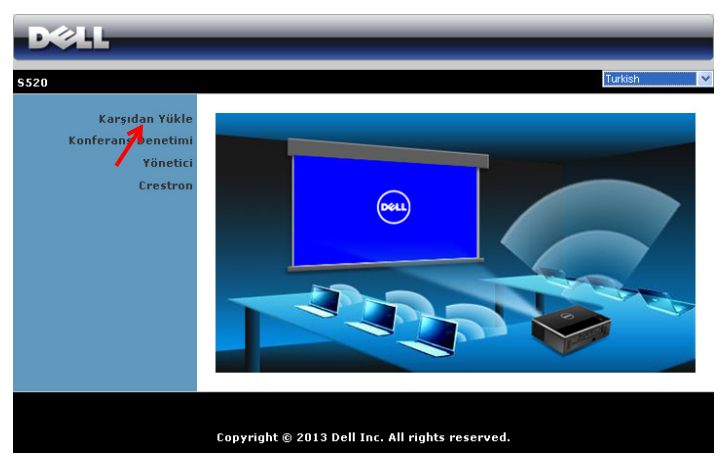

8 Uygun işletim sistemini seçin, sonra Karşıdan Yükle öğesini tıklatın.

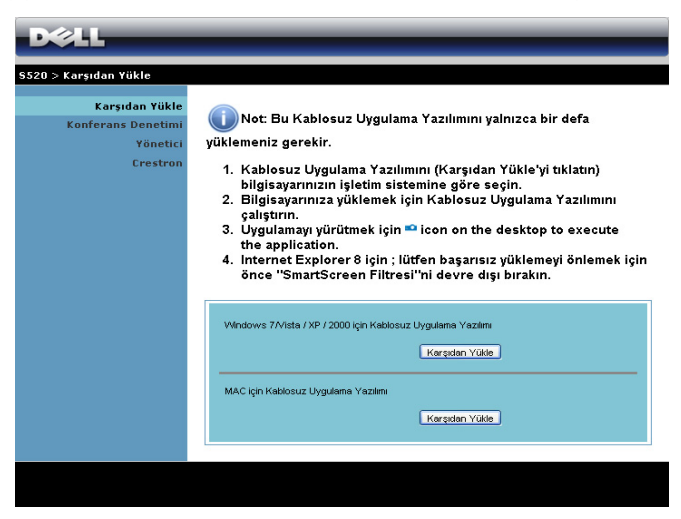
- 9 Yazılımı bir kez yüklemeyle devam etmek için Çalıştır'ı tıklatın.
- <u>G</u> NOT: Dosyayı kaydetmeyi ve bunu daha sonra yüklemeyi seçebilirsiniz. Bunun için, Kaydet'i tıklatın.

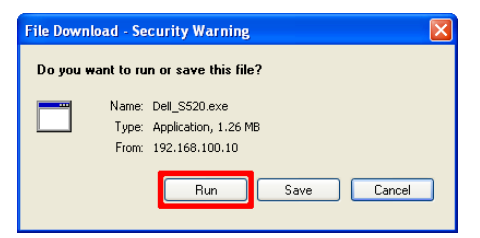

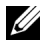

NOT: Sesli yansıtma işlevi yalnızca Windows XP'de ek sürücü yüklenmesini gerektirir. Bilgisayarınızda sürücü yüklü değilse, ekranda gerekli sürücüyü yüklemenizi isteyen bir açılır ileti görünür. "Sesli Projeksiyon Sürücüsü"nü dell.com/support adresindeki Dell Destek sitesinden yükleyebilirsiniz

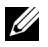

NOT: Bilgisayarda yetersiz haklar nedeniyle uygulamayı yükleyemezseniz, lütfen ağ yöneticinize başvurun.

10 Yükleme yazılımı başlayacaktır. Kurulumu tamamlamak için ekran talimatlarını izleyin.

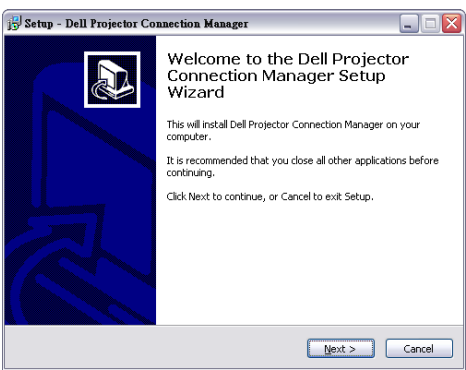

**NOT:** LAN ekran için, LAN kablosunu projektör ve bilgisayara bağlayın.

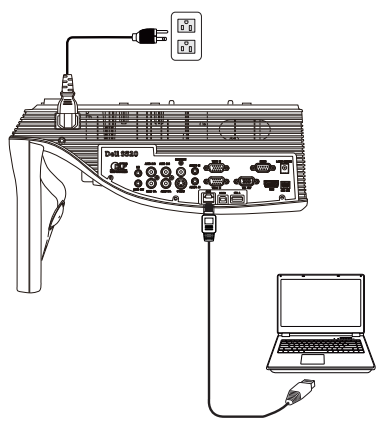

## Dell Projektör Bağlantı Yöneticisi'ni başlatın (Kablosuz Göstergesi için)

Yükleme tamamlandığında, program otomatik olarak başlatılır ve arar. Program otomatik başlatılmazsa, uygulamayı başlatmak için masaüstündeki simgesini çift tıklatabilirsiniz.

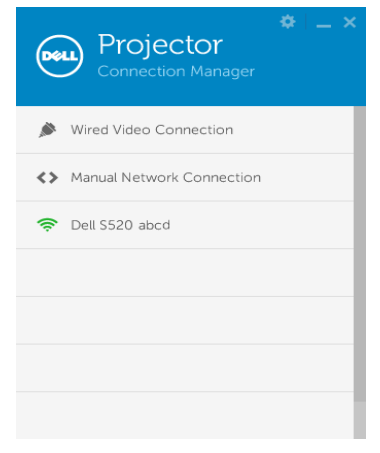

## Oturum Aç

[Kablosuz Göstergesi ve LAN Ekran Kurulumu](#page-67-0) Adım 4'te verilen Erişim Kodu ile oturum açın ve ardından Tamam'ı tıklatın.

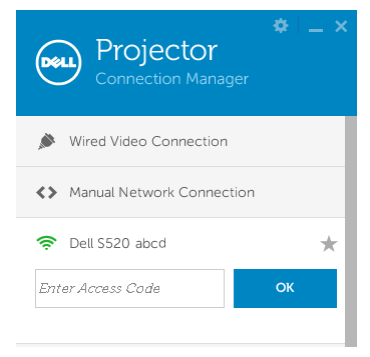

## Dell Projektör Bağlantı Yöneticisi'ni başlatın (LAN Ekran için)

Yükleme tamamlandığında, program otomatik olarak başlatılır ve arar. Program otomatik başlatılmazsa, uygulamayı başlatmak için masaüstündeki simgesini çift tıklatabilirsiniz.

- a "Manüel Ağ Bağlantısı" ögesini tıklatın (Şek.1).
- b IP Adresi'ni girin (Şek.2, varsayılan IP adresi: 192.168.100.10).
- c Erişim Kodu'nu girin (Şek.3).

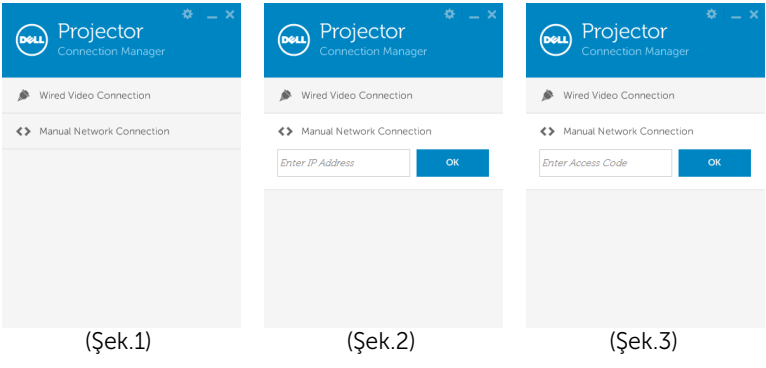

## Düğmeleri Anlama

Başarıyla oturum açtıktan sonra, aşağıdaki ekran görünür:

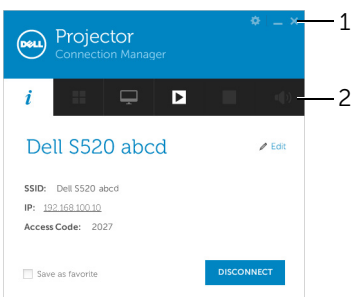

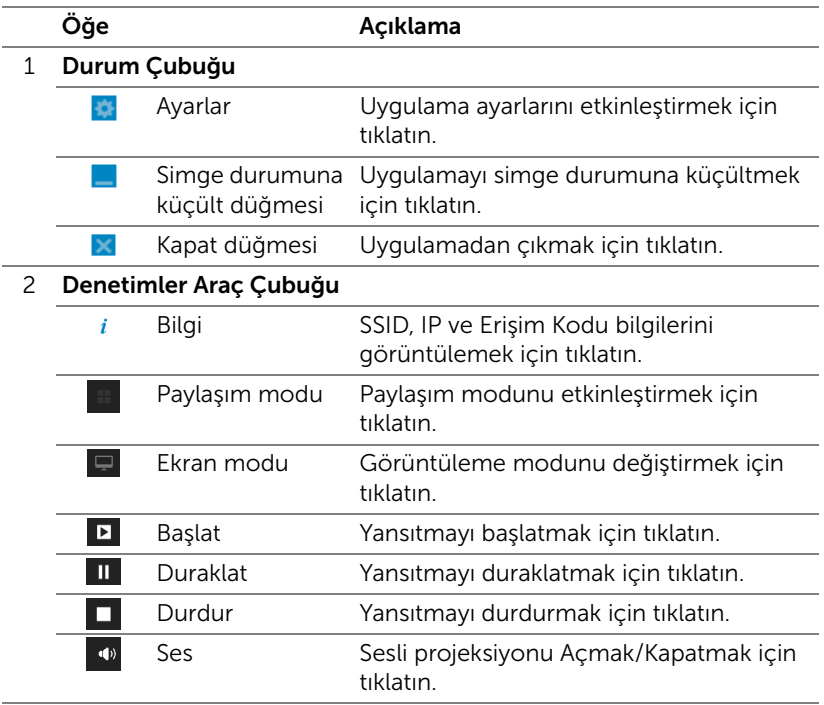

#### Ayarları Kullanma

Ayarlar menüsünü görüntülemek için öğesini tıklatın. ÇÖZÜNÜRLÜK—Çözünürlüğü ayarlamanızı sağlar.

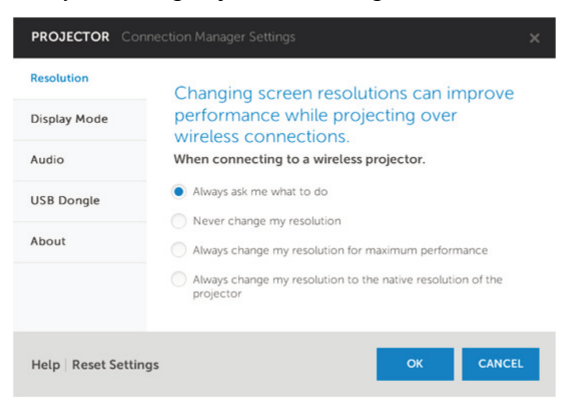

EKRAN MODU—Varsayılan yansıtma modunu ayarlamanızı sağlar.

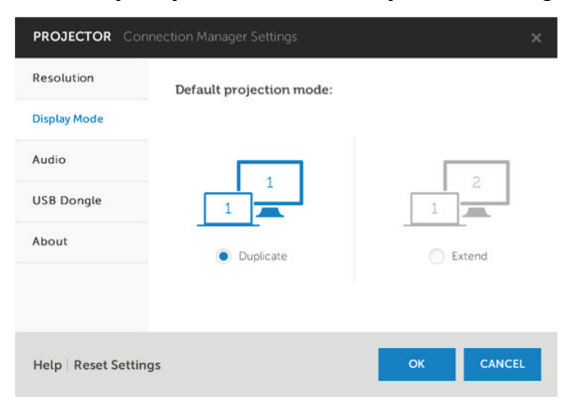

SES—Ses ayarlarını değiştirmenizi sağlar.

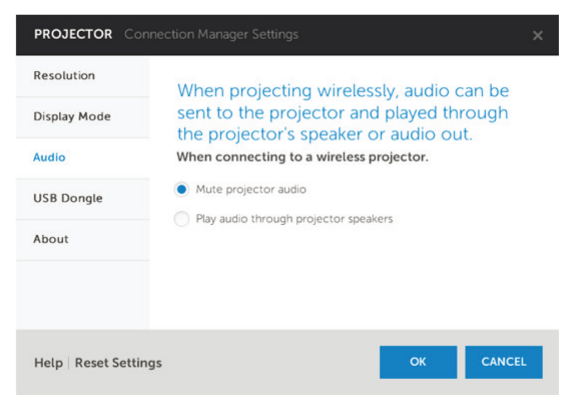

USB D. KLT—USB donanım kilidini oluşturmanızı sağlar. Bkz. ["Uygulama](#page-106-0)  [Belirteci Yap" sayfa 107](#page-106-0).

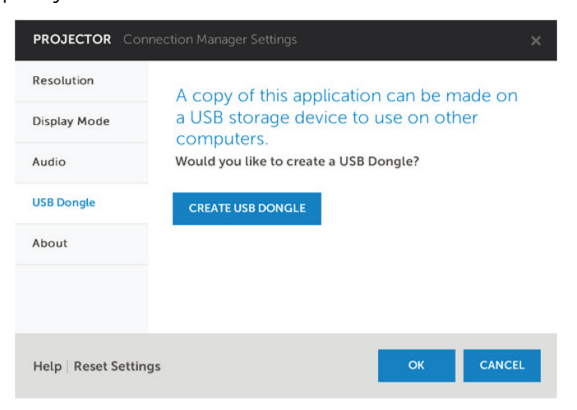

HAKKINDA—Uygulama sürümünü gösterin.

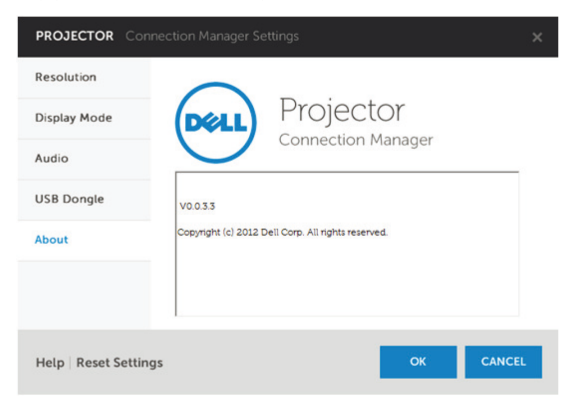

## Sesli Projeksiyon Kurulumu

Sesli Proieksiyon yalnızca Kablosuz Göstergesi ve LAN Ekran giriş kaynağını destekler.

Minimum sistem gereksinimi aşağıdaki gibidir:

İşletim Sistemi:

• Windows

Microsoft Windows XP™ Home veya Professional Service pack 2/3 (32 bit önerilir), Windows Vista 32 bit veya Windows® 7 Home veya Professional 32 bit veya 64 bit, Windows 8 32 bit veya 64 bit

• MAC

MacBook Pro ve üstü, MacOS 10.5 ve üstü

Minimum Donanım:

- a Intel<sup>®</sup> Core™ i5-460 MHz (2,53 GHz/Turbo 2,8 GHz) veya daha üstü
- **b** 1 GB DDR3 VRAM bağımsız ekran kartı veya daha fazlası önerilir
- c 1066 MHz'de 2 GB çift kanal DDR3 SDRAM bellek gereklidir veya daha fazlası önerilir
- d Gigabit Ethernet
- e WLAN bağlantısı için entegre 802.11 a/b/g/n Wi-Fi Aygıtı

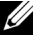

 $\mathbb Z$  NOT: Bilgisayarınız minimum donanım gereksinimlerini karşılamıyorsa, sesli projeksiyonda gecikme veya gürültü olabilir. Sesli projeksiyonun performansını en iyi duruma getirmek için önerilen sistem gereksinimlerini karşılayın.

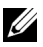

**NOT:** Sesli projeksiyon işlevi yalnızca Windows XP'de ek sürücü yüklemeyi gerektirir. Bilgisayarınızda sürücü yüklü değilse, ekranda gerekli sürücüyü yüklemenizi isteyen bir açılır ileti görünür. "Sesli Projeksiyon Sürücüsü"nü dell.com/support adresindeki Dell Destek sitesinden yükleyebilirsiniz.

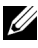

**NOT:** Sesli Projeksiyon islevi MAC isletim sisteminde ek sürücü yüklenmesini gerektirir. MAC bilgisayarınızda sürücü yüklü değilse, ekranda gerekli sürücüyü yüklemenizi isteyen bir açılır ileti görünür. "Soundflower Sürücüsü"nü bazı arama motoru sitelerinden (örn. Yahoo, MSN...) yükleyebilirsiniz. "Soundflower Sürücüsü" ücretsiz uygulamadır.

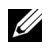

NOT: Ethernet üzerinden yansıtma için projektöre bağlantı amaçlı Bağlantı Noktaları / Protokol:

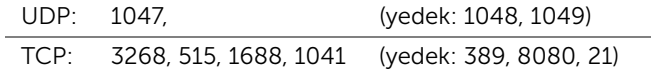

## Projektördeki Kablosuz veya LAN'ı Etkinleştirme.

1 Güç kablosunu bağlayın ve güç düğmesine basarak projektörü açın.

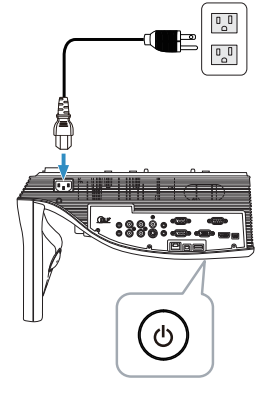

2 Uzaktan kumandada Menü düğmesine basın.

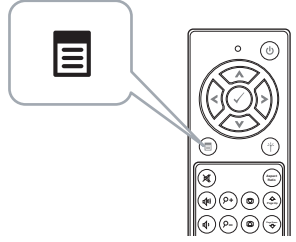

3 Giriş Kaynağı menüsüne erişin, Kablosuz/USB öğesini seçin ve sonra alt menüdeki Kablosuz Göstergesi öğesini seçin.

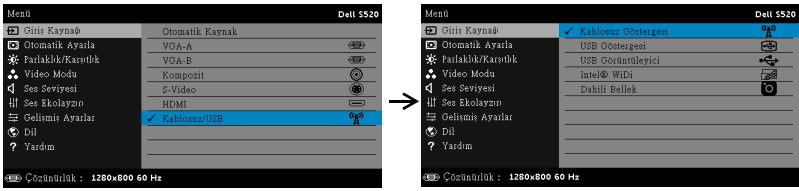

Aşağıda gösterilen Kablosuz Kılavuz Ekranı görünür:

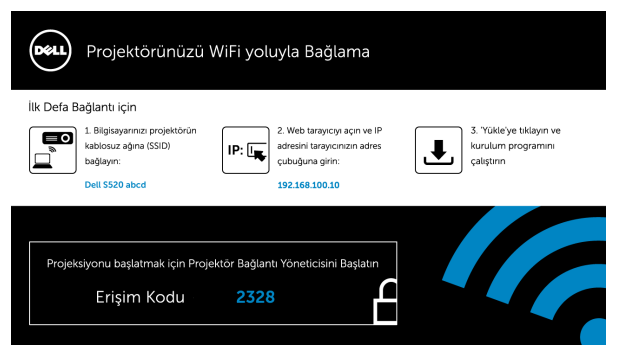

4 Kablosuz Ağına (SSID), IP Adresi ve Erişim Kodu'nu not edin. Bu bilgilere daha sonra oturum açarken ihtiyacınız olacaktır.

### Bilgisayarınıza Dell Projektör Bağlantı Yöneticisini Yükleyin

5 Sesli Projeksiyon kurulumu için Kablosuz veya LAN kullanılırsa "Dell Projektör Bağlantı Yöneticisi" gerekir. Lütfen Sesli Projeksiyonu ilk kez kullanırken yazılımı karşıdan yükleyip kurun. Zaten yüklüyse, Adım 5 -6'yı atlayın.

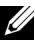

**NOT:** "Dell Projektör Bağlantı Yöneticisi"ni yalnızca bir defa yüklemeniz gerekir.

6 Dell Projektör Bağlantı Yöneticisi'ni karşıdan yükleyin ve ["Kablosuz](#page-67-0)  [Göstergesi ve LAN Ekran Kurulumu" sayfa 68](#page-67-0) konusundaki adım 6-10'a göre kurun. Adım 7'ye gidin.

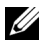

NOT: Sesli projeksiyon için LAN'ı seçerseniz, LAN kablosunu projektöre ve bilgisayara bağlayın. Adım 9'a gidin.

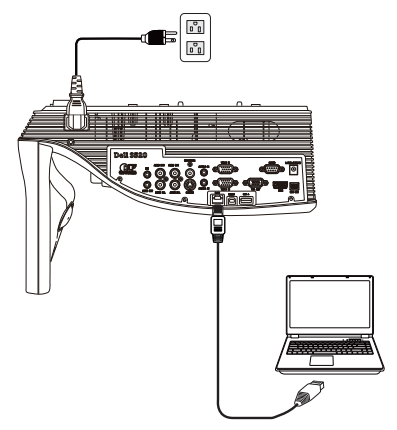

## Dell Projektör Bağlantı Yöneticisini Kablosuz Ses Projeksiyonu ile başlatın

7 Yükleme tamamlandığında, program otomatik olarak başlatılır ve arar. Program otomatik başlatılmazsa, uygulamayı başlatmak için masaüstündeki simgesini çift tıklatabilirsiniz. Dell S520 abcd'yi seçin ve ardından Tamam'ı tıklatın.

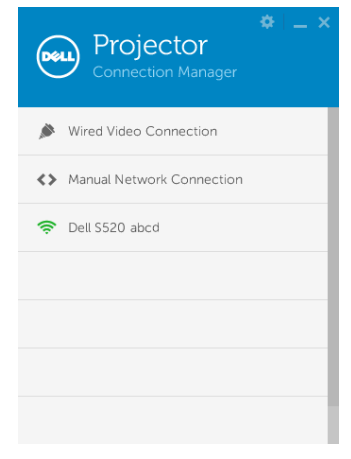

8 Sesli Projeksiyon Yüklemesi Adım 4'te verilen Erişim Kodu ile oturum açın ve ardından Tamam'ı tıklatın. Adım 10'a gidin.

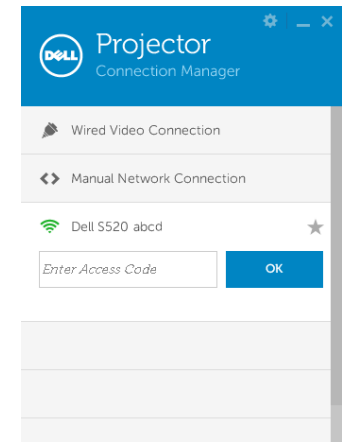

## Dell Projektör Bağlantı Yöneticisini LAN Ses Projeksiyonu ile başlatın

- 9 Yükleme tamamlandığında, program otomatik olarak başlatılır ve arar. Program otomatik başlatılmazsa, uygulamayı başlatmak için masaüstündeki simgesini çift tıklatabilirsiniz.
	- a "Manüel Ağ Bağlantısı" ögesini tıklatın (Şek.1).
	- **b** IP Adresi'ni girin (Şek.2, varsayılan IP adresi: 192.168.100.10).
	- c Erişim Kodu'nu girin (Şek.3).

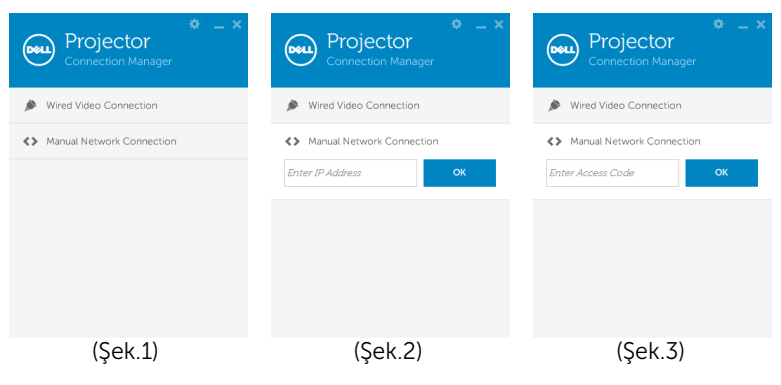

## Sesli Projeksiyonu Kullanma

10 Artık Dell Projektör Bağlantı Yöneticisi'nde oturum açtınız. LAN veya kablosuz sesli projeksiyonu başlatmak için uygulamadaki "Oynat" düğmesini tıklatın.

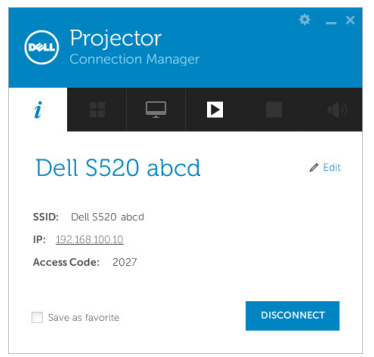

11 Sesli projeksiyon işlevini etkinleştirmek için, uygulamadaki "Sesli Projeksiyon" düğmesini tıklatın

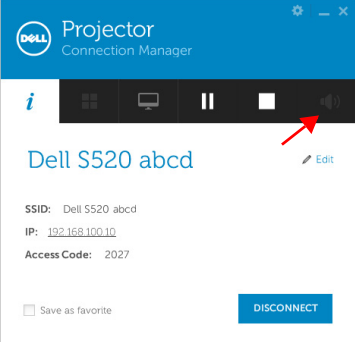

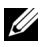

 $\mathbb Z$  NOT: Sesli yansıtma işlevi yalnızca Windows XP'de ek sürücü yüklenmesini gerektirir. Bilgisayarınızda sürücü yüklü değilse, ekranda gerekli sürücüyü yüklemenizi isteyen bir açılır ileti görünür. "Sesli Projeksiyon Sürücüsü"nü dell.com/support adresindeki Dell Destek sitesinden yükleyebilirsiniz.

12 Bilgisayarınızda Windows Media Player veya diğer ses oynatıcı yazılımı (örnek: Winamp player...) yürütme.

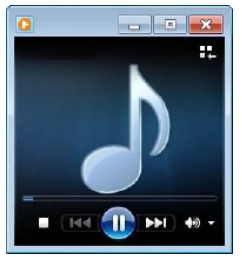

## Projektörü Web Yönetiminden Yönetme

## Ağ Ayarlarını Yapılandırma

Projektör bir ağa bağlıysa, projektöre bir web tarayıcısı kullanarak erişebilirsiniz. Ağ ayarlarını yapılandırmak için, bkz. "LAN Ayarları", [sayfa 47.](#page-46-0)

## Web Yönetimine Erişme

Internet Explorer 6.0 ve üstünü veya Firefox 2.0 ve üstünü kullanın ve IP adresini girin. Artık Web Yönetimine erişebilir ve uzak konumdan projektörü yönetebilirsiniz.

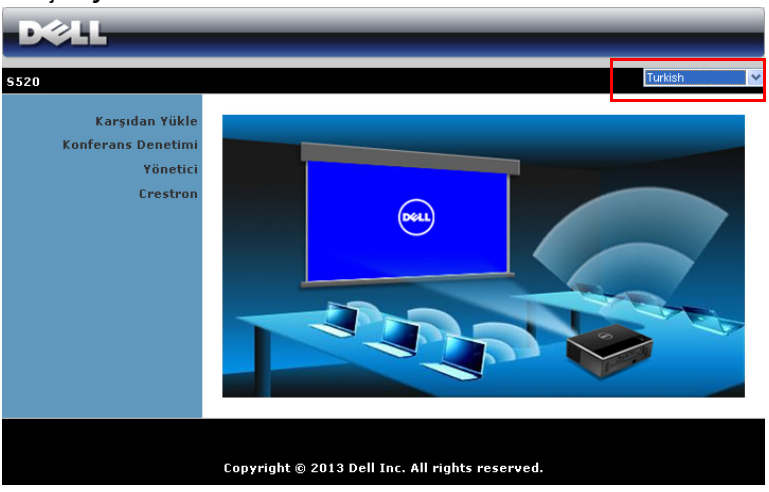

## Giriş Sayfası

- Web tarayıcısına projektörün IP adresini girerek Web Yönetimi giriş sayfasına erişin. Bkz. "LAN Ayarları", [sayfa 47.](#page-46-0)
- Listeden web yönetimi için dili seçin.
- Sayfaya erişmek için sol sekmedeki herhangi bir menü öğesini tıklatın.

## Dell Projektör Bağlantı Yöneticisini İndirin

Ayrıca bkz. ["Kablosuz Göstergesi ve LAN Ekran Kurulumu" sayfa 68.](#page-67-0)

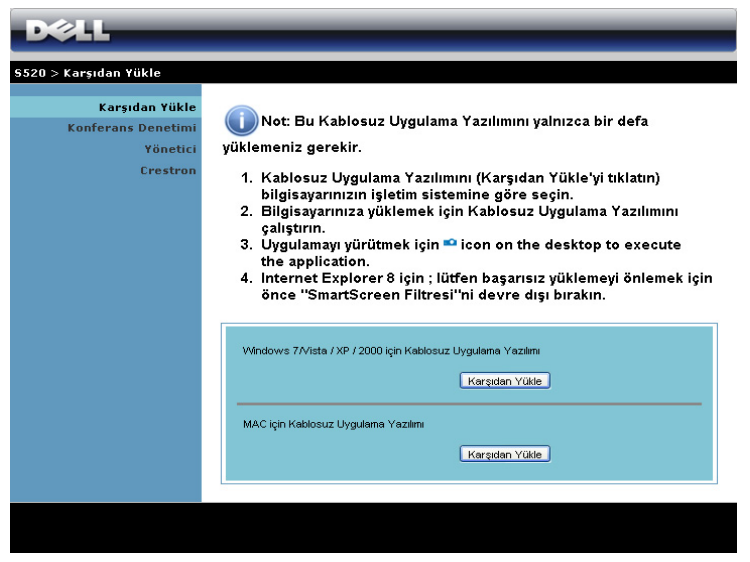

Bilgisayarınızdaki karşılık gelen işletim sisteminin Karşıdan Yükle düğmesini tıklatın.

## Yönetme Özellikleri

#### Yönetici

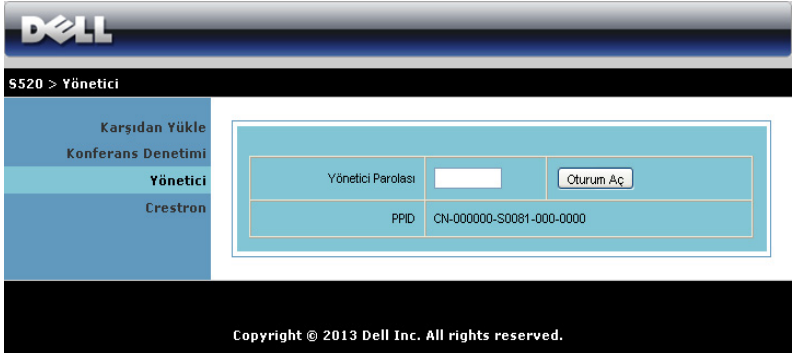

Yönetici sayfasına erişmek için bir yönetici parolası gerekir.

• Yönetici Parolası: Yönetici parolasını girin ve sonra Oturum Aç öğesini tıklatın. Varsayılan parola "admin"dir. Parolayı değiştirmek için, bkz. ["Parolaları Değiştir" sayfa 96](#page-95-0).

## Sistem Durumu

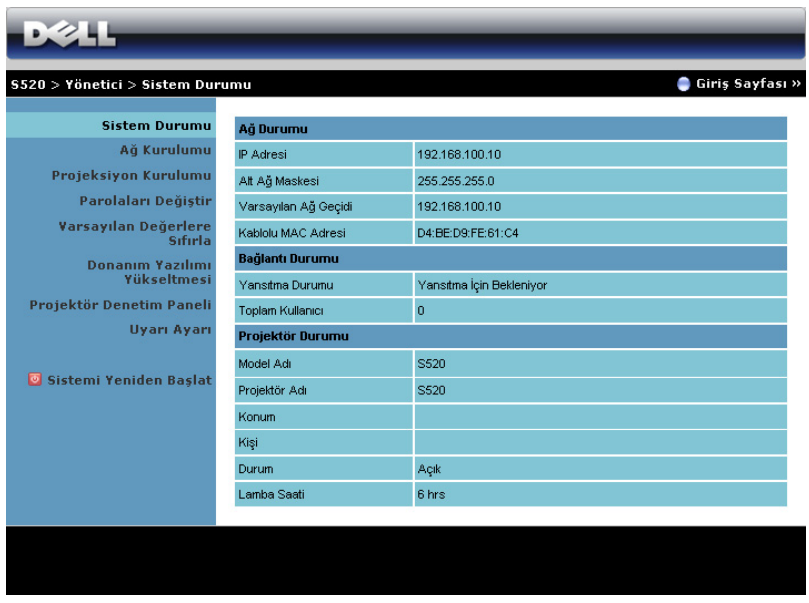

Ağ Durumu, Bağlantı Durumu ve Projektör Durumu bilgilerini görüntüler.

## Ağ Kurulumu

OSD kısmına bakın, [sayfa 47.](#page-46-0)

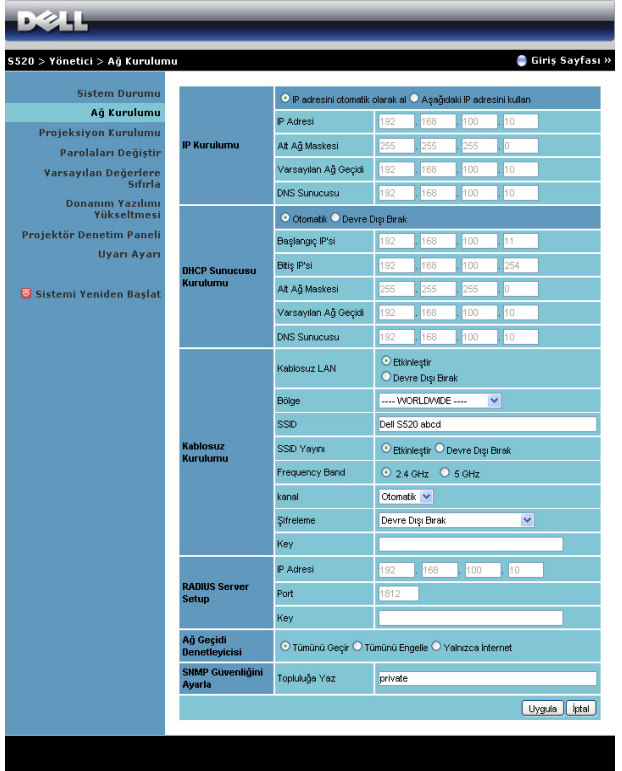

#### IP Kurulumu

• Projektöre otomatik olarak bir IP adresi atamak için IP adresini otomatik olarak al öğesini veya manüel olarak bir IP adresi girmek için Aşağıdaki IP adresini kullan öğesini seçin.

#### DHCP Sunucusu Kurulumu

• Bir DHCP sunucusundan Başlangıç IP'si, Bitiş IP'si, Alt Ağ Maskesi, Varsayılan Ağ Geçidi ve DNS Sunucusu adresini otomatik olarak ayarlamak için Otomatik öğesini seçin veya bu işlevi devre dışı bırakmak için Devre Dışı Bırak öğesini seçin.

#### Kablosuz Kurulumu

• Bölge, SSID, SSID Yayını, Frequency Band, Kanal, Şifreleme ve Key öğelerini ayarlamak için Etkinleştir öğesini seçin. Kablosuz ayarlarını devre dışı bırakmak için Devre Dışı Bırak öğesini seçin.

SSID: Maksimum 32 karakter uzunluğuna kadar.

Sifreleme: WPA anahtarını devre dışı bırak ayarına getirebilir veya ASCII veya HEX dize 64 bit veya 128 bit arasından seçim yapabilirsiniz.

Key: Şifreleme etkinse, anahtar değerini seçtiğiniz Şifreleme moduna göre ayarlamanız gerekir.

#### RADIUS Server Setup

• IP adresini, Port ve Key bilgilerini girin.

#### Ağ Geçidi Denetleyicisi

• Üç seçenek bulunur:

Tümünü Geçir: Kullanıcıların kablosuz projektör yoluyla ofis ağına erişmelerini sağlar.

Tümünü Engelle: Kullanıcıların kablosuz projektör yoluyla ofis ağına erişmelerini engeller.

Yalnızca İnternet: Kullanıcıların ofis ağına erişmelerini engeller, ancak hala İnternet bağlantısı özelliğini korur.

#### SNMP Güvenliğini Ayarla

• Topluluğa Yazma bilgilerini ayarlayın.

Değişiklikleri kaydetmek ve uygulamak için Uygula düğmesini tıklatın. Değişikliklerin etkili olması için projektörün yeniden başlatılması gerekir.

#### Projeksiyon Kurulumu

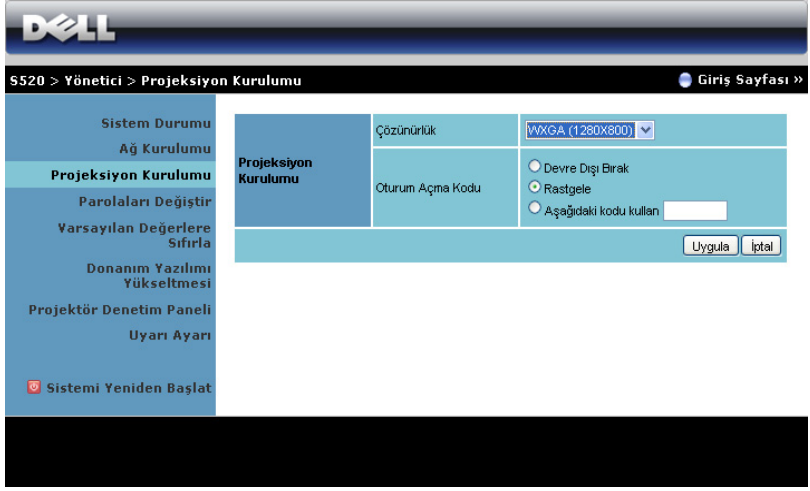

#### Projeksiyon Kurulumu

- Çözünürlük: Çözünürlüğü seçmenizi sağlar. Seçenekler şunlardır: XGA (1024 x 768) ve WXGA (1280 x 800).
- Oturum Açma Kodu: Oturum açma kodunun projektör tarafından nasıl oluşturulacağını seçin. Üç seçenek bulunur:
	- Devre Dışı Bırak: Sistemde oturum açarken oturum açma kodu gerekmeyecektir.
	- Rastgele: Varsayılan Rastgele. Oturum açma kodu rastgele oluşturulacaktır.
	- Aşağıdaki kodu kullan: 4 basamaklı bir kod girin. Bu kod sistemde oturum açmada kullanılacaktır.

Değişiklikleri kaydetmek ve uygulamak için Uygula düğmesini tıklatın. Değişikliklerin etkili olması için projektörün yeniden başlatılması gerekir.

## <span id="page-95-0"></span>Parolaları Değiştir

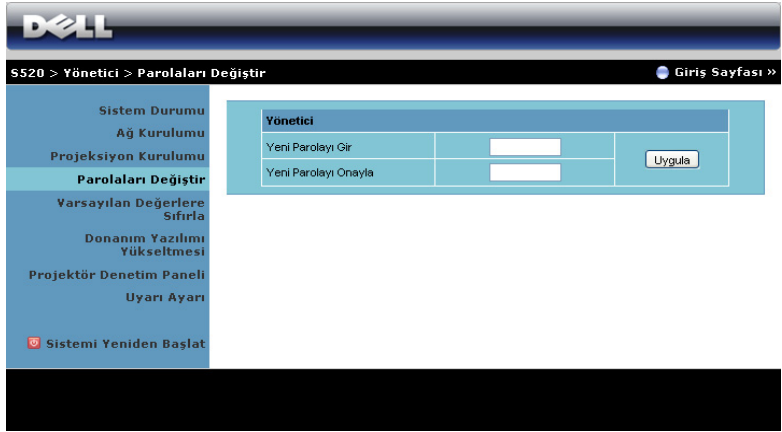

Bu sayfa yönetici parolasını değiştirmenizi sağlar.

- Yeni Parolayı Gir: Yeni parolayı girin.
- Yeni Parolayı Onayla: Parolayı tekrar girin ve Uygula öğesini tıklatın.

U NOT: Yönetici parolanızı unuttuysanız Dell'e başvurun.

## Varsayılan Değerlere Sıfırla

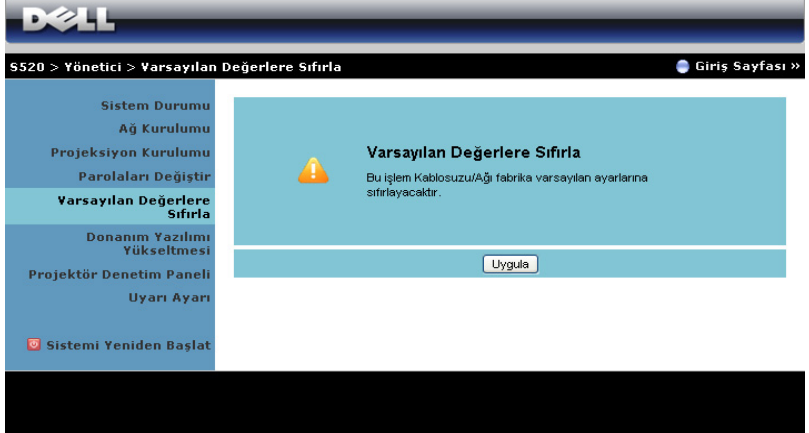

Kablosuz/ağ kurulumunu fabrika varsayılan ayarlarına geri yüklemek için Uygula düğmesini tıklatın.

## Donanım Yazılımı Yükseltmesi

Projektörünüzün kablosuz donanım yazılımını güncelleştirmek için Donanım Yazılımı Yükseltmesi sayfasını kullanın.

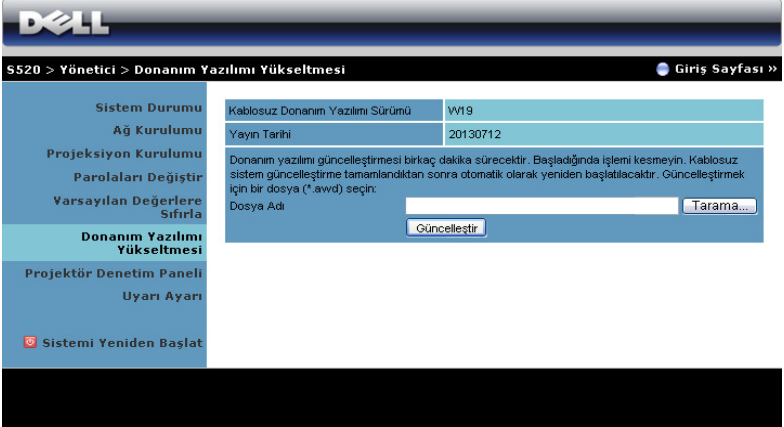

**ZATI** NOT: Lütfen donanım yazılımı yükseltmesi başarılı olduktan sonra projektörün ağ kartını yeniden başlatmak için kablosuz/ağı OSD'yi kullanarak devre dışı bırakın ve etkinleştirin.

Donanım yazılımı güncelleştirmesini başlatmak için şu adımları izleyin:

- 1 Donanım yazılımı dosyalarını dell.com/support adresinden indirebilirsiniz.
- 2 Dosyayı güncelleştirmek için seçmek için Tarama öğesine basın.
- 3 Başlatmak için Güncelleştir düğmesini tıklatın. Cihazınızda donanım yazılımı sistem güncellemeleri yapılırken bekleyin.

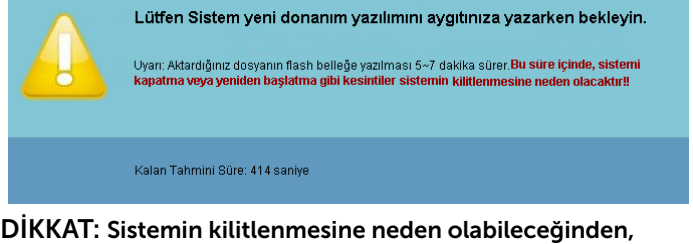

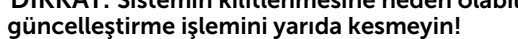

4 Güncelleştirme tamamlandığında Tamam'ı tıklatın.

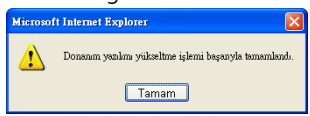

### Projektör Denetim Paneli

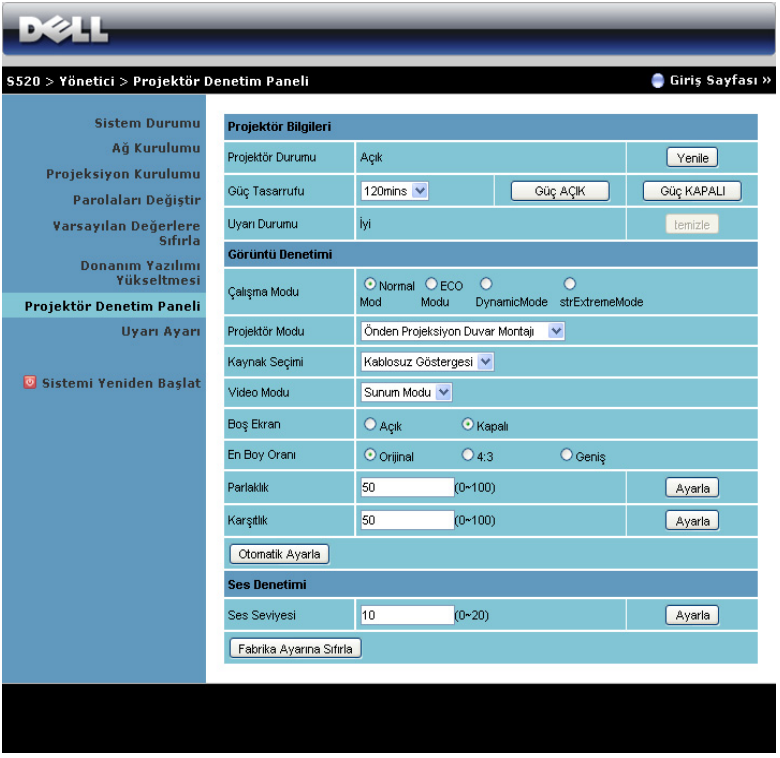

#### Projektör Bilgileri

- Projektör Durumu: Beş durum vardır: Lamba Açık, Bekleme, Güç Tasarrufu, Soğutma ve Isıtma. Durumu ve kontrol ayarlarını yenilemek için Yenile öğesini tıklatın.
- Güç Tasarrufu: Güç Tasarrufu Kapalı, 30, 60, 90 veya 120 dakikaya ayarlanabilir. Daha fazla bilgi için, bkz. ["Güç Tasarrufu" sayfa 52](#page-51-0).
- Uyarı Durumu: Üç uyarı durumu vardır: Lamba uyarısı, Düşük lamba ömrü ve Sıcaklık uyarısı. Projektörünüz koruma modunda herhangi bir uyarı etkinleştirilirse kilitlenebilir. Koruma modundan çıkmak için, projektörünüzü açmadan önce Uyarı Durumu'nu temizlemek için Temizle öğesini tıklatın.

#### Görüntü Denetimi

- Projektör Modu: Projektörün nasıl takıldığına bağlı olarak projektör modunu seçmenizi sağlar. İki projeksiyon modu vardır: Önden Projeksiyon-Duvar Montajı ve Arkadan Projeksiyon-Duvar Montajı.
- Kaynak Seçimi: Kaynak Seçimi menüsü projektörünüzün giriş kaynağını seçmenizi sağlar. VGA-A, VGA-B, S-Video, Kompozit Video, HDMI, Kablosuz Göstergesi, USB Göstergesi, USB Görüntüleyici, Intel® WiDi veya Dahili Belleği seçebilirsiniz.
- Video Modu: Projektörün nasıl kullanılacağına bağlı olarak ekran görüntüsünü optimize etmek için bir mod seçin:
	- Sunum: Sunum slaytları için en iyi.
	- Parlak: Maksimum parlaklık ve karşıtlık.
	- Film: Filmleri ve fotoğrafları görüntülemek için.
	- **sRGB**: Daha doğru renk teslimi sağlar.
	- Özel: Kullanıcının tercih ettiği ayarlar.
- Boş Ekran: Açık veya Kapalı öğesini seçin.
- En Boy Oranı: Görüntünün nasıl görüneceğini ayarlamanız için en boy oranını seçmenizi sağlar.
- Parlaklık: Görüntünün parlaklığını ayarlamak için değer seçin.
- Karşıtlık: Ekran karşıtlığını ayarlamak için değer seçin.

Ayarları otomatik olarak kaydetmek için Otomatik Ayarla düğmesini tıklatın.

#### Ses Denetimi

Ses Seviyesi: Ses seviyesi için değer (0~20) seçin.

Fabrika varsayılan ayarlarını geri yüklemek için Fabrika Ayarına Sıfırla düğmesini tıklatın.

#### Uyarı Ayarı

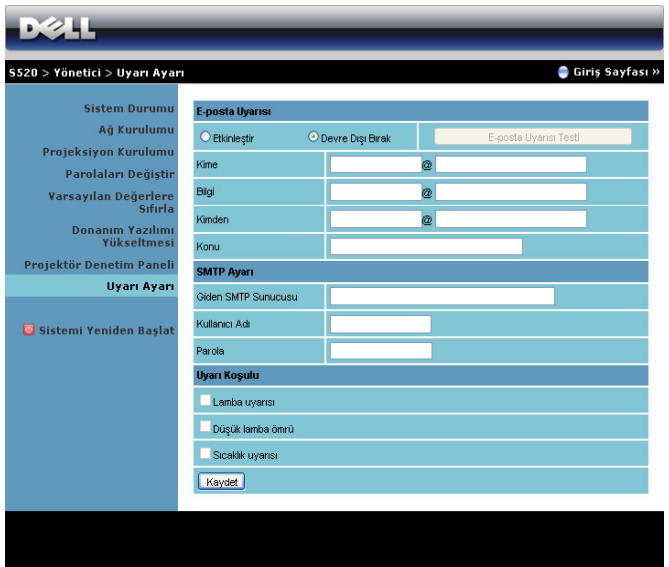

#### E-posta Uyarısı

- E-posta Uyarısı: E-posta ile bilgilendirilmeyi (Etkinleştir) veya bilgilendirilmemeyi (Devre Dışı Bırak) ayarlayabilirsiniz.
- Kime/Bilgi/Kimden: Bir anormallik veya uyarı oluştuğunda bildirim almak için gönderenin (Kimden) ve alıcıların (Kime/Bilgi) e-posta adresini girebilirsiniz.
- Konu: E-postanın konu satırını girebilirsiniz.

E-posta uyarısı ayarlarını test etmek için E-posta Uyarısı Testi düğmesini tıklatın.

#### SMTP Ayarı

Giden SMTP sunucusu, Kullanıcı Adı ve Parola ağ yöneticiniz veya MIS tarafından sağlanmalıdır.

#### Uyarı Koşulu

• E-posta ile bildirilecek anormallikleri veya uyarıları seçebilirsiniz. Uyarı koşullarından biri oluştuğunda, bir e-posta alıcılara gönderilecektir (Kime/Bilgi).

Ayarları kaydetmek için Kaydet düğmesini tıklatın.

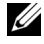

 $\mathbb Z$  NOT: E-posta uyarısı, varsayılan 25 bağlantı noktası kullanılarak standart bir SMTP sunucusu ile çalışmak için tasarlanmıştır. Şifrelemeyi ve kimlik doğrulamayı (SSL veya TLS) desteklemez.

## Sistemi Yeniden Başlat

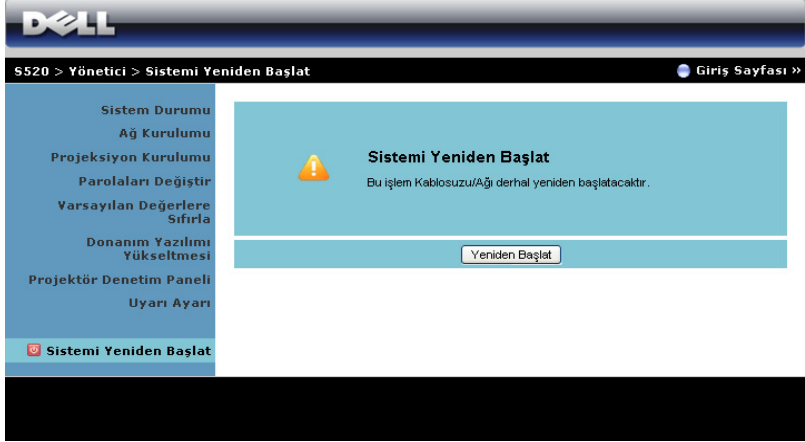

Sistemi yeniden başlatmak için Yeniden Başlat öğesini tıklatın.

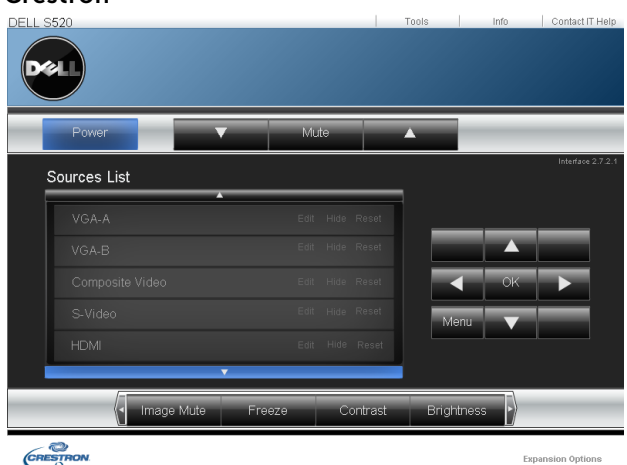

## Crestron

Crestron işlevi için.

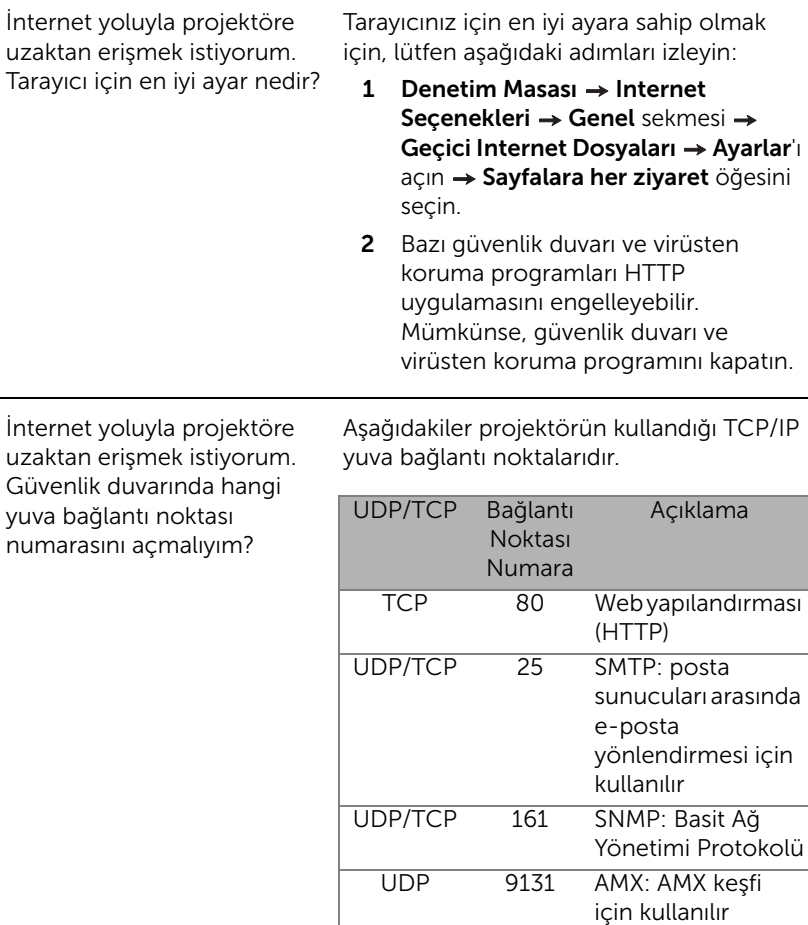

Projektöre İnternet yoluyla nasıl erişirim?

- 1 Bilgisayarınızın/dizüstü bilgisayarınızın İnternet'e bağlı olup olmadığını kontrol edin.
- 2 MIS veya ağ yöneticinizle bilgisayarın/dizüstü bilgisayarın aynı alt ağda olup olmadığını kontrol edin.

#### *SSS:*

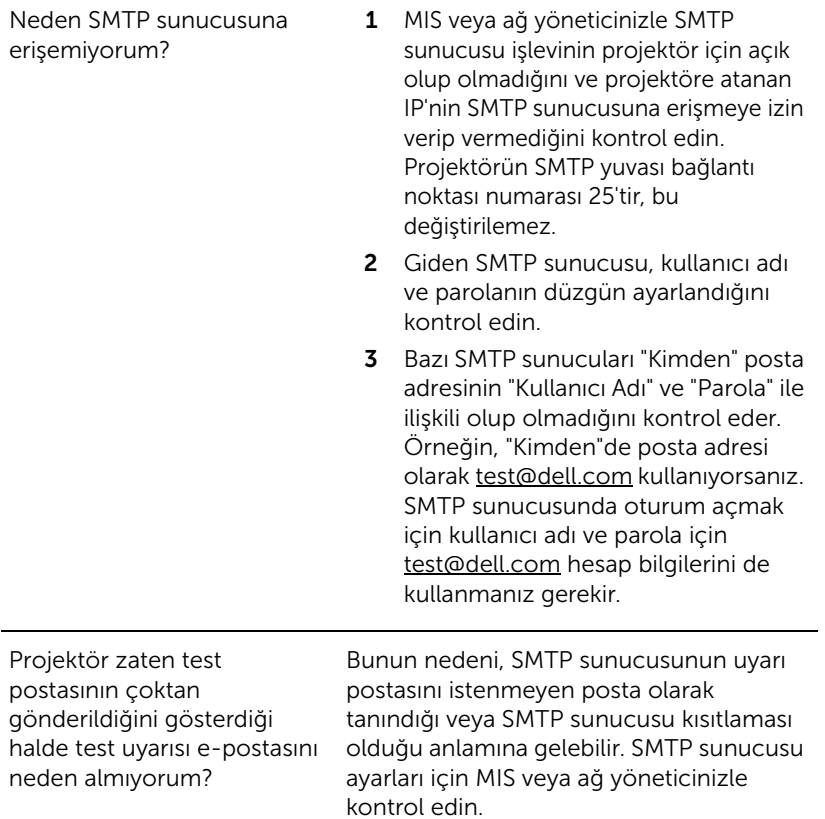

#### *Güvenlik Duvarı Yapılandırması ve SSS*

- S: Web Yönetimi Sayfasına neden erişemiyorum?
- Y: Bilgisayarınızın güvenlik duvarı yapılandırması Web Yönetimi Web Sayfasına erişmenizi önleyebilir. Lütfen aşağıdaki yapılandırma ayarlarına bakın:

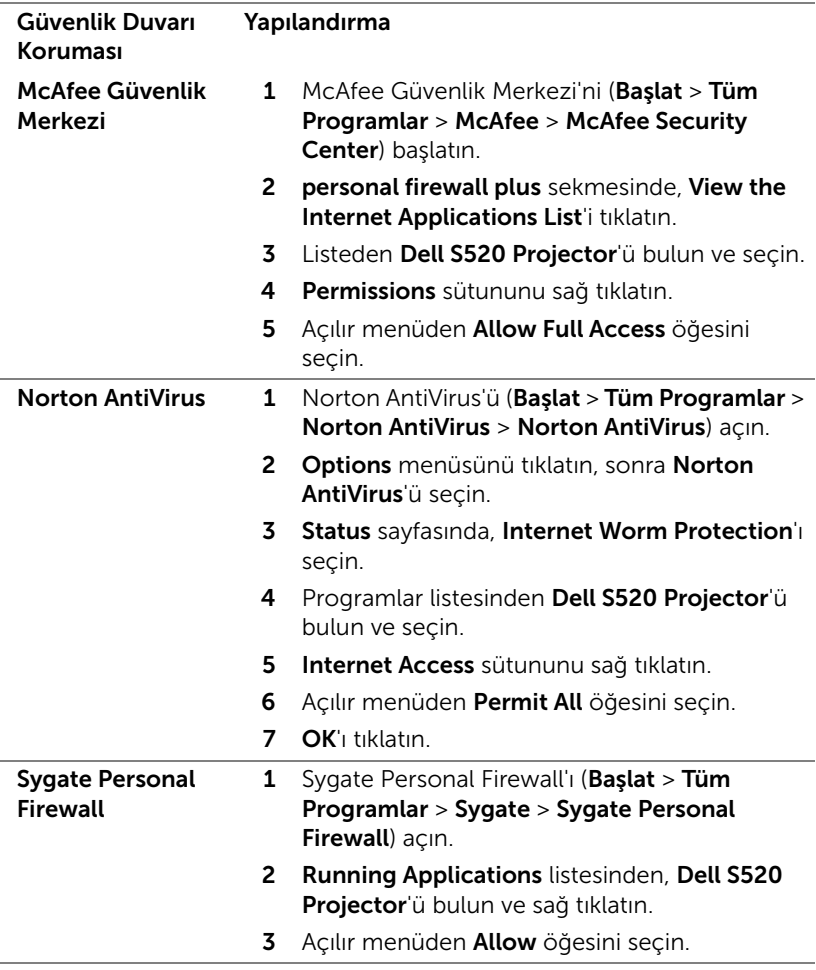

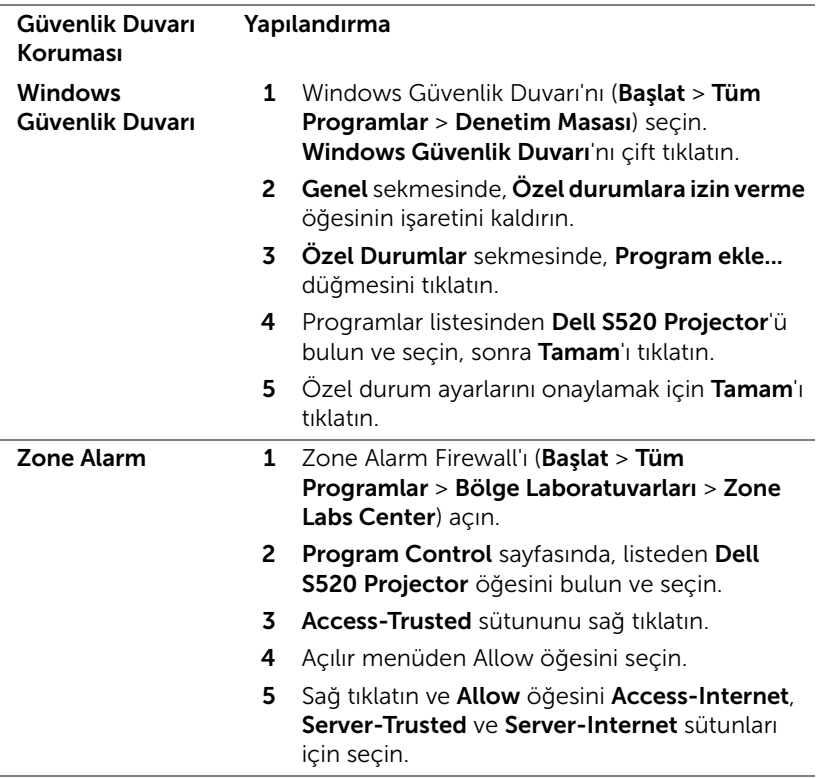

## <span id="page-106-0"></span>Uygulama Belirteci Yap

Uygulama Belirteci, USB belirteci kullanarak Tak ve Göster işlemini gerçekleştirmenizi sağlar.

- 1 Uygulama yazılımından,  $\ge$  > USB d. klt öğesini tıklatın.
- 2 Asağıdaki ekran görünür. Next (İleri) yi tıklatın.

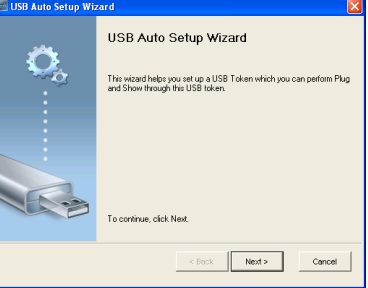

3 Bir flash sürücüyü bilgisayarınızdaki USB bağlantı noktalarından birine takın. Listeden sürücüyü seçin, sonra Next (İleri)'yi tıklatın.

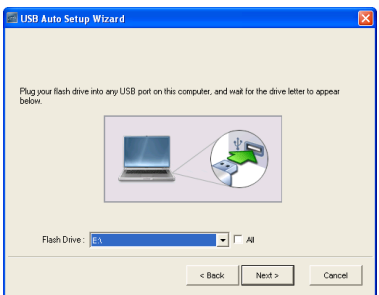

4 Sihirbazı kapatmak için Finish (Bitir)'i tıklatın.

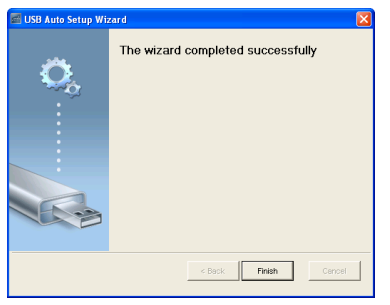

# 4 Projektörünüzde Sorun Giderme

Projektörünüzde sorunlar yaşıyorsanız, aşağıdaki sorun giderme ipuçlarına bakın. Sorun devam ederse, Dell'e başvurun (bkz. Dell'e başvurma, [sayfa 123](#page-122-0)).

Ekranda hiç görüntü gösterilmiyor

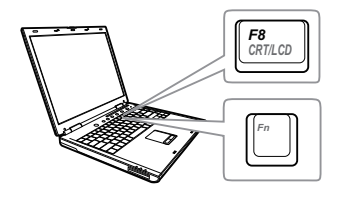

### Sorun Olası Çözüm

- GİRİŞ KAYNAĞI menüsünde doğru giriş kaynağı seçtiğinizden emin olun.
- Harici grafik bağlantı noktasının etkinleştirildiğinden emin olun. Dell dizüstü bilgisayar kullanıyorsanız, [ne] [smax] (Fn+F8) tuşlarına basın. Diğer bilgisayarlarda, ilgili dokümantasyona bakın. Görüntüler düzgün görüntülenmiyorsa, lütfen bilgisayarınızın video sürücüsünü yükseltin. Dell bilgisayarlar için, bkz. support.dell.com.
- Tüm kabloların sağlam şekilde bağlandığından emin olun. Bkz. ["Projektörünüzü Bağlama" sayfa 9.](#page-8-0)
- Konektör pimlerinin eğik veya kırık olmadığından emin olun.
- Lambanın sıkıca takıldığından emin olun (bkz. ["Lambayı Değiştirme" sayfa 115](#page-114-0)).
- Gelişmiş Ayarlar menüsünün Projektör Ayarları'nda Test Deseni'ni kullanın. Test deseni renklerinin doğru olduğundan emin olun.
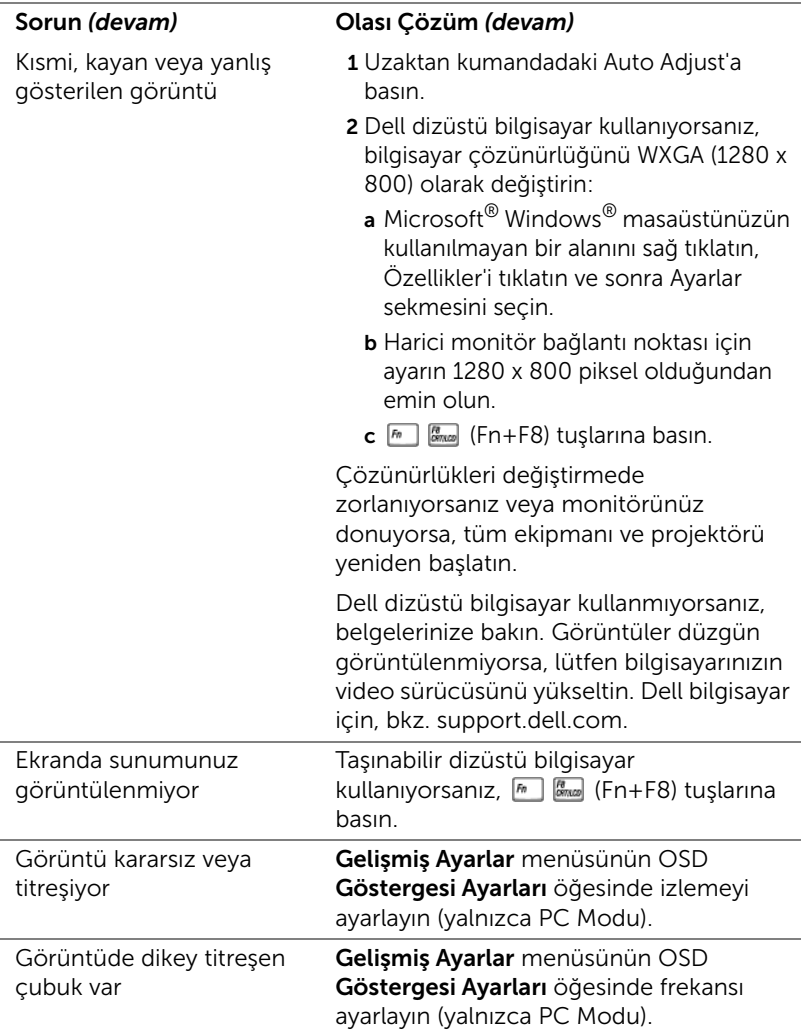

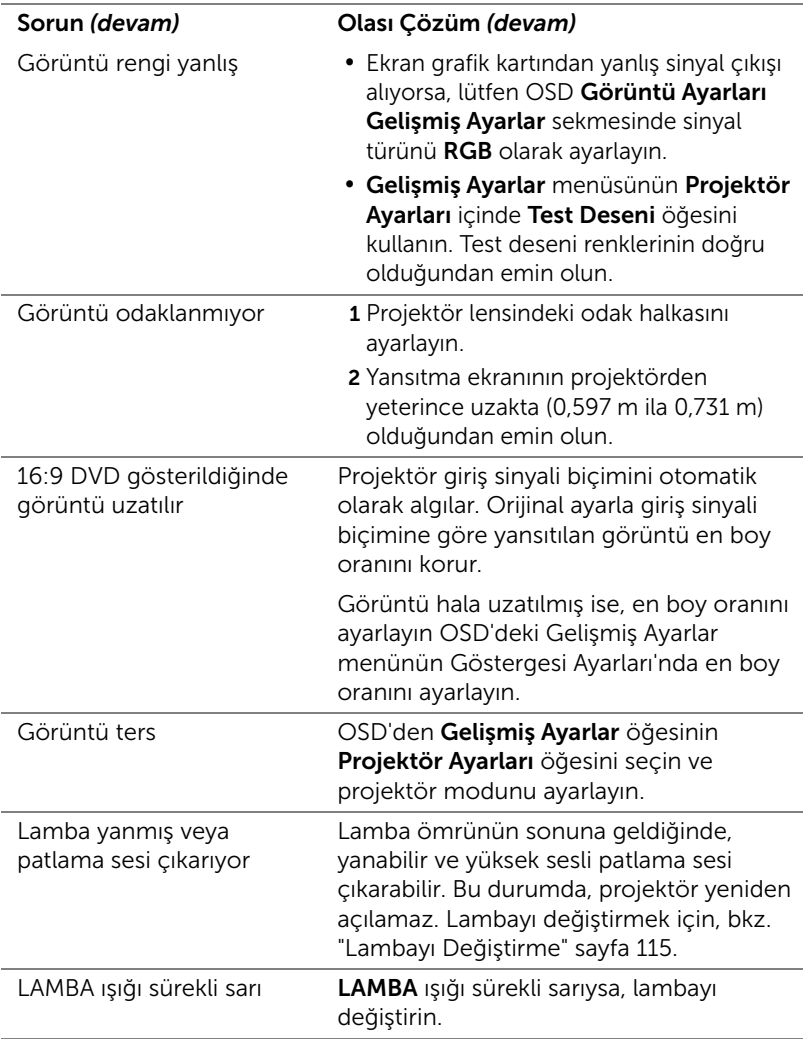

<span id="page-110-0"></span>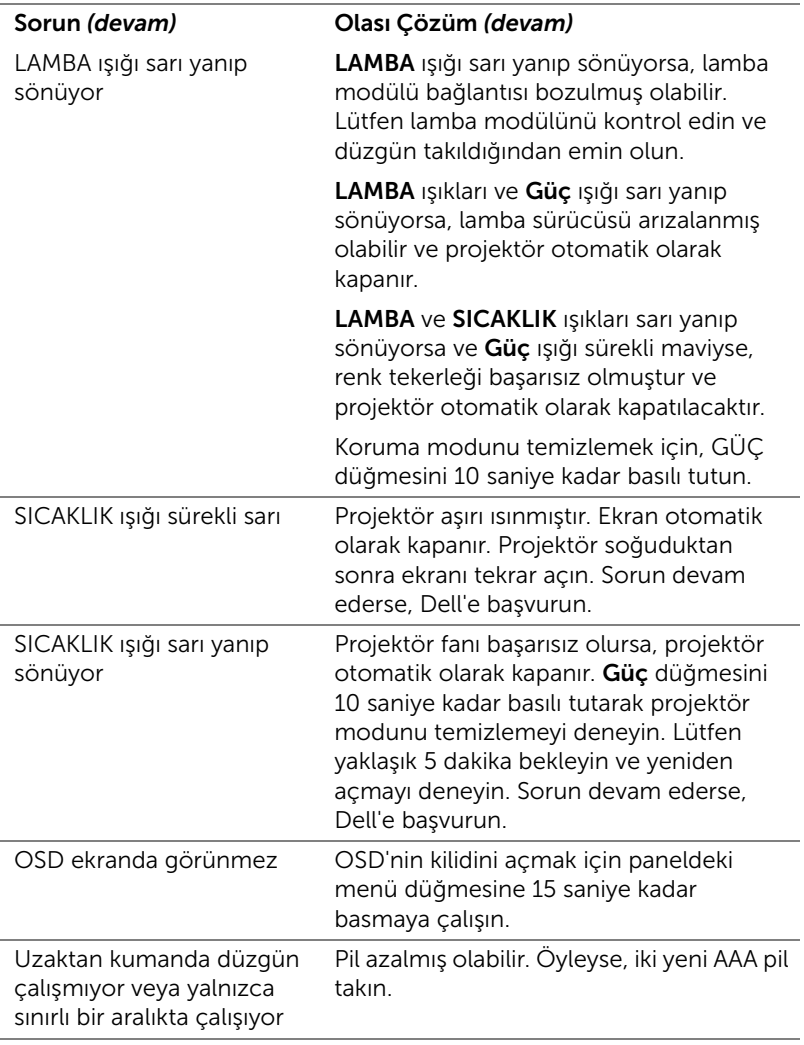

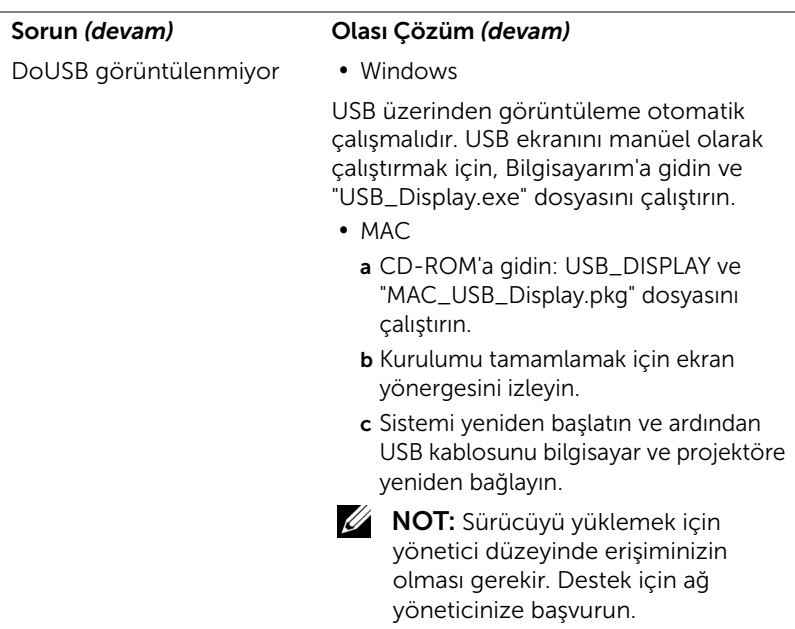

### Sinyal Kılavuzu

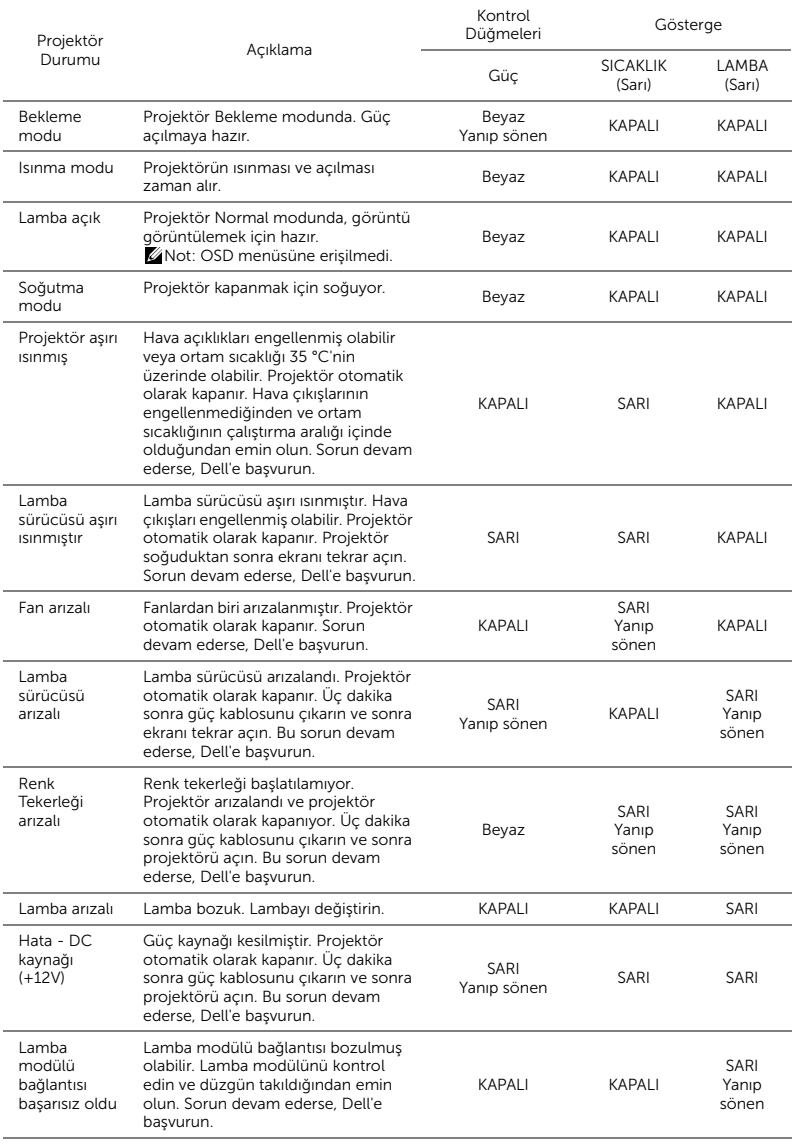

### Lazer Perdesi LED Kılavuz Sinyalleri

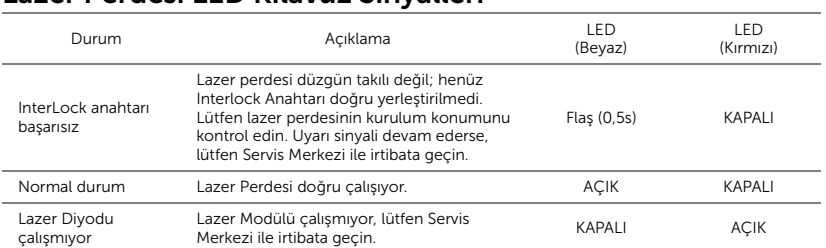

### <span id="page-114-2"></span><span id="page-114-0"></span>Lambayı Değiştirme

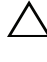

### DİKKAT: Bu bölümdeki prosedürlerden herhangi birine başlamadan önce, [sayfa 8](#page-7-0) içinde anlatılan şekilde Güvenlik Talimatları'nı izleyin.

Ekranda "Lamba kullanım ömrü sonuna yaklaşıyor. Değiştirilmesi önerilir! www.dell.com/lamps" iletisi göründüğünde, lambayı değiştirin. Lambayı değiştirdikten sonra bu sorun devam ederse, Dell'e başvurun. Daha fazla bilgi için, bkz. ["Dell'e Başvurma" sayfa 123](#page-122-0).

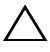

<span id="page-114-1"></span>DİKKAT: Projektörünüzün güvenli ve optimum çalışma koşulu için orijinal bir lamba kullanın.

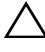

DİKKAT: Lamba kullanımdayken çok ısınır. Projektörün en az 30 dakika soğumasını sağlayıncaya kadar lambayı değiştirmeye çalışmayın.

DİKKAT: Hiçbir zaman ampule veya lamba camına dokunmayın. Projektör lambaları çok kırılgandır ve dokunulursa kırılabilir. Kırılan cam parçaları keskindir ve yaralanmaya neden olabilir.

DİKKAT: Lamba kırılırsa, kırılan tüm parçaları projektörden çıkarın ve eyalet, yerel veya federal yasalarına göre elden çıkarın veya geri dönüştürün. Daha fazla bilgi için bkz. www.dell.com/hg.

1 Projektörü kapatın ve güç kablosunun bağlantısını kesin.

- 2 Projektörün en az 30 dakika soğumasını sağlayın.
- 3 Lamba kapağını tutan iki vidayı gevşetin ve kapağı çıkarın.
- 4 Lambayı tutan iki vidayı gevşetin.
- 5 Lambayı metal tutacağından yukarı çekin.
- **22 NOT:** Dell garanti kapsamında değiştirilen lambaların Dell'e iade edilmesini isteyebilir. Aksi halde, en yakın atık pil alanının adresi için yerel çöp temizlik kurumuna başvurun.

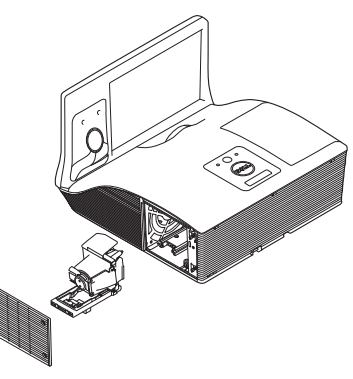

- 6 Yeni lambayla değiştirin.
- 7 Lambayı tutan iki vidayı sıkıştırın.
- 8 Lamba kapağını yerleştirin ve iki vidayı sıkın.

9 Güç Ayarları Gelişmiş Ayarlar OSD menüsünde Lamba Sıfırlama için "Evet" seçerek lamba kullanım süresini sıfırlayın (Sayfa [sayfa 51](#page-50-0)'deki Gelişmiş Ayar Güç Ayarları menüsüne bakın). Yeni bir lamba modülü değiştirildiğinde, projektör otomatik olarak lamba saatini algılar ve sıfırlar.

 $\triangle$  DİKKAT: Lambayı Elden Çıkarma (yalnızca ABD için) ÜRÜN İÇİNDEKİ LAMBALAR CIVA İÇEREBİLİR VE YEREL, EYALET VEYA FEDERAL YASALARA UYGUN ŞEKİLDE GERİ DÖNÜŞTÜRÜLMELERİ VEYA ELDEN ÇIKARILMALARI GEREKİR. DAHA FAZLA BİLGİ İÇİN, WWW.DELL.COM/HG ADRESİNE GİDİN VEYA WWW.EIAE.ORG ADRESİNDEKİ ELECTRONIC INDUSTRIES ALLIANCE'A GİDİN. LAMBAYA ÖZGÜ ELDEN ÇIKARMA BİLGİLERİ İÇİN, WWW.LAMPRECYCLE.ORG ADRESİNİ ZİYARET EDİN.

# 5 Teknik Özellikler

<span id="page-116-11"></span><span id="page-116-10"></span><span id="page-116-9"></span><span id="page-116-8"></span><span id="page-116-7"></span><span id="page-116-6"></span><span id="page-116-5"></span><span id="page-116-4"></span><span id="page-116-3"></span><span id="page-116-2"></span><span id="page-116-1"></span><span id="page-116-0"></span>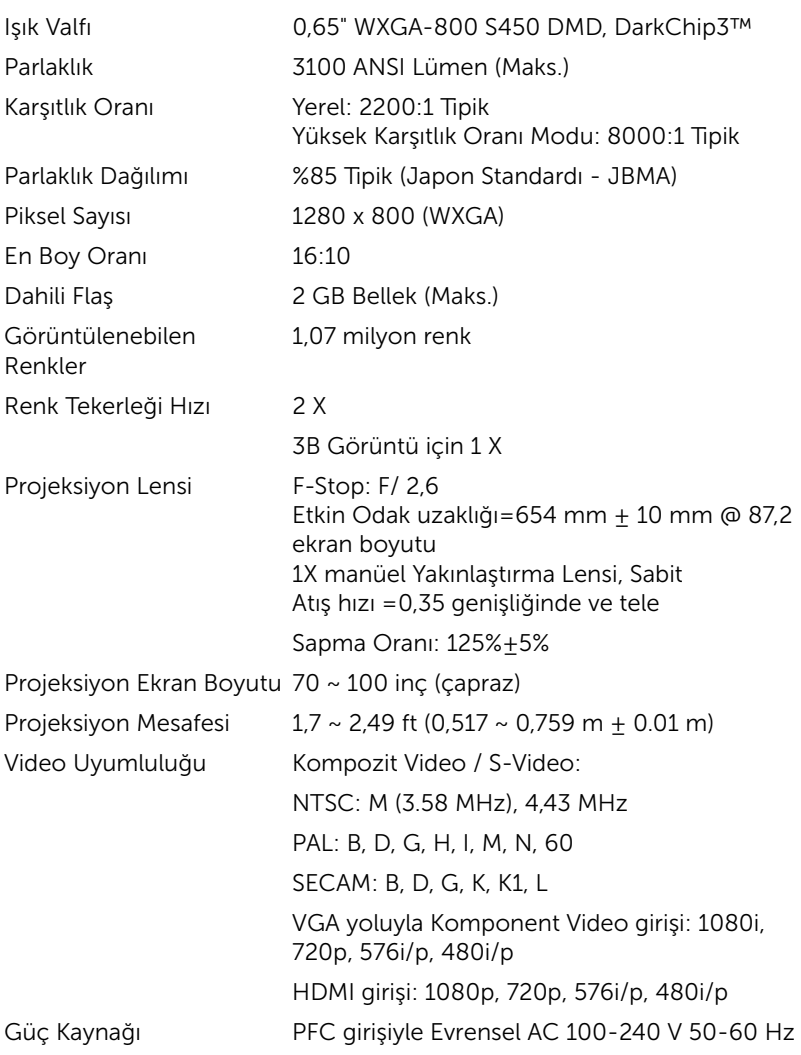

<span id="page-117-6"></span><span id="page-117-5"></span><span id="page-117-4"></span><span id="page-117-0"></span>

<span id="page-117-3"></span>Güç Tüketimi Normal mod: 345 W ± 10% @ 110 Vac (Ağ Açık) Eco modu: 285 W ± 10% @ 110 Vac (Ağ Açık) Bekleme modu: < 0,5 W Ses 2 hoparlör x 10 watt RMS Gürültü Düzeyi Normal mod: 36 dB(A) Eco modu: 32 dB(A) Projektör Ağırlığı 18,74 lbs (8,5 kg) Boyutlar (G x Y x D) 357 x 231 x 367 mm

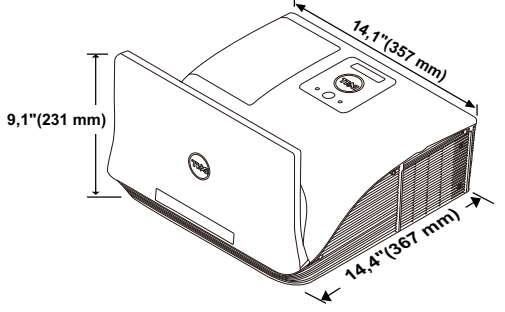

<span id="page-117-2"></span>

<span id="page-117-1"></span>Çevresel Çalıştırma sıcaklığı: 5 °C ila 40 °C Nem: %80 maksimum Depolama sıcaklığı: 0 °C ila 60 °C

Nem: %90 maksimum

Nakliye sıcaklığı: -20 °C ila 60 °C Nem: %90 maksimum

G/Ç Konektörleri Güç: Bir AC güç soketi (3 pinli - C14 giriş)

VGA girişi: İki 15 pinli D-sub konektör (Mavi), VGA-A ve VGA-B, analog RGB/Komponent giriş sinyalleri için.

VGA çıkışı: Bir 15 pinli D-sub konektörü (Siyah), VGA-A döngüsü için.

S-Video girişi: Bir standart 4 pinli min-DIN Y/C sinyali için S-Video konektörü.

Kompozit Video girişi: CVBS sinyali için bir Sarı RCA jakı.

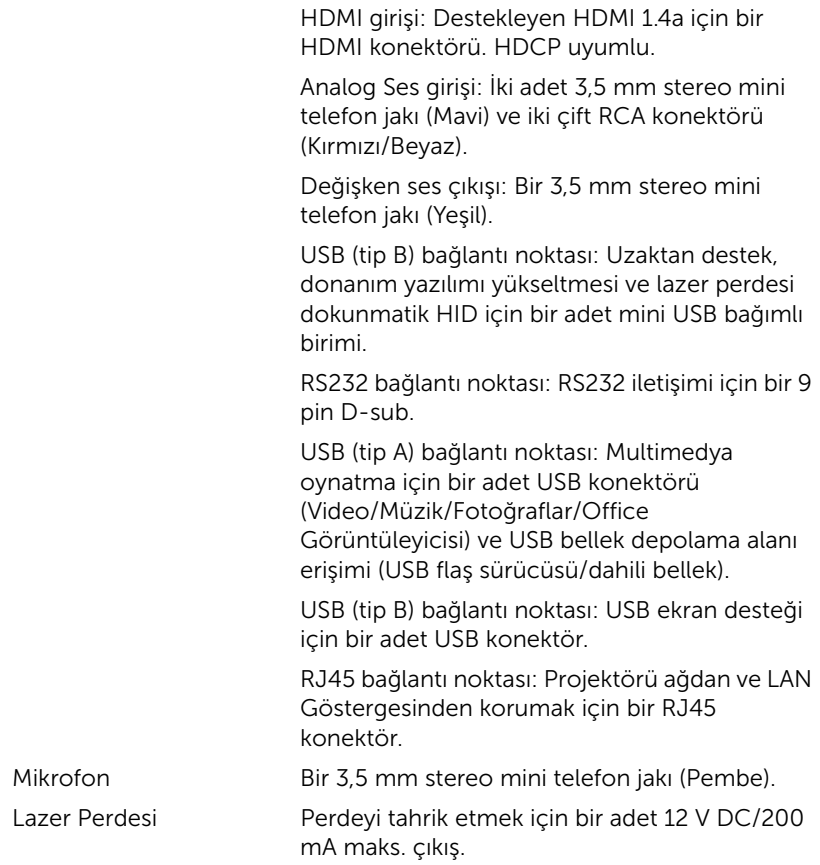

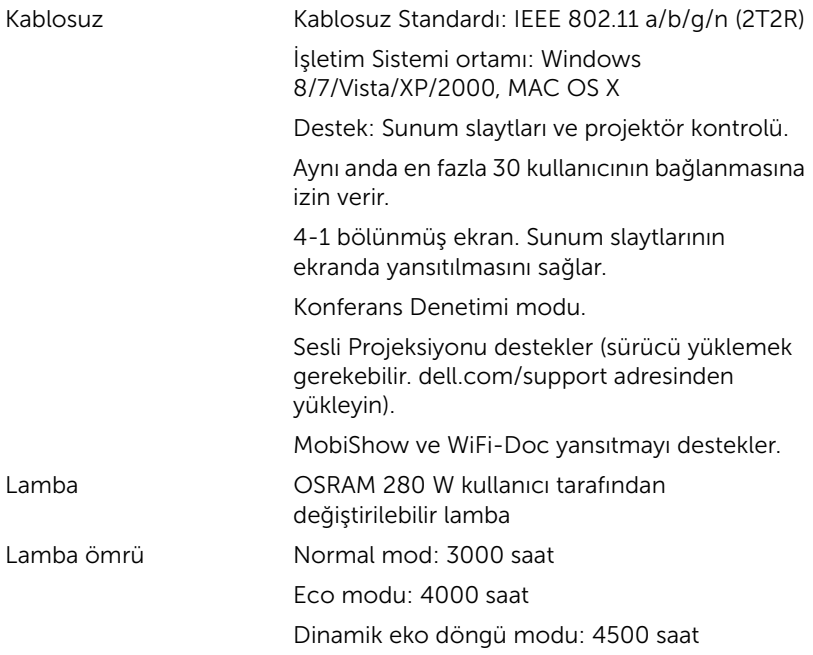

NOT: Herhangi bir projektörün lamba ömrü derecelendirmesi yalnızca parlaklıktaki azalmanın bir ölçüsüdür ve lambanın ne kadar sürede bozulacağını ve ışık vermeyeceğini belirtmez. Lamba ömrü, örnek bir lamba popülasyonunun yüzde 50'den fazlasında, söz konusu lambanın belirtilen lümen değerinin yaklaşık yüzde 50'si kadar parlaklıkta azalma oluncaya kadar geçen zaman olarak tanımlanır. Belirtilen lamba ömrü hiçbir şekilde garanti edilmez. Bir projektör lambasının fiili çalışma ömrü çalışma koşullarına ve kullanma şekillerine göre değişir. Projektörün stresli koşullarda (tozlu ortamlarda, yüksek sıcaklıklarda, her gün uzun saatler boyunca ve ani kapatma gibi) kullanılması büyük olasılıkla lambanın çalışma ömrü kısaltır veya lambanın arızalanmasına neden olur.

#### RS232 Pin Ataması

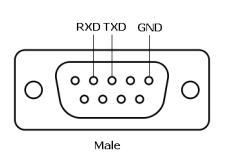

#### <span id="page-120-0"></span>*RS232 Protokolü*

• İletişim Ayarları

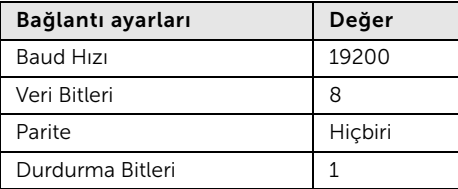

• Komut türleri

OSD menüsünü açmak ve ayarları yapmak içindir.

- Kumanda komutu Söz Dizimi (PC'den Projektöre) [H][AC][SoP][CRC][ID][SoM][COMMAND]
- Örnek: Güç AÇIK Komutu (Önce düşük bayt gönder) --> 0xBE, 0xEF, 0x10, 0x05, 0x00, 0xC6, 0xFF, 0x11, 0x11, 0x01, 0x00, 0x01
- Kumanda Komutları Listesi

En son RS232 kodunu görüntülemek için, şu adresteki Dell Destek'e başvurun support.dell.com.

En son SNMP komutlarını görüntülemek için, support.dell.com adresindeki Dell Destek sitesine gidin.

### *Uyumluluk Modları (Analog/Dijital)*

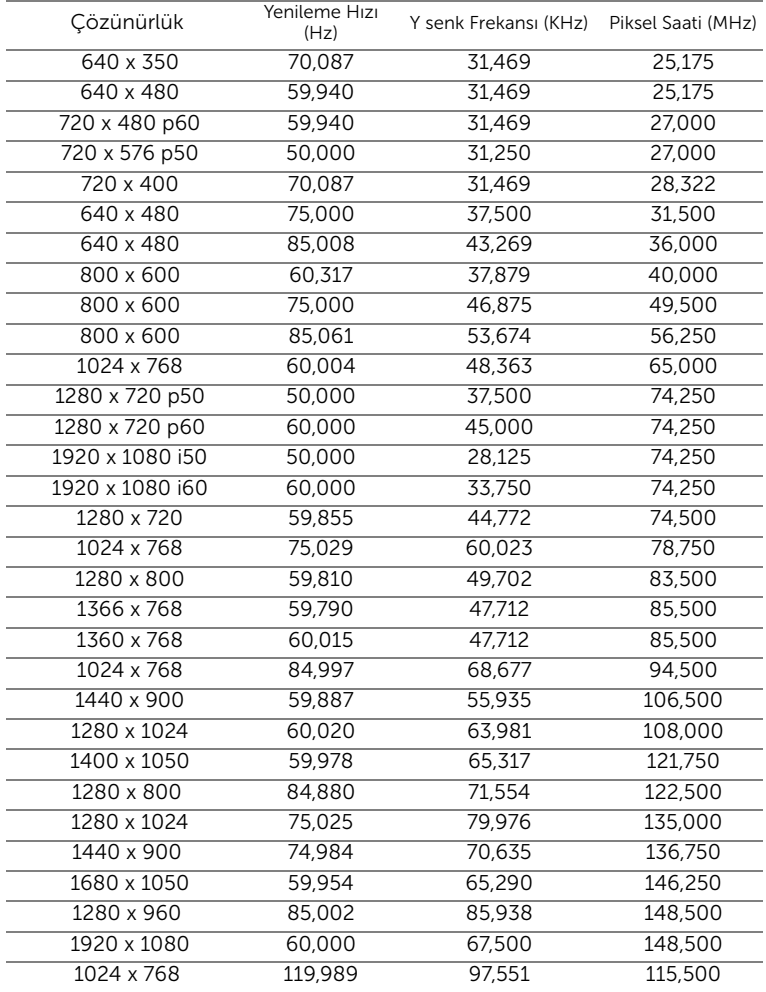

### <span id="page-122-1"></span><span id="page-122-0"></span>6 Dell'e Başvurma

ABD'deki müşteriler için, 800-WWW-DELL (800-999-3355) numarasını arayın.

<span id="page-122-2"></span>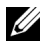

NOT: Etkin bir İnternet bağlantınız yoksa başvuru bilgilerini satış faturanızda, irsaliyede, fişte veya Dell ürün kataloğunda bulabilirsiniz.

Dell, birçok çevrimiçi ve telefona bağlı destek ve hizmet seçenekleri sunar. Kullanılabilirlik ülke ve ürüne göre değişir ve bazı hizmetler alanınızda bulunmayabilir. Satışlar, teknik destek veya müşteri hizmetleri konularında Dell'e başvurmak için:

- **1** www.dell.com/contactDell adresini ziyaret edin.
- **2** Etkileşimli bir haritada bölgenizi seçin.
- **3** Kişi için bir Segment seçin.
- **4** İhtiyacınıza göre uygun hizmeti veya destek bağlantısını seçin.

### eInstruction'a Başvurma

eInstruction telefona bağlı ve çevrimiçi teknik destek seçenekleri sunar. Kullanılabilirlik ülkeye göre değişir, ancak techsupport@einstruction.com adresine bir e-posta herhangi bir ülkedeki kullanıcılar için uygun şekilde yönlendirilebilir.

ABD eInstruction Yazılımı Teknik Desteği Telefon: 480-443-2214 veya 800-856-0732 E-posta: Techsupport@einstruction.com

Uluslararası eInstruction Yazılımı Teknik Desteği, EMEA Telefon: +33 1 58 31 1065 E-posta: EU.Support@einstruction.com

Web tabanlı Teknik Destek şu adresten alınabilir: www.einstruction.com (ABD'de) www.einstruction.de (Almanya'da) www.einstruction.fr (Fransa'da) www.einstruction.it (İtalya'da) www.einstruction.es (İspanya'da)

### Crestron İle İrtibata Geçme

Crestron telefona bağlı ve çevrimiçi teknik destek seçenekleri sunar. Kullanılabilirlik ülkeye göre değişir, ancak getroomview@crestron.com adresine bir e-posta herhangi bir ülkedeki kullanıcılar için uygun şekilde yönlendirilebilir.

Teknik Destek ABD ve Kanada'da Telefon: 877-516-5394 E-posta: roomviewsupport@crestron.com

ABD ve Kanada dışında Telefon: +1 201-367-1037 E-posta: roomviewsupport@crestron.com

### 7 Ek: Sözlük

<span id="page-125-0"></span>ANSI Lümen - Bir parlaklığı ölçme standardıdır. Görüntünün metre karesi dokuz eşit dikdörtgene bölünerek, her dikdörtgenin merkezindeki lüks (veya parlaklık) değeri ölçülerek ve bu dokuz noktanın ortalaması alınarak hesaplanır.

En Boy Oranı — En popüler en boy oranı 4:3'tür (4 x 3). Eski televizyon ve bilgisayar video biçimleri 4:3 en boy oranındadır, yani görüntünün genişliği yüksekliğinin 4/3 katıdır.

Parlaklık — Bir görüntüden veya projeksiyon görüntüsünden veya projeksiyon aygıtından yayılan ışık miktarıdır. Projektörün parlaklığı ANSI lümen olarak ölçülür.

Renk Sıcaklığı — Beyaz ışığın renk görünümüdür. Düşük renk sıcaklığı daha sıcak (daha sarı/kırmızı) ışığı ifade ederken, yüksek renk sıcaklığı daha soğuk (daha mavi) ışığı ifade eder. Renk sıcaklığının standart birimi Kelvin'dir (K).

Bileşen Video — Parlaklık sinyali ve iki ayrı renklilik sinyalinden oluşan ve analog bileşen için Y'Pb'Pr' olarak ve dijital bileşen için Y'Cb'Cr' olarak tanımlanan bir formatta kaliteli video sunan bir yöntem. Bileşen video DVD oynatıcılarda bulunur.

Kompozit Video — Parlaklık, renk, renk referansı ve yatay ve dikey senkronizasyon sinyallerini tek bir kablo çiftinde taşınan bir sinyal dalga biçiminde birleştiren bir video sinyalidir. Üç tür formatı vardır: NTSC, PAL ve SECAM.

Sıkıştırılmış Çözünürlük — Giriş görüntüsü projektörün yerel çözünürlüğünden daha yüksek bir çözünürlükteyse, sonuç görüntü projektörün yerel çözünürlüğüne sığacak şekilde ölçeklenir. Bir dijital aygıtta sıkıştırma yapılması, doğal olarak bir miktar görüntü içeriğinin kaybolacağı anlamına gelir.

Karsıtlık Oranı — Resimdeki açık ve koyu değerlerin aralığı veya maksimum ve minimum değerler arasındaki oran. Projeksiyon endüstrisi tarafından oranı ölçmek için kullanılan iki yöntem vardır:

- **<sup>1</sup>** *Tam Açık/Kapalı* tamamen beyaz (tam açık) bir görüntünün ışık çıkışı ile tamamen siyah (tam kapalı) bir görüntünün ışık çıkışına oranını ölçer.
- **<sup>2</sup>** *ANSI* 16 sırayla değişen siyah ve beyaz dikdörtgenden oluşan bir deseni ölçer. *ANSI* karşıtlık oranını belirlemek için, beyaz dikdörtgenlerin ortalama ışık çıkışı siyah dikdörtgenlerin ortalama ışık çıkışına bölünür.

Aynı projektör için *Tam Açık/Kapalı* karşıtlığı her zaman *ANSI* karşıtlığından büyük bir sayıdır.

dB — desibel — Genellikle iki akustik veya elektrik sinyali arasındaki göreli güç veya yoğunluk farkını ifade etmek için kullanılan, iki düzeyin oranının bayağı logaritmasının on katına eşit bir birim.

Diyagonal Ekran — Ekranın veya yansıtılan görüntünün boyutunu ölçmenin bir yöntemi. Bir köşeden karşı köşeye ölçer. 9 FT ve 12 FT genişliğindeki ekran çapraz olarak 15 FT'tir. Bu belgede, yukarıdaki örnekte olduğu gibi çapraz boyutların geleneksel 4:3 oranında bilgisayar görüntü için olduğu varsayılmaktadır.

DHCP — Dinamik Ana Bilgisayar Yapılandırma Protokolü — Bir sunucunun bir aygıta otomatik olarak TCP/IP adresi atamasını sağlayan ağ protokolü.

DLP® — Digital Light Processing™ — Texas Instruments tarafından geliştirilen, oynatılan küçük aynalar kullanan yansıtmalı görüntü teknolojisi. Bir renk filtresinden geçen filtre DLP aynalarına gönderilir ve bunlar RGB renkleri ekrana bir resim yansıtır, DMD olarak da bilinir.

DMD — Dijital Mikro Aynalı Aygıt — Her DMD gizli bir boyunduruk üzerine monte edilmiş binlerde eğilen, mikroskobik alüminyum alaşımlı aynadan oluşur.

DNS — Etki Alanı Ad Sistemi — Etki alanı adlarını IP adreslerine çeviren bir İnternet hizmeti.

Odak Uzaklığı — Lensin yüzeyinden odak noktasına olan uzaklık.

Frekans — Elektrik sinyallerinin saniyedeki döngü olarak tekrarlanma hızıdır. Hz (Hertz) olarak ölçülür.

HDCP — Yüksek Bant Genişlikli Dijital İçerik Koruması — Intel™ Corporation tarafından DVI, HDMI gibi dijital arayüzler arasında dijital eğlenceyi korumak için geliştirilmiş bir belirtim.

HDMI — Yüksek Tanımlı Multimedya Arabirimi — HDMI tek bir konektöre sıkıştırılmamış yüksek tanımlı video ile birlikte dijital ses ve aygıt kontrol verilerini taşır.

Hz (Hertz) — Frekans birimi.

IEEE802.11 — Kablosuz yerel ağ (WLAN) iletişimiyle ilgili bir dizi standart. 802.11b/g/n, 2,4 GHz bandını kullanır.

Kenar Açı Düzeltmesi — Projektör ile ekran arasındaki açının düzgün olmaması nedeniyle yansıtılan görüntüde oluşan bozulmayı (genellikle bir geniş üst dar alt etkisi) düzelten aygıt.

Maksimum Uzaklık — Tamamen karanlık bir odada projektörün ekran üzerinde kullanılabilir (yeterince parlak) bir görüntü oluşturabileceği uzaklık.

Maksimum Görüntü Boyutu — Projektörün karanlık bir odada oluşturabileceği en büyük görüntü. Bu genellikle optik donanımın odak aralığı ile sınırlıdır.

Minimum Uzaklık — Projektörün ekranda bir görüntü odaklayabileceği en yakın konum.

NTSC — Ulusal Televizyon Standartları Komitesi. 525 çizgi ve saniyede 30 karelik bir video formatına sahip, video ve yayın ile ilgili bir Kuzey Amerika standardı.

PAL — Faz Ardışıklı Çizgi. 625 çizgi ve saniyede 25 karelik bir video formatına sahip, video ve yayın ile ilgili bir Avrupa yayın standardı.

Ters Görüntü — Görüntüyü yatay olarak çevirmenizi sağlayan özellik. Normal ileri yansıtılan bir ortamda kullanıldığında metinler, grafikler vb. geriye doğrudur. Ters görüntü arkadan projeksiyon için kullanılır.

RGB — Kırmızı, Yeşil, Mavi — Tipik olarak, üç rengin her biri için ayrı sinyal gerektiren bir monitörü anlatmak için kullanılır.

S-Video — Parlaklık (Y) ve renk (C) adı verilen iki tel üzerinden video bilgileri kullanmak için 4 pinli bir mini DIN konektörü kullanan video iletim standardı. S-Video, Y/C olarak da anılır.

SECAM — Video ve yayın ile ilgili bir Fransız ve uluslararası yayın standardı; PAL ile yakın ilişkilidir ancak renk bilgilerini göndermek için farklı bir yöntem kullanır.

SSID — Hizmet Kümesi Tanımlayıcıları — Bir kullanıcının bağlanmak istediği belirli bir kablosuz LAN'ı tanımlamak için kullanılan ad.

SVGA — Süper Video Grafik Dizisi — 800 x 600 piksel sayısı.

SXGA — Süper Genişletilmiş Grafik Dizisi, — 1280 x 1024 piksel sayısı.

UXGA — Ultra Genişletilmiş Grafik Dizisi — 1600 x 1200 piksel sayısı.

VGA — Video Grafik Dizisi — 640 x 480 piksel sayısı.

WEP — Kabloluya Eşdeğer Gizlilik — Bu, iletişim verilerini şifrelemek için kullanılan bir yöntemdir. Şifreleme anahtarı oluşturulur ve yalnızca iletişimdeki kullanıcıya bildirilir; böylece iletişim verilerinin şifresi bir üçüncü tarafça çözülemez.

XGA — Genişletilmiş Grafik Dizisi — 1024 x 768 piksel sayısı.

WXGA — Geniş Genişletilmiş Grafik Dizisi — 1280 x 800 piksel sayısı.

## Dizin

### **A**

Ana Menü [Giriş Kaynağı 34](#page-33-0) [Ana Ünite 7](#page-6-0) [10 W hoparlör 7](#page-6-1) [Kamera 7](#page-6-2) [Kızıl ötesi alıcılar 7](#page-6-3) [Lamba kapağı 7](#page-6-4) Lens<sub>7</sub> [Odak halkası 7](#page-6-6)

### **B**

Bağlantı Noktaları Bağlantı Noktaları [RS232 konektörü 9](#page-8-0) [Güç kablosu konektörü 9](#page-8-1) [HDMI konektörü 9](#page-8-2) [Kompozit Video konektörü 9](#page-8-3) [Lazer perdesi konektörü 10](#page-9-0) [Mikrofon konektörü 9](#page-8-4) [RJ-45 konektörü 9](#page-8-5) [RS232 konektörü 9](#page-8-6) [Ses çıkışı konektörü 9](#page-8-7) [Ses-A sağ kanal girişi](#page-8-8)  konektörü 9 [Ses-A sol kanal girişi](#page-9-1)  konektörü 10 [Ses-B girişi konektörü 9](#page-8-9) [Ses-B sağ kanal girişi](#page-8-10)  konektörü 9

[Ses-B sol kanal girişi](#page-9-2)  konektörü 10 [S-Video konektörü 9](#page-8-11) [USB Görüntüleyici için USB](#page-8-12)  Tip A konektörü 9 [USB Göstergesi için USB Tip B](#page-8-13)  konektörü (DoUSB) 9 Uzaktan kumandalı fare, donanım yazılımı [güncelleştirmesi ve lazer](#page-8-14)  perdesi dokunmatik HID için Mini USB (Mini Tip B) konektörü 9 [VGA çıkışı \(monitör döngüsü\)](#page-8-15)  konektörü 9 [VGA-A girişi \(D-sub\)](#page-8-16)  konektörü 9 [VGA-B girişi \(D-sub\)](#page-8-17)  konektörü 9

### **D**

Dell [başvurma 123,](#page-122-1) [126](#page-125-0) [Dell'e Başvurun 5,](#page-4-0) [111,](#page-110-0) [115](#page-114-1) destek [Dell'e başvurma 123,](#page-122-1) [126](#page-125-0)

### **E**

[Ekran Menüsü 34](#page-33-1) [DİL 53](#page-52-0)

[GELİŞMİŞ AYARLAR 38](#page-37-0) [GİRİŞ KAYNAĞI 34](#page-33-0) GİRİŞ KAYNAĞI [KABLOSUZ/USB 35](#page-34-0) [OTOMATİK AYARLA 36](#page-35-0) [PARLAKLIK/KARŞITLIK 36](#page-35-1) [SES EKOLAYZIRI 38](#page-37-1) [SES SEVİYESİ 37](#page-36-0) [VİDEO MODU 37](#page-36-1) [YARDIM 54](#page-53-0)

### **L**

[Lambayı Değiştirme 115](#page-114-2)

### **P**

Projektörü Açma/Kapatma [Projektörü Açma 25](#page-24-0) [Projektörü Kapatma 25](#page-24-1) Projektörü Bağlama [Beyaz tahta 23](#page-22-0) [Bilgisayara 11](#page-10-0) [Bir HDMI Kablosuyla Bağlama](#page-19-0)  20 [Bir S-video Kablosuyla](#page-16-0)  Bağlama 17 [DC - DC kablo 23](#page-22-1) [Güç kablosu 11,](#page-10-1) [12,](#page-11-0) [13,](#page-12-0) [14,](#page-13-0) [17,](#page-16-1)  [18,](#page-17-0) [19,](#page-18-0) [20,](#page-19-1) [21,](#page-20-0) [22,](#page-21-0) [23](#page-22-2) [HDMI kablosu 20](#page-19-2) [Komponent Kabloyla](#page-18-1)  Bağlama 19 [Kompozit Kabloyla Bağlama](#page-17-1)  18 [Kompozit Video kablosu 18](#page-17-2)

[Lazer perdesi 23](#page-22-3) [RJ45 kablosu 21](#page-20-1) [RS232 kablosu 13,](#page-12-1) [22](#page-21-1) [RS232 kablosu ile Bir](#page-12-2)  [Bilgisayarı Bağlama 13,](#page-12-2) [14](#page-13-1) [S-Video kablosu 17](#page-16-2) [Ticari RS232 kontrol kutusu 22](#page-21-2) [USB-A - Mini USB-B kablosu](#page-10-2)  [11,](#page-10-2) [23](#page-22-4) [USB-A - USB-B kablosu 14](#page-13-2) [VGA - Komponent Video](#page-18-2)  kablosu 19 [VGA - VGA kablosu 11,](#page-10-3) [12,](#page-11-1) [23](#page-22-5) [Projektörün Odağını Ayarlama](#page-25-0)  26 [Odak halkası 26](#page-25-1)

### **S**

[Sorun Giderme 108](#page-107-0) [Dell'e Başvurun 108](#page-107-1)

### **T**

Teknik Özellikler [Boyutlar 118](#page-117-0) [Çevresel 118](#page-117-1) [G/Ç Konektörleri 118](#page-117-2) [Görüntülenebilen Renkler 117](#page-116-0) [Güç Kaynağı 117](#page-116-1) [Güç Tüketimi 118](#page-117-3) [Gürültü Düzeyi 118](#page-117-4) [Işık Valfı 117](#page-116-2) [Karşıtlık Oranı 117](#page-116-3) [Parlaklık 117](#page-116-4) [Parlaklık Dağılımı 117](#page-116-5)

[Piksel Sayısı 117](#page-116-6) [Projeksiyon Ekran Boyutu 117](#page-116-7) [Projeksiyon Lensi 117](#page-116-8) [Projeksiyon Mesafesi 117](#page-116-9) [Projektör Ağırlığı 118](#page-117-5) [Renk Tekerleği Hızı 117](#page-116-10) [RS232 Protokolü 121](#page-120-0) [Ses 118](#page-117-6) [Video Uyumluluğu 117](#page-116-11)

[telefon numaraları 123](#page-122-2)

### **U**

[Uzaktan Kumanda 29](#page-28-0)